# **Vigtigt tillæg**

Dette tillæg indeholder opdaterede informationer for EPL-5700.

#### *Installation af printerdriveren*

De bedes venligst ændre første sætning i trin 7 på side 13 af Klargøring i Installationshåndbogen.

Erstat:

Hvis De satte CD-ROM'en i drev D, så klik på OK.

Med: Hvis De satte CD-ROM'en i drev D, skriv D:\WIN95 og klik på OK.

#### *Installation af fonte*

Følg disse trin for at installere fontene:

- 1. Sørg for at Windows kører, og at der er slukket for printeren.
- 2. Sæt CD-ROM'en, der leveres med printeren, i CD-ROM drev D (eller E).
- 3. Hvis De anvender Windows 3.1, Windows 3.11 for Workgroups eller Windows NT 3.51, sørg for, at Programstyringsvinduet er åbent; vælg så Run (Kør) i Filmenuen. Hvis De bruger Windows 95 eller Windows NT4.0, klik på Start og vælg så Run (Kør).
- 4. Skriv D:\EPSETUP (eller E:\EPSETUP) og klik på OK.

5. [Undt. Windows NT 3.51 brugere]: I den dialogboks, der kommer frem, dobbeltklik på Install Font Manager, eller De kan installere fontene ved at vælge Install Font Manager og så klikke på pilen øverst til højre.

[Kun Windows NT 3.51 brugere]: I den dialogboks, der kommer frem, dobbeltklik på Install Screen Fonts, eller De kan installere fontene ved at vælge Install Screen Fonts og så klikke på pilen øverst til højre.

- 6. Følg instruktionerne på skærmen.
- 7. Når installationen er færdig, klik på OK.

Fontene er nu installeret i computeren.

#### *Hjælpeprogrammet til EPSON Status Monitor*

Selv om De kan bruge hjælpeprogrammet til EPSON Status Monitor, som leveres med printeren, til at overvåge en lokal printer, kan det ikke overvåge en netværksprinter. De bedes venligst ignorere beskrivelsen om netværk i kapital 4 på CD'en.

De bedes venligst bruge hjælpeprogrammet til EPSON Status Monitor 2, som leveres med Ethernet-interface-kortet (ekstraudstyr) (C82357\* eller C82362\*), for at overvåge eller få den aktuelle status af en netværksprinter.

Bemærk, at selv om De vælger Thin (Tynd) som Papir Type (Papirtype) indstilling i Advanced (Avanceret) menuen, behandles den som Normal.

### *Hjælpeprogram til fjernkontrolpanelet*

De bedes venligst erstatte Paper Type (Papirtype) beskrivelsen på side 5-14 på CD'en med følgende:

#### Paper Type

Hermed kan De anvende forskellige typer papir. Thick (Tyk) benyttes til tykt papir, der er mindre end 132 mm i bredden. Transparency bruges til transparenter. De skal altid anvende Normal, medmindre der opstår problemer med udskriftskvaliteten.

#### *Udskiftning af fremkalderpatronen*

De bedes venligst ignorere "Toner out" (Ingen toner) beskrivelsen i kapitel 6 (som f.eks. på side 6-3 eller 6-26) på CD'en. Fremkalderpatronen skal udskiftes, når "Toner Low" (Ingen toner) meldingen kommer frem og udskriften bliver lys eller svag.

#### *Sikkerhedsinformation*

De bedes venligst tilføje følgende beskrivelse nederst på side 6:

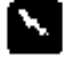

#### *Advarsel:*

*Brug af kontrolanordninger, justeringer eller udførelse af andre procedurer end dem, der er anført heri, kan medføre udsættelse for farlig laserstråling.*

De bedes også ændre linjerne 1 til 7 på side 8 til følgende:

#### *Intern laserstråling*

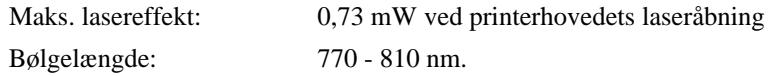

I dette apparat anvendes en klasse IIIb laserdiode. Laserdioden og scannepolygonspejlet er indbygget i printerhovedet. Printerhovedet er IKKE EN DEL, DER KAN UDFØRES SERVICE PÅ. Derfor bør printerhovedet under ingen omstændigheder åbnes.

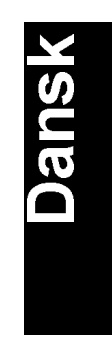

### *Printerens dele*

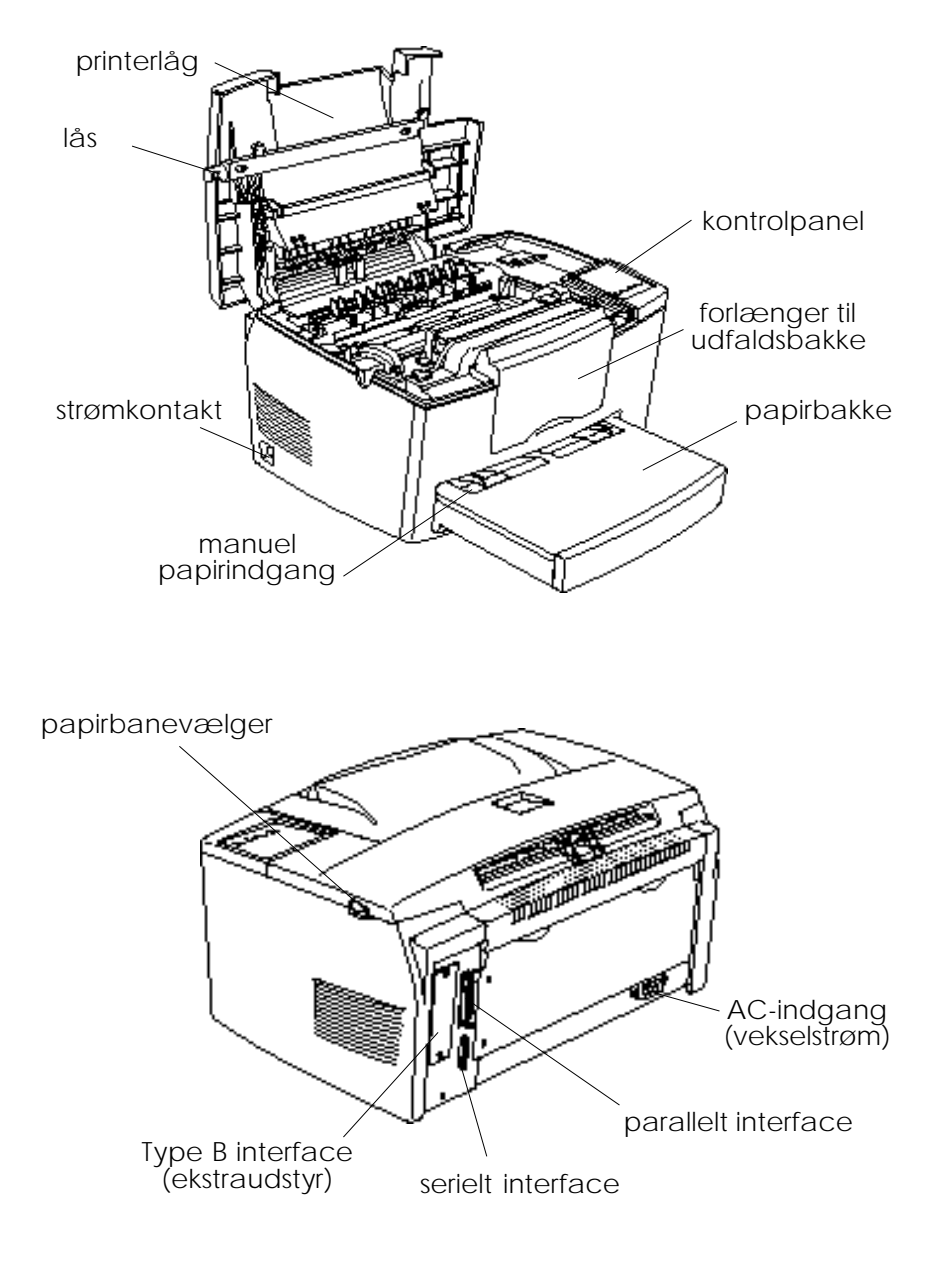

# **EPSON**

Laserprinter **EPL-5700** 

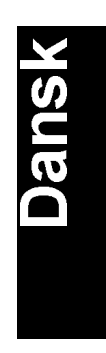

Alle rettigheder forbeholdes. Ingen del af denne publikation må reproduceres, opbevares i elektroniske anlæg eller overføres i nogen form eller på nogen måde - det være sig mekanisk, ved fotokopiering, optagelse eller på anden måde - uden forudindhentet, skriftlig tilladelse fra SEIKO EPSON CORPORATION. Ingen patentforpligtelser påtages med hensyn til brugen af informationerne heri. Firmaet påtager sig ej heller noget ansvar for skader, der skyldes brug af informationerne heri.

Hverken SEIKO EPSON CORPORATION eller associerede foretagender er ansvarlige over for køberen af dette produkt eller tredjepart for skader, tab eller omkostninger, som køberen eller tredjepart er blevet udsat ud for som følge af uheld, forkert brug eller misbrug af dette produkt eller uautoriserede modifikationer, reparationer eller ændringer af dette produkt, eller (undtagen U.S.A.) manglende overholdelse af SEIKO EPSON CORPORATION's brugs- og vedligeholdelsesinstruktioner.

SEIKO EPSON CORPORATION er ikke erstatningspligtig for skader eller problemer, der skyldes brug af ekstra tilbehør eller forbrugsstoffer, der ikke er betegnet som originale EPSON produkter eller SEIKO EPSON CORPORATION godkendte produkter.

EPSON og EPSON ESC/P er registrerede varemærker og EPSON ESC/P2 er et varemærke tilhørende SEIKO EPSON CORPORATION.

Speedo, Fontware, FaceLift, Swiss og Dutch er varemærker tilhørende Bitstream Inc.

CG Times og CG Omega er registrerede varemærker tilhørende Miles, Inc.

Univers er et registreret varemærke tilhørende Linotype AG og/eller dets datterselskaber.

Antique Olive er et varemærke tilhørende Fonderie Olive.

Albertus er et varemærke tilhørende Monotype Corporation plc.

Coronet er et varemærke tilhørende Ludlow Industries (UK) Ltd.

Arial og Times New Roman er registrerede varemærker tilhørende Monotype Corporation plc.

*Generel bemærkning: Andre produktnavne i denne publikation tjener udelukkende til identifikationsformål og er evt. varemærker tilhørende deres respektive ejere. EPSON frasiger sig alle og enhver rettighed i forbindelse med sådanne mærker.*

Copyright © 1997, SEIKO EPSON CORPORATION, Nagano, Japan

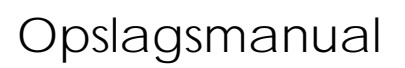

# **Overensstemmelseserklæring**

I henhold til ISO/IEC vejledning 22 og EN 45014

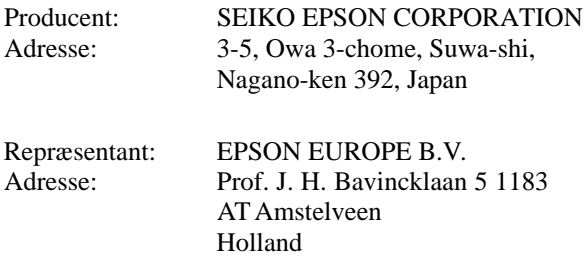

Erklærer hermed, at følgende produkt:

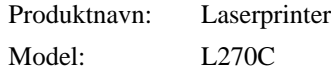

overholder følgende direktiv(er) og norm(er):

Direktiv 89/336/EEC:

EN 55022 Class B EN 50082-1 IEC 801-2 IEC 801-3 IEC 801-4 EN 61000-3-2 EN 61000-3-3

Direktiv 73/23/EEC:

EN 60950

Marts 1998

Y. Ishii Bestyrelsesformand for EPSON EUROPE B.V.

# *Indholdsfortegnelse*

#### *Klargøring*

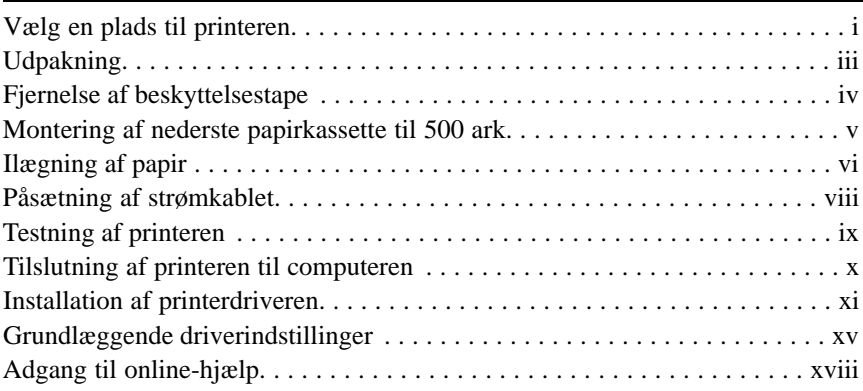

#### *Kom i gang*

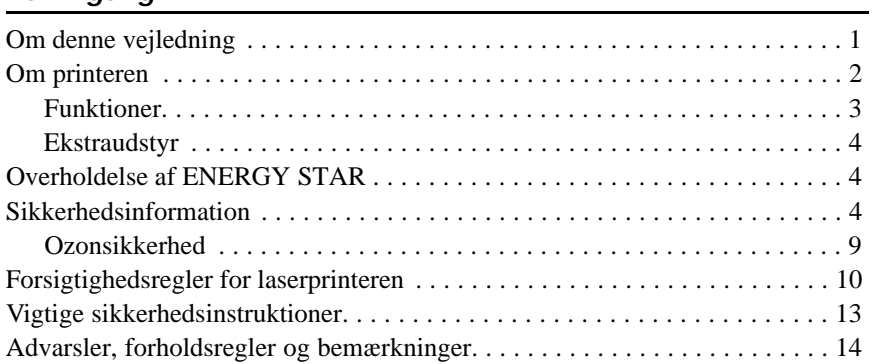

#### *Kapitel 1 Brug af printeren*

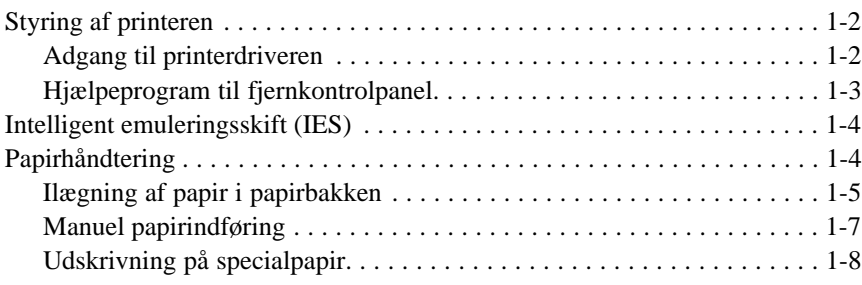

*c*

**Dansk** 

#### *Kapitel 2 Forstå printeren*

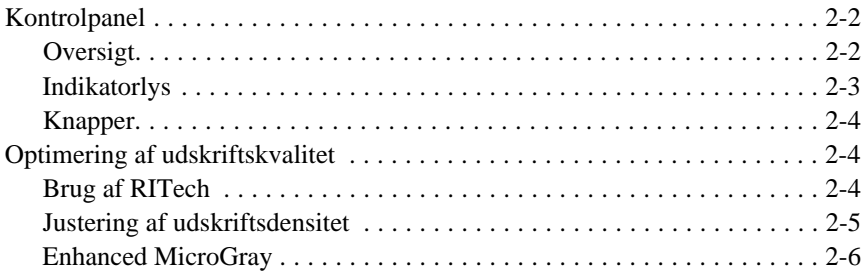

### *Kapitel 3 Ekstraudstyr*

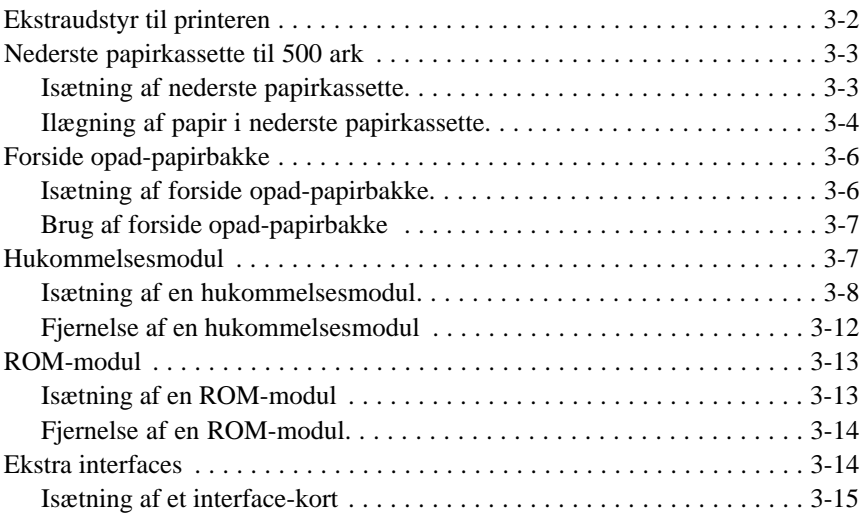

#### *Kapitel 4 Hjælpeprogram til EPSON Status Monitor*

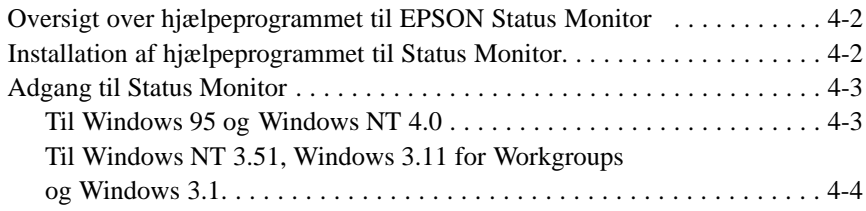

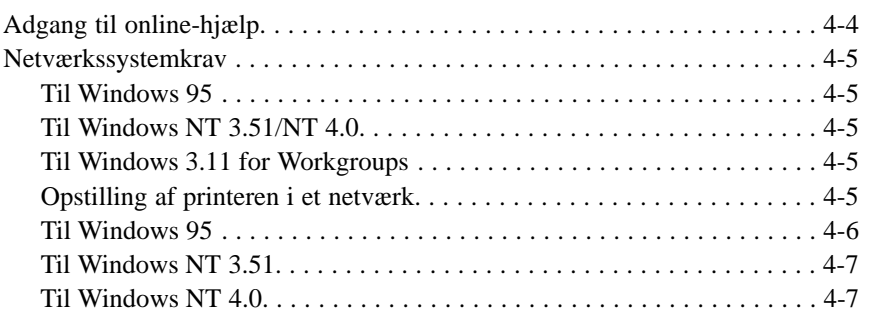

#### *Kapitel 5 Hjælpeprogram til fjernkontrolpanel*

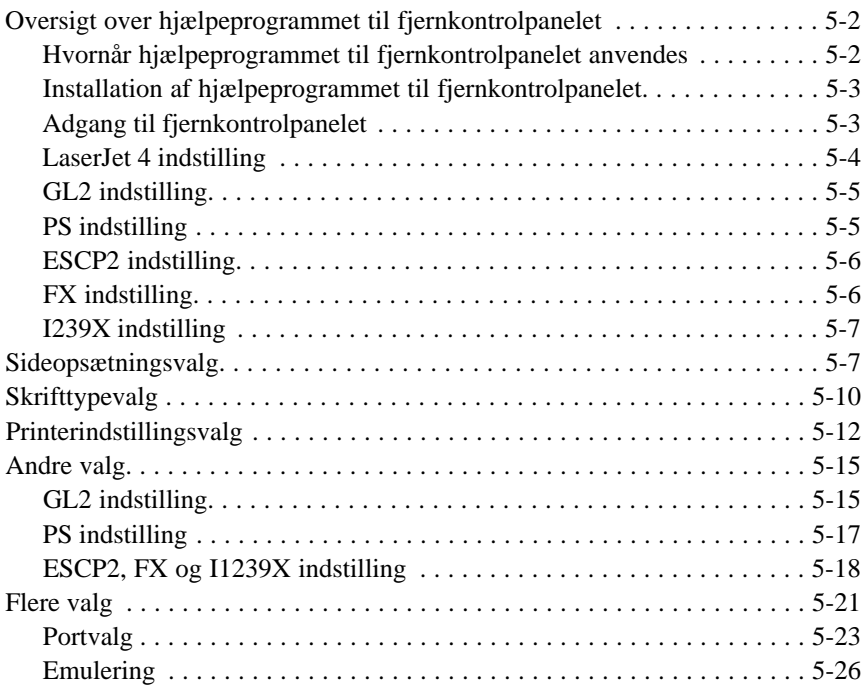

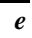

**Dansk** 

#### *Kapitel 6 Fejlfinding og vedligeholdelse*

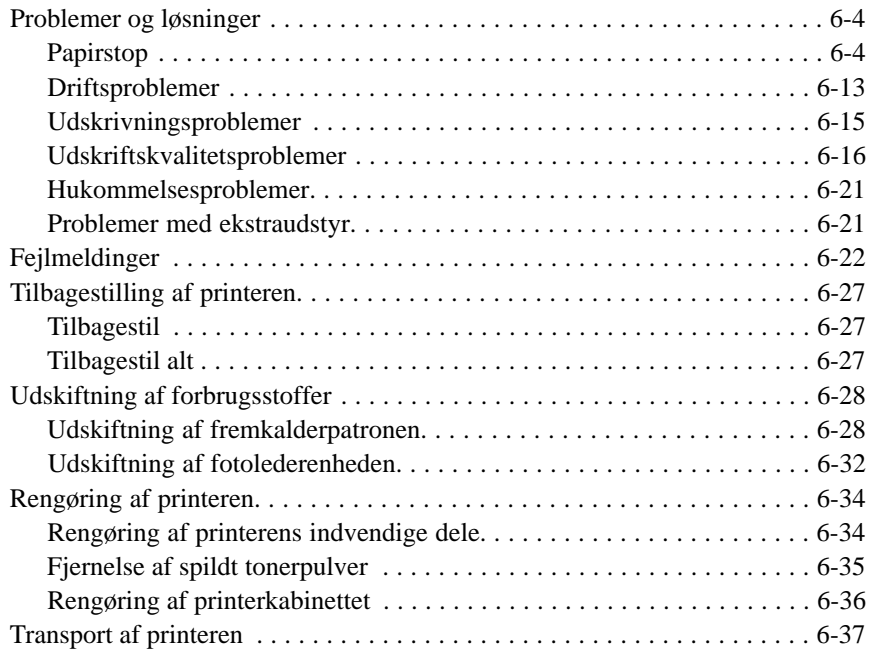

*f*

<span id="page-11-0"></span>Med denne vejledning kan De hurtigt installere printeren og begynde at udskrive. Hvis De har brug for nærmere oplysninger om printerens brug eller har problemer med udskrivningen, se Opslagsmanualen (Reference Guide).

# *Vælg en plads til printeren 1*

- $\Box$  Stil printeren tæt nok ved computeren eller arbejdsstationen til at kablet nemt kan nå hen til den.
- $\Box$  Sørg for at der er tilstrækkelig plads omkring printeren til at betjene og vedligeholde den samt til at give tilstrækkelig ventilation. Nedenstående tegning viser den anbefalede minimumsplads.

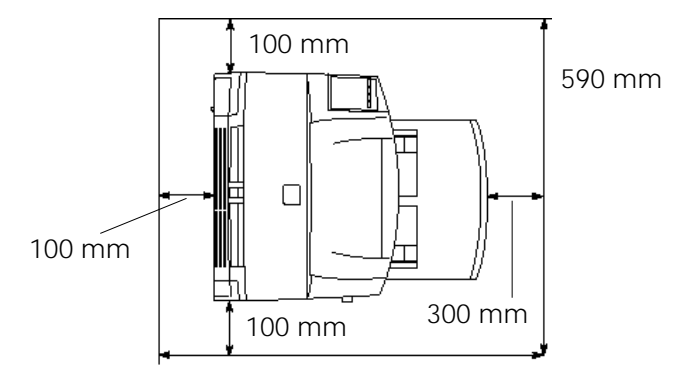

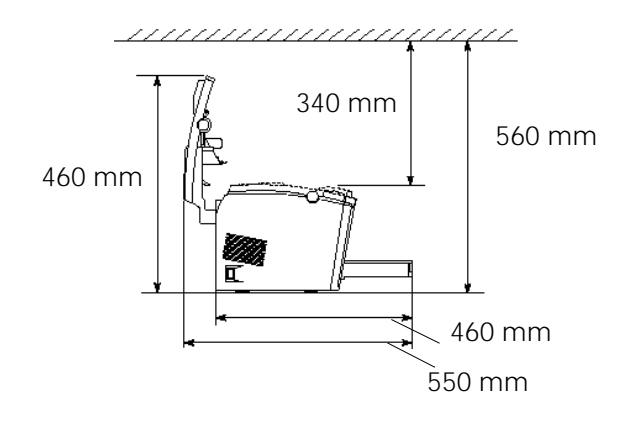

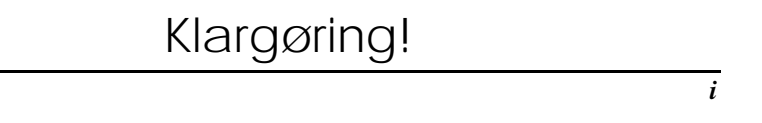

 $\Box$  Hvis den nederste papirkassette (ekstraudstyr) monteres, skal der være yderligere 13 cm plads i højden. Hvis forside opad-papirbakken (ekstraudstyr) monteres, skal der være yderligere 20 cm plads bagved printeren.

#### *Advarsel:*

q *Stil aldrig printeren på et stativ, der er smallere end printeren i bredden, som vist på følgende illustration, da printeren ellers kan blive beskadiget.*

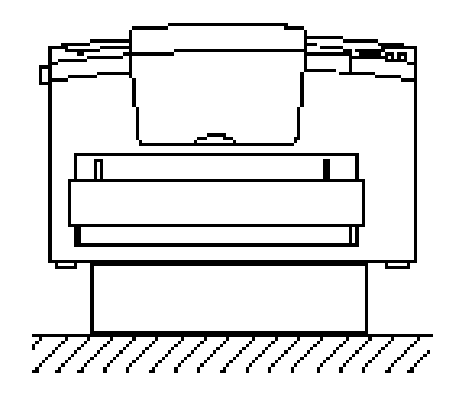

- q Undgå at placere printeren på steder, der er udsat for direkte sollys, stærk varme, stor fugtighed eller meget støv.
- $\Box$  Stil printeren i nærheden af en stikkontakt, hvor stikket let kan tages ud af kontakten.
- $\Box$  Undgå elektriske stikkontakter, der styres af vægkontakter eller automatiske timere. Hvis strømmen ved et uheld afbrydes, kan det slette værdifulde informationer i computerens eller printerens hukommelse.
- q Undgå også stikkontakter, der er i samme kredsløb som store motorer eller andre apparater, der kan forårsage svingninger i kredsløbets spænding.
- $\Box$  Hold hele computersystemet væk fra eventuelle kilder til elektromagnetiske forstyrrelser, såsom højttalere eller baseenheder til trådløse telefoner.

# Klargøring!

# <span id="page-13-0"></span>*Udpakning 2*

1. Fjern tilbehøret og printeren fra kassen.

#### *Bemærkning:*

*Printeren vejer ca. 7 kg og skal løftes forsigtigt.*

- 2. Stil printeren på en flad, stabil overflade.
- 3. Fjern indpakningsmaterialerne fra printeren og dens tilbehør og gem dem, hvis det nogensinde skulle blive nødvendigt at transportere printeren.
- 4. Kontrollér, at De har de nedenfor viste dele samt en CD-ROM med printerdriver og hjælpeprogrammer.

fremkalderpatron

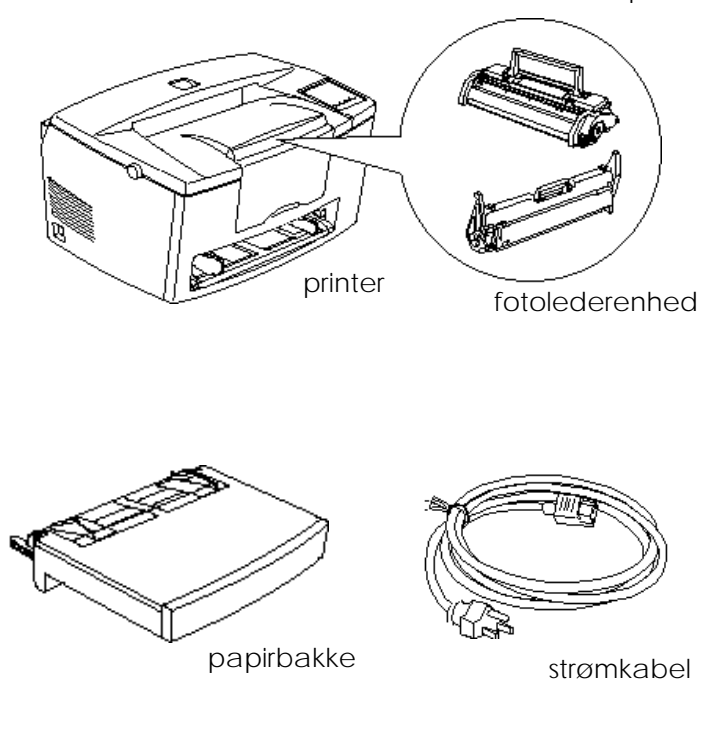

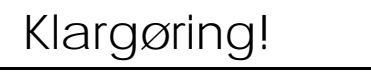

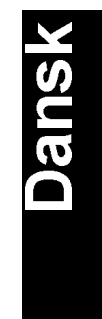

*iii*

#### <span id="page-14-0"></span>*Bemærkning:*

- q *Faconen på strømkablets stik varierer fra land til land. Kontrollér, at det leverede stik er det rigtige.*
- q *Fotolederenheden og fremkalderpatronen er allerede sat i printeren.*

# *Fjernelse af beskyttelsestape 3*

Inden printeren tages i brug, skal De først fjerne de to stykker beskyttelsestape, der er vist nedenfor.

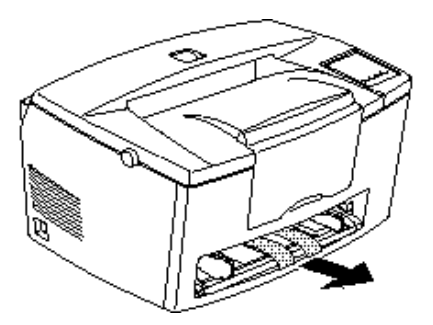

# Klargøring!

*iv*

### <span id="page-15-0"></span>*Montering af nederste papirkassette til 500 ark 4*

#### *Bemærkning:*

*Dette afsnit er til de brugere, som har monteret den nederste papirkas sette til 500 ark (ekstraudstyr).*

Løft printeren. Sørg for at printeren og kassetten vender i samme retning. Ret stifterne på kassetten ind med hullerne i bunden af printeren, og sænk så printeren, indtil den hviler sikkert på kassetten.

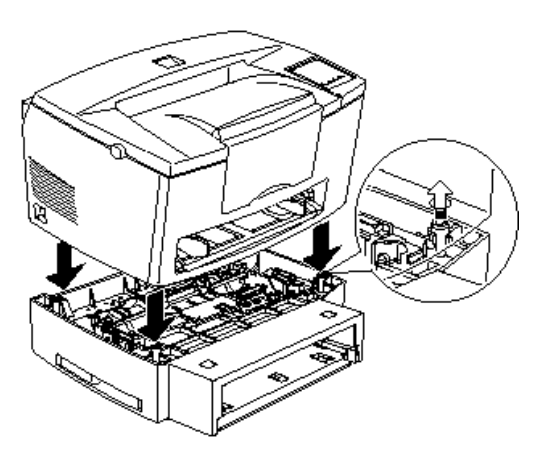

# Klargøring!

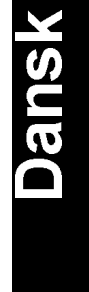

*v*

# <span id="page-16-0"></span>*Ilægning af papir 5*

1. Sæt papirbakken i printeren under fordybningerne foran på printeren som vist nedenfor og skub den så helt ind i printeren.

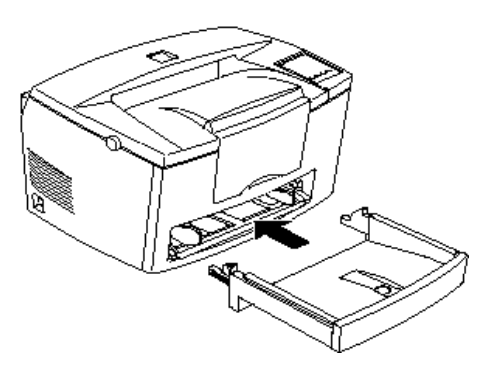

2. Kør kanten af en stak papir (op til 150 ark) mod tommelfingeren for at 'lufte' den. Bank den derefter mod et fladt underlag, så kanterne bliver lige. Læg papirstakken helt ind i papirbakken, så den side af papiret, der skal udskrives på, vender opad. Indstil papirguiden mod højre side af papirstakken.

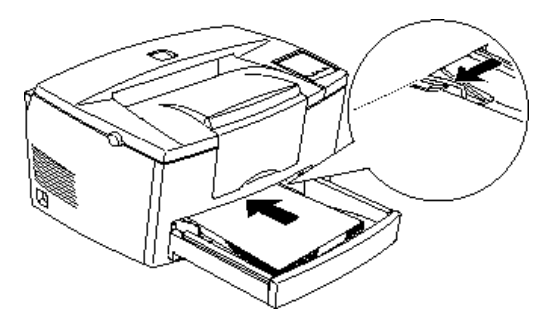

Klargøring!

*vi*

3. Sæt låget på papirbakken som vist nedenfor.

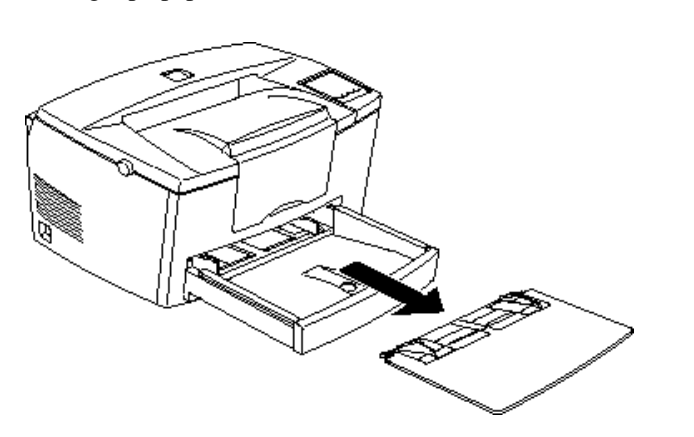

4. Træk papirstøtten foran på printeren op.

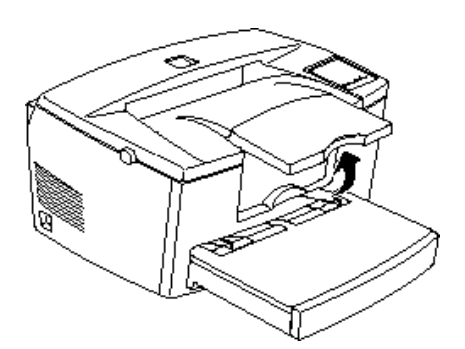

#### *Bemærkning:*

- q *Til papir, der er længere end A4 størrelsen, kan papirbakkens forside sænkes. Se "Ilægning af papir i papirbakken" i kapitel 1.*
- q *De kan også anvende den manuelle papirindgang til at indføre enkelte papirark. Oplysninger om hvordan papiret indføres i den manuelle papirindgang, findes i "Manuel papirindføring" i kapitel 1.*

Klargøring!

*vii*

**Dansk** 

- <span id="page-18-0"></span>q *Når det drejer sig om tykke konvolutter, tykt papir eller andre medier, såsom etiketter og transparenter, skal de indføres et stk. ad gangen. Se "Udskrivning på specialpapir" i kapitel 1.*
- q *Som standard er printeren indstillet til at udskrive på papir i A4 størrelse. Hvis der udskrives på en anden størrelse papir, skal printerens papirstørrelsesindstilling ændres. Se "Grundlæggende driverindstillinger" på side 15.*

# *Påsætning af strømkablet 6*

1. Sørg for at der er slukket for printeren. Den er slukket, når O siden af strømkontakten på venstre side af printeren er trykket ind.

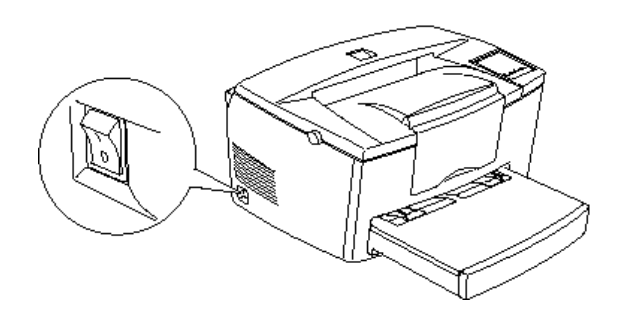

2. Sæt strømkablet ind i kontakten bag på printeren. Sæt stikket i den anden ende af kablet i en stikkontakt, som er korrekt jordet.

# Klargøring!

*viii*

# <span id="page-19-0"></span>*Testning af printeren 7*

For at teste om printeren er opstillet korrekt, skal der udskrives et statusark. Dette indeholder information om printeren, herunder de nugældende indstillinger. Se nedenstående trin.

- 1. Sørg for at stykkerne af beskyttelsestape er fjernet som beskrevet i "Fjernelse af beskyttelsestape" på side 4.
- 2. Tænd for printeren som vist nedenfor.

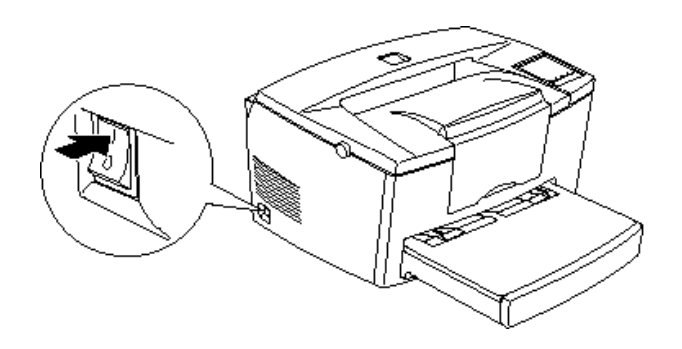

# Klargøring!

*ix*

**Dansk** 

<span id="page-20-0"></span>3. Tryk samtidig på Alt og Form Feed knapperne i øverste højre hjørne af printeren. Printeren udskriver så et statusark.

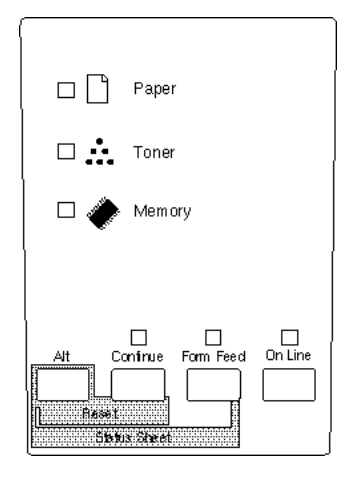

## *Tilslutning af printeren til computeren 8*

Printeren leveres med forbindelser til to standardinterface-stik: et parallelt og et serielt. Oplysninger om hvordan det parallelle interface anvendes findes i nedenstående instruktioner vedr. tilslutning af interface. Det serielle interface anvendes ved at følge samme instruktioner, men sætte ordet seriel i stedet for parallel, hvor det er relevant.

Printeren har også plads til et ekstra interface-stik: et Type B interface-stik. Se yderligere oplysninger om dette og andet ekstraudstyr i kapitel 3, "Ekstraudstyr" i Opslagsmanualen.

1. Sørg for at der er slukket for både printeren og computeren.

Klargøring!

<span id="page-21-0"></span>2. Sæt det parallelle kabels stik ind i interface-forbindelsen. Fastgør stikket til printeren ved at trykke de to klemmer sammen, indtil de er låst fast i begge sider.

#### *Bemærkning:*

*Brug kun et dobbeltafskærmet, parsnoet, parallelt kabel.*

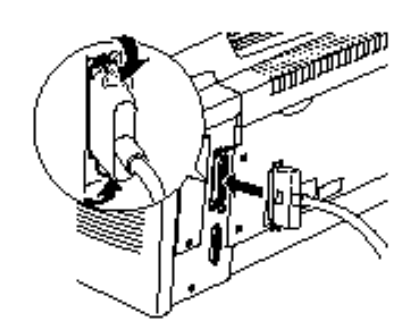

- 3. Sæt den anden ende af kablet ind i computeren.
- 4. Tænd for printeren og derefter for computeren.

## *Installation af printerdriveren 9*

CD-ROM'en, der følger med printeren, indeholder hjælpeprogrammer og en printerdriver til Microsoft® Windows® 3.1, Windows 3.11 for Workgroups, Windows 95, Windows NT® 3.51 og NT 4.0.

Efter at computeren og printeren er tilsluttet, skal printerdriveren installeres. Printerdriveren er software, der kører eller "driver" printeren. Hermed kan der foretages sådanne indstillinger som papirstørrelse, papirkilde og udskrivningsretning. Nærmere oplysninger om printerindstillinger findes også i printerdriverens online-hjælp.

Klargøring!

Dansk

Hvis De anvender DOS, skal De bruge en anden driver end den, der leveres med printeren.

#### *Til alle Windows brugere*

Følg disse trin for at installere printerdriveren:

- 1. Sørg for at der er slukket for printeren og at Windows kører.
- 2. Sæt CD-ROM'en, der leveres med printeren, i CD-ROM drev D (eller E).
- 3. Hvis De anvender Windows 3.1, Windows 3.11 for Workgroups eller Windows NT 3.51, sørg for, at Programstyringsvinduet er åbent, og vælg Kør (Run) i Filmenuen. Hvis De bruger Windows 95 eller Windows NT4.0, klik på Start og vælg så Kør (Run).
- 4. Skriv D:\EPSETUP (eller E:\EPSETUP) og klik på OK.
- 5. I den dialogboks, der kommer frem, dobbeltklik på Install Printer Driver, eller De kan også installere den ved at vælge Install Printer Driver og så klikke på pilen øverst til højre.
- 6. I den dialogboks, der kommer frem, vælg EPL-5700 og klik på OK. Printerdriveren installeres så automatisk.
- 7. Når installationen er færdig, klik på OK.

Printerdriveren er nu installeret i computeren.

#### *Til Windows 95 (vha. plug-and-play)*

Følg disse trin for at installere printersoftwaren vha. Windows 95 plugand-play mulighederne:

Klargøring!

*xii*

#### *Bemærkning:*

*For at kunne installere printersoftwaren vha. Windows 95 plug-and-play mulighederne, skal Deres computers parallelport være en IEEE-1284 (ECP eller Nibble-kompatible), bidirektionel parallelport. Se yderligere oplysninger i dokumentationen til Deres computer.*

- 1. Sluk for printeren og computeren, hvis dette skulle være nødvendigt.
- 2. Tænd først for printeren og herefter for computeren. Computeren vil nu begynde at indlæse Windows 95.
- 3. Hvis De har defineret et password, skal det skrives ind, når De bliver bedt om det. De vil nu se skærmen med Ny Hardware Fundet.

#### *Bemærkning:*

*Hvis De ikke ser skærmen med Ny Hardware Fundet, se installa tionsinstruktionerne i "Til alle Windows brugere" på foregående side.*

- 4. Klik herefter på Driver from disk provided by hardware manufacturer knappen. Ingen af de øvrige knapper må vælges.
- 5. Klik på OK. De vil herefter se skærmen Install From Disk.
- 6. Sæt CD-ROM'en, der leveres med printeren, i CD-ROM drevet.
- 7. Hvis De satte CD-ROM'en i drev D, så klik på OK. Ellers skal De bruge et andet bogstav til driveren i Copy manufacturer's files from feltet og klikke på OK. Printerdriveren installeres så automatisk.
- 8. På næste skærm kan De skrive et entydigt navn for printeren i Printer Name feltet. Vi anbefaler, at De beholder modelnavnet som vist. Programmet vil kopiere filerne til Deres harddisk og tilføje en ikon i Printere-mappen, idet navnet, De har givet printeren, tilføjes. For at kunne bruge denne printer som standardprinter til Windows 95 programmer, vælges Yes (Ja). (No (Nej) er standardindstillingen).

Klargøring!

*xiii*

#### 9. Klik på Finish (Afslut).

Printerdriveren er nu installeret i computeren.

#### *Bemærkning:*

Næste gang der tændes for computeren efter installation af driveren, kan Windows 95 evt. vise skærmen med Ny Hardware Fundet igen. Hvis dette sker, klik på Do not install a driver knappen; klik så på OK. Denne skærm vises så ikke mere.

#### *Til DOS programmer*

Fordi DOS programmer virker anderledes mht. deres drivervalgsprocedurer, findes der ingen standardmåde at vælge printerdriveren på. Se oplysninger om hvordan printeren vælges i Deres softwaremanual.

Når De bliver bedt om at vælge en printer, skal De vælge den første printer, der står på følgende liste.

EPL-5700 EPL-5500/5500+ EPL-N1200 EPL-N2000 EPL-5600 EPL-300 EPL-5200/5200+ HP LaserJet III/IIIP/IIID HP LaserJet III Si HP LaserJet 4L EPL-9000 HP LaserJet 4

Hvis De vælger en anden printer end EPL-5700, er der måske nogle printerfunktioner, som De ikke kan bruge.

Klargøring!

*xiv*

#### <span id="page-25-0"></span>*Bemærkning:*

*CD-ROM'en indeholder hjælpeprogrammet til fjernkontrolpanelet. Når De bruger DOS, kan De bruge dette hjælpeprogram til at få adgang til printerens kontrolpanelindstillinger. Se nærmere oplysninger i kapitel 5 i Opslagsmanualen.*

## *Grundlæggende driverindstillinger 10*

Før De begynder at udskrive, skal De sørge for, at driverindstillingerne svarer til Deres dokumentkrav. Mens mange Windows programmer overtager de printerindstillinger, driveren foretager, er det nogle, der ikke gør det.

Husk at tjekke følgende:

- **Q** Paper Størrelsen på det papir, der er lagt i printeren.
- $\Box$  Orientation Udskrivningsretningen på siden (stående eller liggende)
- $\Box$  Print Quality Udskriftskvaliteten i punkter pr. tomme (dpi).
- **Q** Paper Source Papirkilden. Automatisk valg, MP bakke, manuel papirindgang eller nederste kassette (hvis monteret).

Klargøring!

*xv*

**Dansk** 

#### *Til Windows 95 og Windows NT 4.0 brugere*

Følg disse trin for at foretage de ønskede indstillinger:

- 1. Klik på Start knappen.
- 2. Peg på Settings (Indstillinger); klik så på Printere.
- 3. Højreklik på Deres printerikon og vælg Properties (Egenskaber) (i Windows 95) eller Document Defaults (Dokumentstandarder) (i Windows NT 4.0). Husk at højreklikke.
- 4. Klik på fanen for Basic Settings (Grundindstillinger).
- 5. Vælg den papirstørrelse, De har lagt i printeren fra Paper (Papir). Hvis De ikke ser papirstørrelsen på listen, skal De rulle igennem listen ved hjælp af pilen til højre.
- 6. Vælg Portrait (Stående) eller Landscape (Liggende) udskrivningsretning. Udskrivningsretningen på diagrammet på skærmen skifter efter den valgte udskrivningsretning.
- 7. Vælg opløsningen fra Print Quality (Udskriftskvalitet).
- 8. Vælg papirkilden.

Sørg for at foretage evt. andre ønskede indstillinger og klik på OK, når De er færdig.

#### *Til Windows 3.1 og Windows 3.11 for Workgroups brugere*

Følg disse trin for at få adgang til driveren og foretage de ønskede indstillinger:

- 1. Dobbeltklik på Control Panel (Kontrolpanel) ikonen i Main (Systemgruppe) vinduet.
- 2. Dobbeltklik på Printere-ikonen.

Klargøring!

*xvi*

- 3. Sørg for at printeren er fremhævet og klik på Setup (Indstil) knappen.
- 4. Vælg den papirstørrelse, De har lagt i printeren, fra Paper (Papir). Hvis De ikke ser papirstørrelsen på listen, skal De rulle igennem listen ved hjælp af pilen til højre.
- 5. Vælg Portrait (Stående) eller Landscape (Liggende) udskrivningsretning. Udskrivningsretningen på diagrammet på skærmen skifter efter den valgte udskrivningsretning.
- 6. Vælg opløsningen fra Print Quality (Udskriftskvalitet).
- 7. Vælg papirkilden.

Sørg for at foretage evt. andre ønskede indstillinger og klik på OK, når De er færdig.

#### *Til Windows NT 3.51 brugere*

Følg disse trin for at få adgang til driveren og foretage de ønskede indstillinger:

- 1. Dobbeltklik på Control Panel (Kontrolpanel) ikonen i Main (Systemgruppe) vinduet.
- 2. Dobbeltklik på Printere-ikonen.
- 3. Dobbeltklik på Deres printerikon.
- 4. Vælg Properties (Egenskaber) fra Printere-menuen.
- 5. Sørg for at Deres printer er valgt og klik på Setup (Indstil) knappen.
- 6. Vælg papirkilden.
- 7. Vælg papirstørrelsen.

Sørg for at foretage evt. andre ønskede indstillinger og klik på OK, når De er færdig.

Klargøring!

*xvii*

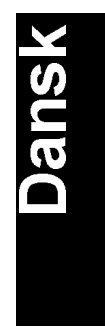

# <span id="page-28-0"></span>*Adgang til online-hjælp 11*

Deres Windows printerdriver har en omfattende online-hjælpefunktion med detaljerede informationer og instruktioner om driverindstillingerne. Online-hjælp vil give svar på de fleste af Deres spørgsmål om driveren.

#### *Bemærkning:*

*Online-hjælp er ikke til rådighed for DOS programmer.*

#### *Adgang til online-hjælp fra Windows printerdriver*

De får adgang til online-hjælp fra printerdriveren ved at følge instruktionerne på side 16 om hvordan De får adgang til driveren; klik så på Help (Hjælp) knappen nederst på vinduet, der kommer frem.

#### *Adgang til online-hjælp fra Windows programmer*

De får adgang til hjælp fra Deres program ved at åbne filmenuen og vælge Print (Udskriv) eller Print Setup (Indstil printer). Klik så på Printer, Setup (indstilling), Options (Valg) eller Properties (Egenskaber) (det kan være nødvendigt at klikke på en kombination af disse knapper) afhængig af det anvendte program. Klik så på ? eller Help (Hjælp) knappen i vinduet, som kommer frem.

Klargøring!

*xviii*

# <span id="page-29-0"></span>*Kom i gang*

EPSON EPL-5700 printeren kombinerer høj ydeevne og driftssikkerhed med en lang række funktioner.

For at komme i gang med at bruge laserprinteren, bedes De venligst:

- $\Box$  Læse sikkerhedsinformationen, forsigtighedsreglerne for laserprinteren og de vigtige sikkerhedsinstruktioner i dette afsnit.
- □ Bruge vejledningen i *Klargøring!* til at opstille og teste den nye printer.

Se nærmere oplysninger om printeren i denne håndbog.

#### *Om denne håndbog*

Denne håndbog indeholder information om hvordan printeren anvendes. Information om installation og opstilling af printeren findes i *Klargøring!*

Kapitel 1, "Brug af printeren" beskriver, hvordan printeren styres. Det indeholder også information om ilægning af papir og indstilling af printeren for type og størrelse af det ilagte papir.

Kapitel 2, "Forstå printeren" beskriver, hvordan printerens kontrolpanel anvendes. Det beskriver også, hvordan der foretages udskrivning sindstillinger.

Kapitel 3, "Ekstraudstyr" giver trinvise instruktioner for installation af det ekstraudstyr, der kan fås til printeren.

Kapitel 4, "Hjælpeprogram til EPSON Status Monitor" beskriver, hvordan hjælpeprogrammet til EPSON Status Monitor installeres.

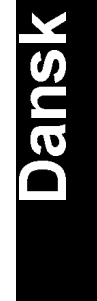

<span id="page-30-0"></span>Kapitel 5, "Hjælpeprogram til fjernkontrolpanel" beskriver printerindstillingerne, som kan ændres via hjælpeprogrammet til fjernkontrolpanelet. Læs dette kapitel, hvis De ikke kan ændre printerindstillingerne via Deres software.

Kapitel 6, "Fejlfinding og vedligeholdelse" giver nyttige informationer om hvad De skal gøre, hvis De kommer ud for en printerfejl, og der findes også instruktioner om hvordan printeren vedligeholdes.

#### *Om printeren*

Denne printer er den seneste i EPSON's avancerede serie af laserprintere. Den emulerer Hewlett-Packard® LaserJet 4™ (LJ4) printeren og gør det muligt at udskrive vha. mange forskellige software-programmer, der understøtter HP LaserJet printere.

Printerens 600-dpi (punkter pr. tomme) opløsning er forbedret med EPSON's opløsningsforbedringsteknologi (RITech), der udglatter de ujævne kanter af diagonallinjer i både tekst og grafik. Hermed får dokumenterne et rent, skarpt udseende, så de giver et virkeligt professionelt indtryk.

<span id="page-31-0"></span>Printeren er nem at installere og anvende. De skal blot opstille printeren, tilslutte den til computeren og installere printerdriveren som beskrevet under Klargøring!

Printeren understøtter ECP-indstillingen i Windows 95. ECP-indstillingen er nyttig til hurtig dataoverførsel og bidirektionel kommunikation med computeren.

#### *Funktioner*

Printeren er udstyret med et fuldstændigt sæt funktioner, der gør den let at anvende og giver konsekvent høj udskriftskvalitet. De vigtigste funktioner er beskrevet nedenfor.

#### *Høj udskriftskvalitet*

Printeren giver 600-dpi udskrivning med en hastighed på op til 8 sider pr. minut. De vil komme til at sætte stor pris på printerens professionelle udskriftskvalitet og hurtige udskrivningshastighed.

#### *Stort udvalg af fonte*

Printeren leveres med et udvalg af 14 skalérbare TrueType® fonte, 31 LaserJet-kompatible, skalérbare fonte og en bitmap-font i LJ4 emuleringsindstilling, der giver Dem de skrifttyper, De skal bruge for at kunne fremstille dokumenter med et virkeligt professionelt udseende.

#### *Tonersparefunktion*

For at spare på den mængde toner, der anvendes ved udskrivning af dokumenter, kan De udskrive kladder vha. tonersparefunktionen.

#### <span id="page-32-0"></span>*Ekstraudstyr*

Printeren leveres med indbygget, bidirektionelt parallelt interface, serielt interface og 4 MB hukommelse, der kan udvides til 36 MB. De kan også installere et ekstra Type B Ethernet, serielt, coax- eller twinax-interface. Den nederste papirkassette til 500 ark (C81287\*) kan rumme op til 500 stk. A4 ark uden opfyldning. Forside opad-papirbakken (C81286\*) anbefales til udskrivning på sådanne medier som etiketter og transparenter, hvor der skal bruges en gennemgående papirbane.

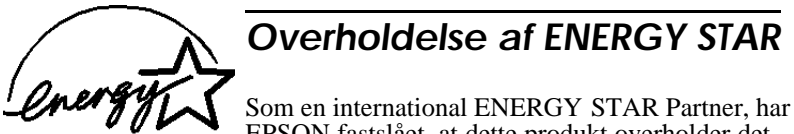

EPSON fastslået, at dette produkt overholder det internationale ENERGY STAR programs retningslinjer for effektiv energi.

Det internationale ENERGY STAR program arbejder for en frivillig udvikling af energieffektive computere, printere og andet udstyr som led i et forsøg på at reducere luftforureningen, som er opstået pga. energiproduktion.

#### *Sikkerhedsinformation*

#### *Lasersikkerhed*

Denne printer er certificeret som et klasse 1 laserprodukt i.h.t. U.S. Department of Health and Human Services (DHHB) Radiation Performance Standard i.h.t. Radiation Control for Health and Safety Act of 1968. Det betyder, at printeren ikke afgiver farlig laserstråling.

Da stråler fra laseren er helt indelukket i beskyttelseskabinetter og eksterne dæksler, kan laserstrålerne ikke slippe ud af maskinen på noget tidspunkt af brugen.

#### *Til europæiske brugere*

#### *Danmark*

#### Advarsel

Usynlig laserstråling ved åbning, når sikkerhedsafbrydere er ude af funktion. Undgå udsættelse for stråling.

Klasse 1 laserprodukt der opfylder IEC825 sikkerhedskravene.

#### *Finland og Sverige*

EPL-5700 on lasertoiminen sivukirjoitin. Laserista ei aiheudu käyttäjälle vaaraa, kun kirjoitinta käytetään käyttöohjeiden mukaisesti.

Laserin aiheuttarna säteily jää kokonaisuudessaan suojarakenteiden sisäpuolelle, eikä lasersäde pääse laitteen ulkopuolelle sit käytettäessä.

#### VAROITUS!

Laitteen käyttäminen muulla kuin tässä käyttöohjeessa minitulla tavalla saattaa altistaa käyttäjän turvallisuusluokan I ylittävälle näkymättömälle lasersäteilylle.

#### VARNING!

Om apparaten används på annat sätt än i denne bruksanvisning specificerats, kan användaren utsättas för osynlig laserstrålning, som överskrider gränsen för laser klass I.

LUOKAN I LASERLAITE

KLASS I LASER APPARAT

Kirjoittimen taakse kuvan osoitamiin paikkoihin on klinnitetty tarrat, jotka osoittavat, että kirjoitin on B.S.7192 ja IEC 825-määräysten mukainen luokan I laserlaite. Jos kirtoittimen kuori poistetaan, näkyviin tulee kolmas, alla oleva tarra.

#### *Norge*

Advarsel

Dersom apparatet brukes på annen måte enn spesifiseret i denne bruksanvisning, kan brukeren utsettes for usynlig lasersstråling som overskrider grensen for laser klasse I.

Dette er en halvleder lader. Maksimal effeckt til laserdiode er 5.0 x 10-4 W og bølgelengde er 780 ± 20 nm.

#### *CDRH regler*

Center for Devices and Radiological Health (CDHR) af U.S. Food and Drug Administration indførte den 2. august 1976 regler for

laserprodukter. Overholdelse er obligatorisk for produkter, der sælges i U.S.A. Nedenstående etiket angiver overholdelse af CDRH reglerne og skal sættes på laserprodukter, der sælges i U.S.A.

This laser product conforms to the applicable<br>requirement of 21 CFR<br>Chapter I, subchapter J. SEIKO EPSON CORP. Hirooka Office<br>BO Hirooka, Shiojiri-shi, Nagano-kan, Japan **MANUFACTURED:** 

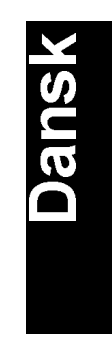

#### *Lasersikkerhedsetiketter*

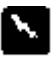

#### *Advarsel:*

*Brug af kontrolanordninger, justeringer eller udførelse af andre procedurer end dem, der er anført i denne håndbog, kan medføre udsættelse for farlig laserstråling.*

Printeren er et klasse 1 laserprodukt i.h.t. IEC 825 specifikationerne. Nedenstående etiket sættes på produkter i lande, hvor dette er påkrævet.

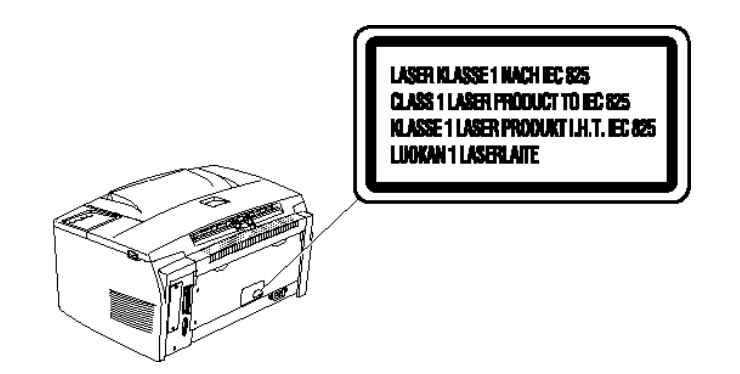
## *Intern laserstråling*

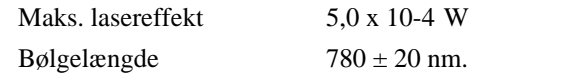

Dette er et klasse IIIb laserdiodeapparat, som har en usynlig laserstråle. Printerhovedet er IKKE EN DEL, DER KAN UDFØRES SERVICE PÅ. Derfor bør printerhovedet under ingen omstændigheder åbnes.

#### *Til brugere i Danmark, Finland, Sverige og Norge*

En ekstra laseradvarselsetiket er sat fast indvendigt i printeren som vist nedenfor.

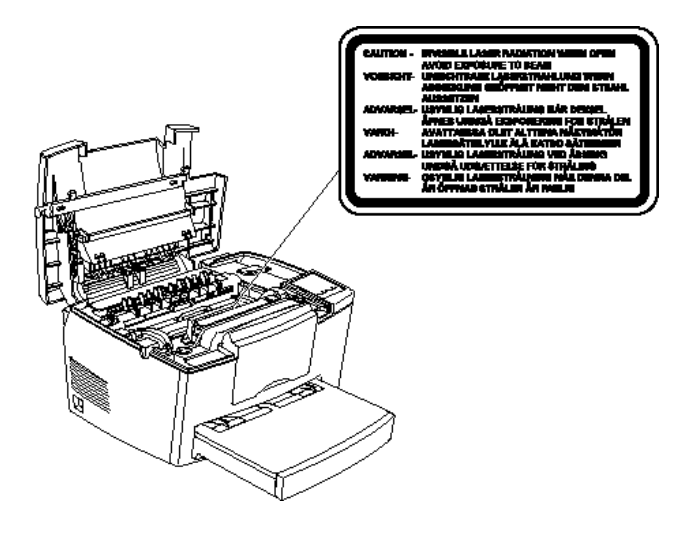

*8 Kom i gang*

# *Ozonsikkerhed*

#### *Ozonudslip*

Laserprintere danner ozon som et biprodukt af udskrivningsprocessen. Der dannes kun ozon, når printeren udskriver.

#### *Grænseværdi for ozon*

Den anbefalede grænseværdi for ozon er 0,1 del pr. million (ppm) udtrykt som en gennemsnitlig tidsvægtet koncentration over en otte (8) timers periode.

EPL-5700 laserprinteren danner <0,01 ppm ved 8 timers vedvarende udskrivning i et lukket rum på ca. ?? m3 ( ?? m x ?? m x ?? m).

#### *Minimér risikoen*

For at minimere risikoen for udsættelse til ozon, bør De undgå følgende forhold:

- $\Box$  Brug af flere laserprintere på et indelukket sted (se ovenfor).
- $\Box$  Drift under forhold med meget lav fugtighed.
- $\Box$  Dårlig ventilation i rummet.
- **Q** Langvarig, vedvarende udskrivning sammen med et af ovenstående forhold.

#### *Placering af printeren*

Printeren skal placeres således, at udblæsningsgasserne og den opståede varme:

- $\Box$  Ikke blæses direkte ind i brugerens ansigt
- $\Box$  Udluftes direkte ud af bygningen, hvor det er muligt

#### *Forsigtighedsregler for laserprinteren*

Denne printer bruger laserteknologi. Følgende liste over forsigtighedsregler gælder, når printerlåget åbnes. Selv om De er fortrolig med andre typer printere, skal De sørge for at følge disse forsigtighedsregler nøje for at sikre ufarlig, effektiv funktion.

**Q** Pas på ikke at røre ved fikserenheden, der er afmærket med PAS PÅ! Varm overflade - undgå kontakt. Hvis printeren har været i brug, kan fikserenheden være meget varm.

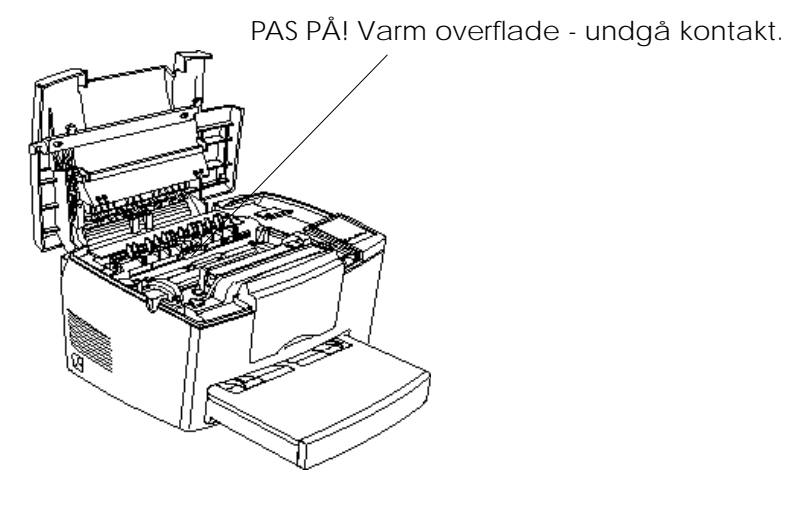

- □ Undgå at røre ved printerens indvendige dele, medmindre De bliver bedt om at gøre dette i denne håndbog.
- q Brug aldrig kraft, når printerens dele sættes på plads. Selv om printeren er konstrueret til at være robust, kan hårdhændet behandling beskadige den.

**Q** Når fremkalderpatronen fjernes, må De aldrig røre ved fremkaldertromler under dækslet, da udskriftskvaliteten ellers vil blive mindre god.

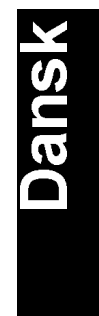

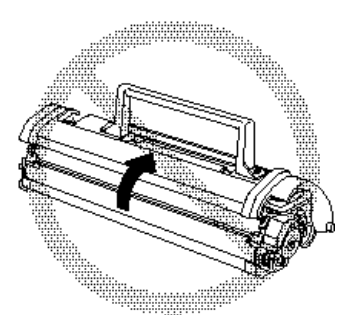

- □ Vend ikke patronen på hovedet og lad den ikke stå på en af dens sider.
- □ Når patronen håndteres, skal den altid anbringes på en ren, jævn overflade.
- q Forsøg ikke at modificere patronen eller skille den ad. Den kan ikke fyldes igen.
- □ Undlad at røre ved tonerpulveret og undgå al kontakt med øjnene.
- $\Box$  Brug ikke en patron i mindst 1 time efter at den er blevet flyttet fra et koldt til et varmt sted.

 $\Box$  Når fotolederenheden fjernes, undgå at udsætte den for lys i rummet længere end højst nødvendigt. Enheden indeholder en lysfølsom tromle, dvs. en grøn cylinder, som er synlig gennem åbningerne i enheden. Udsættelse for lys kan beskadige tromlen og bevirke, at der kommer mørke eller lyse områder på den udskrevne side, samt reducere tromlens levetid. Hvis det er nødvendigt at opbevare enheden ude af printeren i længere tid, skal den dækket til med en klud, der er uigennemtrængelig for lys.

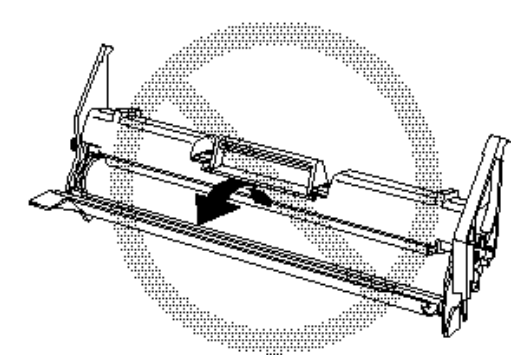

- **Q** Pas på ikke at ridse tromlens overflade. Når fotolederenheden fjernes fra printeren, skal enheden altid anbringes på en ren, jævn overflade. Undgå også at røre ved tromlen, da olie fra huden kan beskadige tromlens overflade uopretteligt og påvirke udskriftskvaliteten.
- □ For at få den bedste udskriftskvalitet må fotolederenheden ikke opbevares på et sted, der er udsat for direkte sollys, støv, saltholdig luft eller ætsende gasser (såsom ammoniak). Undgå steder, der er udsat for ekstremer eller hurtige ændringer i temperatur og fugtighed. Husk også at opbevare forbrugsstoffer utilgængeligt for børn.

#### *Hinweis:*

*Die Geräteanschlußleitung muß den einshlägigen Normen genügen.* 

*Es muß eine dreiadrige Leitung verwendet werden.*

*Die Anschlußleitung darf nicht leichter als H05CC-F oder H05VVH2-F sein.*

*Maschinenlärminformations-Verordnung-3. GSGV, 18. 01. 1991: Der arbeitsplatzbezogene schalldruckpegel beträgt 70 dB (A) oder weniger gemäß ISO 7779.*

### *Vigtige sikkerhedsinstruktioner*

Før printeren tages i brug, skal De gennemlæse alle disse sikkerhedsregler.

- $\Box$  Følg alle advarslerne og instruktionerne på printeren.
- $\Box$  Inden rengøring skal printerens stik fjernes fra stikkontakten. Brug en fugtig klud til rengøringen og anvend ikke rensevæsker eller rensemidler på spraydåse.
- $\Box$  Anvend ikke printeren i nærheden af vand.
- □ Stil ikke printeren på en ustabil vogn, stativ eller bord.
- q Riller og åbninger i kabinettet samt bagpå og underneden er til ventilationsformål. De må ikke blokeres eller dækkes til. Stil ikke printeren på en seng, sofa, tæppe eller lignende overflade eller i en indbygget installation, medmindre der er tilstrækkelig ventilation.
- $\Box$  Brug den type el-forsyning, der er anført på printerens etiket. Hvis De er i tvivl om hvilken type el-forsyning der findes, så spørg forhandleren eller det lokale el-forsyningsselskab til råds.
- $\Box$  Hvis stikket ikke passer ind stikkontakten, så kontakt elektrikeren for at få det udskiftet.
- $\Box$  Stil ikke printeren på et sted, hvor der er risiko for at træde på strømkablet.
- q Hvis De bruger forlængerledning, skal De sørge for, at den samlede ampereværdi af de apparater, der er tilsluttet forlængerledningen, ikke overskrider forlængerledningens ampereværdi. Sørg også for, at den samlede ampereværdi af alle de apparater, som er tilsluttet stikkontakten, ikke overskrider 15 ampere.
- $\Box$  Stik aldrig genstande af nogen art igennem kabinettets åbninger, da de kan komme i kontakt med strømførende dele eller kortslutte dele, som kan medføre risiko for brand eller elektriske stød.
- $\Box$  Spild aldrig væske af nogen art på printeren.
- □ Undtagen hvor det er udtrykkeligt forklaret i denne håndbog, må De ikke selv forsøge at servicere dette produkt. Hvis de dæksler, hvor der står "Må ikke åbnes", åbnes eller fjernes, kan det udsætte Dem for farlige, strømførende dele eller andre risici. Al service af disse rum skal overlades til servicepersonalet.

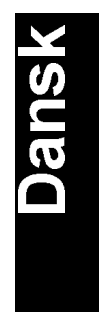

- $\Box$  Tag printerens stik ud af stikkontakten og overlad al service til kvalificeret servicepersonale under følgende omstændigheder:
	- A. Når det elektriske stik eller strømkablet er beskadiget eller frynset.
	- B. Hvis der er blevet spildt væske ind i printeren.
	- C. Hvis den har været udsat for regn eller vand.
	- D. Hvis den ikke fungerer normalt, når betjeningsvejledningen følges. Justér kun de kontrolanordninger, som er omtalt i betjeningsvejledningen, da forkert justering af andre kontrolanordninger kan medføre beskadigelse, hvorefter det ofte vil være nødvendigt for en kvalificeret tekniker at udføre omfattende arbejde for at genoprette printerens normal funktion.
	- E. Hvis printeren er blevet tabt eller kabinettet er blevet beskadiget.
	- F. Hvis der opstår en udpræget ændring i printerens funktion, hvilket angiver, at den trænger til service.

#### *Advarsler, forholdsregler og bemærkninger*

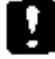

*Advarsler skal følges omhyggeligt for at undgå legemsskader.*

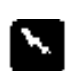

*Forholdsregler skal bemærkes for at undgå skader på Deres udstyr.*

*Bemærkninger indeholder vigtige informationer og nyttige råd om bru gen af Deres printer.*

# *Kapitel 1 Brug af printeren*

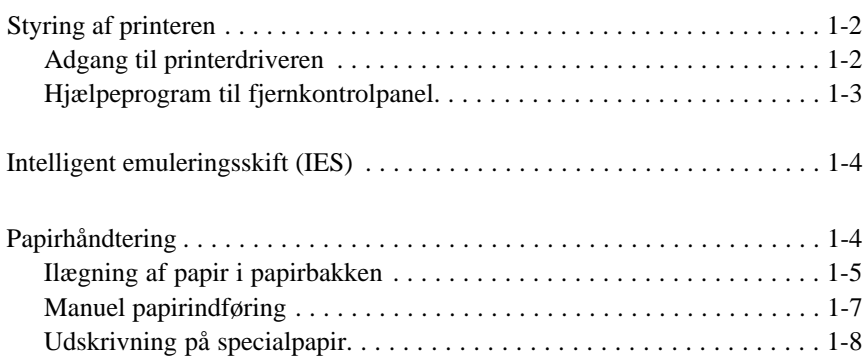

# **Dansk**

*Brug af printeren 1-1*

# *Styring af printeren*

Der findes to måder at styre printeren på og ændre dens indstillinger:

- $\Box$  Printerdriveren (til Windows brugere)
- $\Box$  Hjælpeprogrammet til fjernkontrolpanelet (til DOS brugere)

Normalt anvendes printerdriveren til at styre printeren. Med printerdriveren kan De nemt foretage de mest almindelige udskrivningsindstillinger, herunder papirkilde, papirstørrelse og udskrivningsretning. Se hvordan De får adgang til printerdriveren i det følgende.

Nogle få software-programmer gør det ikke muligt at styre printerindstillingerne via printerdriveren. I disse tilfælde kan De bruge hjælpeprogrammet til fjernkontrolpanelet til at justere printerens indstillinger. Oplysninger om hvordan dette hjælpeprogram anvendes, findes i kapital 5.

#### *Adgang til printerdriveren*

De kan få adgang til printerdriveren direkte fra de fleste Windowsbaserede brugerprogrammer eller fra Windows operativsystemet, som forklaret nedenfor. Printerdriverindstillingerne, der foretages fra mange Windows programmer, overtager indstillingerne, der foretages, når De får adgang til driveren fra operativsystemet, så i de fleste tilfælde skal De få adgang til driveren fra Deres program for at sikre, at De får de ønskede resultater.

- $\Box$  De får adgang til driveren fra Deres software-program ved at klikke på Print (Udskriv) eller Page Setup (Sideopsætning) kommandoen i Filmenuen. Det kan også være nødvendigt at klikke på Setup (Indstilling), Options (Valg), Properties (Egenskaber) eller en kombination af disse knapper.
- $\Box$  De får adgang til driveren fra Windows 3.1 og Windows 3.11 ved at dobbeltklikke på Control Panel (Kontrolpanel) ikonen i Main (Systemgruppe) programgruppen og så dobbeltklikke på Printere-ikonen. Vælg EPSON EPL-5700 fra listen over installerede printere og klik på Setup (Indstilling).

*1-2 Brug af printeren*

- $\Box$  De får adgang til driveren fra Windows NT 3.51 ved at dobbeltklikke på Control Panel (Kontrolpanel) ikonen i Main (Systemgruppe) programgruppen og så dobbeltklikke på Printereikonen. Dobbeltklik på Deres printerikon og vælg Properties (Egenskaber) fra Printere-menuen. Sørg for at Deres printer er valgt og klik på Setup (Indstilling).
- $\Box$  De får adgang til driveren fra Windows 95 og Windows NT 4.0 ved at klikke på Start, pege på Settings (Indstillinger) og klikke på Printers (Printere). Højreklik derefter på EPSON EPL-5700 ikonen og klik på Properties (Egenskaber) (i Windows 95) eller Document Defaults (Dokumentstandarder) (i Windows NT 4.0).

#### *Hjælpeprogram til fjernkontrolpanel*

#### *Bemærkning:*

*Inden De bruger hjælpeprogrammet til fjernkontrolpanelet, skal De læse README filen på CD-ROM'en til fjernkontrolpanelet. Denne fil indeholder vigtige informationer om dette hjælpeprogram.*

Med hjælpeprogrammet til fjernkontrolpanelet, der leveres med Deres printersoftware, kan De justere et antal printerindstillinger.

De behøver normalt ikke at bruge fjernkontrolpanelet til at ændre printerindstillinger. De fleste brugerprogrammer giver Dem adgang til printerdriveren, hvor De kan ændre evt. indstillinger, der påvirker den endelige udskrift. Evt. indstillinger, som De foretager fra programmet, overtager også dem, der foretages fra fjernkontrolpanelet.

Hvis De imidlertid ikke kan ændre printerindstillinger fra Deres brugerprogram, eller hvis De bruger DOS, vil fjernkontrolpanelet gøre det muligt for Dem at:

- $\Box$  Angive størrelsen på det papir, der er lagt i papirbakken
- $\Box$  Ændre densitets- og RITech-indstillinger
- $\Box$  Ændre emuleringsindstillingen

*Brug af printeren 1-3*

#### *Bemærkning:*

*Hvis printeren anvendes af flere end en bruger, kan disse indstillinger ændres af andre brugere. Selv om fjernkontrolpanelvinduet viser de ønskede indstillinger, skal De altid klikke på Send knappen for at akti vere indstillingerne.*

Se yderligere oplysninger om fjernkontrolpanelet i kapitel 5.

# *Intelligent emuleringsskift (IES)*

Printerens intelligente emuleringsskiftefunktion (IES) skifter automatisk mellem emuleringsindstillinger, afhængig af de modtagne data. Der findes følgende emuleringsindstillinger: HP LaserJet 4, EPSON GL/2, ESC2, FX og I1239X. PS indstillingen er til rådighed med installationen af ekstraudstyr.

For at muliggøre intelligent emuleringsskift skal der vælges Auto på emuleringsmenuen vha. hjælpeprogrammet til fjernkontrolpanelet.

# *Papirhåndtering*

Printeren kan indføre papir fra to forskellige kilder: standardpapirbakken eller den nederste kassette (ekstraudstyr).

Bemærk venligst følgende punkter:

- $\Box$  Papir skal være af høj kvalitet og forholdsvis glat med en gramvægt på mellem 60 og 90 g/m2.
- $\Box$  Printeren er meget følsom over for fugtighed. Sørg for at opbevare papiret på et tørt sted.
- **Q** Det er muligt at bruge farvet papir, men undgå brug af coated papir.
- $\Box$  De kan bruge fortrykt brevpapir, forudsat at papiret og trykfarven begge er beregnet til brug i laserprintere.

*1-4 Brug af printeren*

# *Ilægning af papir i papirbakken*

De kan lægge op til 150 ark normalt papir i papirbakken. Papiret ilægges ved at følge nedenstående trin:

1. Løft bakkens låg af.

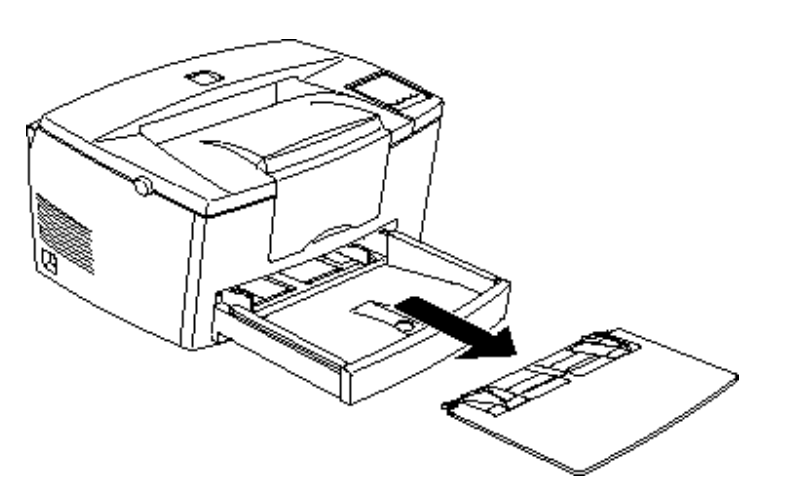

2. Kør kanten af en stak papir (op til 150 ark) mod tommelfingeren for at 'lufte' den. Bank den derefter mod et fladt underlag, så kanterne bliver lige. Indstil papirguiderne, så de passer til papirets størrelse. Læg papirstakken helt ind i papirbakken, så den side af papiret, der skal udskrives på, vender opad.

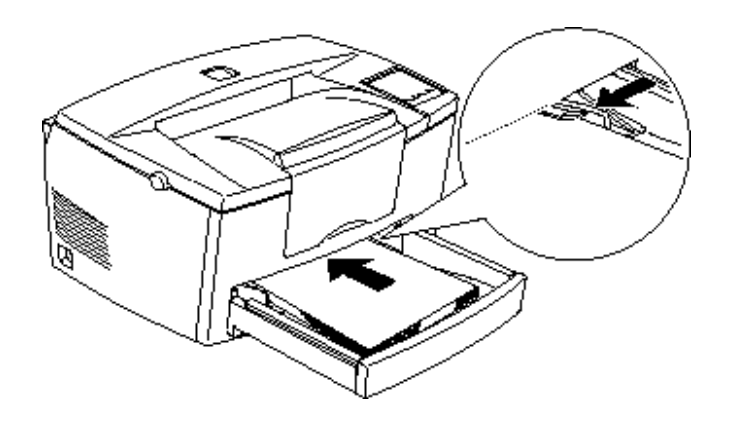

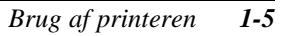

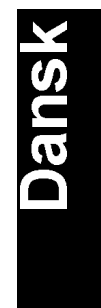

Hvis De ønsker at ilægge papir, der er længere end A4, skal papirbakkens forside sænkes ned, før papiret ilægges, som vist nedenfor.

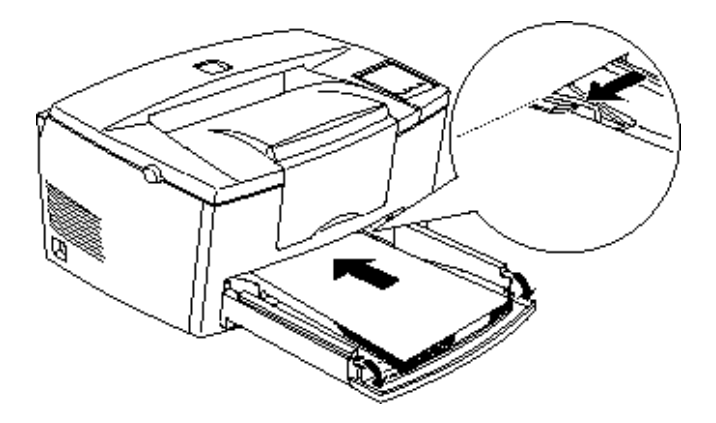

#### *Bemærkning:*

*Før der udskrives på andre papirtyper end A4 størrelsen, skal De ændre indstillingen for papirstørrelse i Deres printerdriver. Se oplysninger om hvordan denne indstilling ændres i online-hjælp. Hvis De udskriver fra et DOS program, skal De bruge hjælpeprogrammet til fjernkontrolpan elet til at ændre indstillingen for papirstørrelse. Oplysninger om hvordan fjernkontrolpanelet anvendes, findes i kapital 5.*

3. Læg låget på papirbakken.

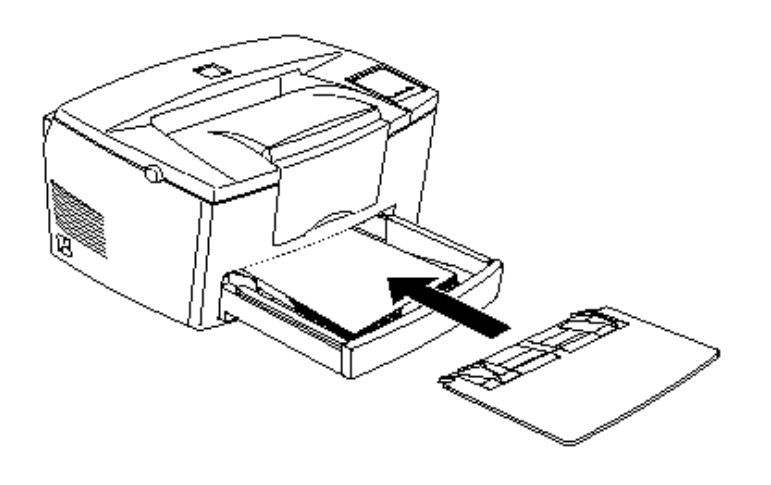

*1-6 Brug af printeren*

#### 4. Løft eller sænk papirstøtten.

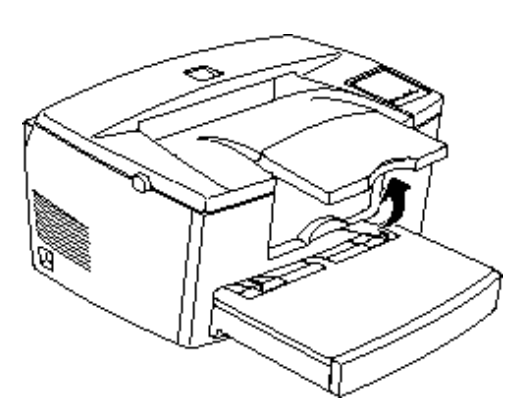

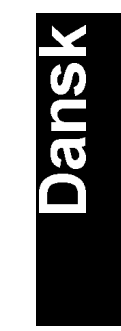

#### *Bemærkning:*

*Hvis De ønsker at udskrive på tykkere papir end 90 g/m2 eller på spe cialpapir (såsom konvolutter, etiketter eller transparenter), se "Udskrivning på specialpapir" på næste side.*

#### *Manuel papirindføring*

Følg nedenstående trin for at indføre et enkelt papirark fra den manuelle papirindgang:

1. Vælg Manual Feed (manuel indføring) som papirkilde på printerdriverens menu for grundlæggende indstillinger.

#### *Bemærkning:*

*Hvis De udskriver fra et DOS program, skal De bruge hjælpeprogrammet til fjernkontrolpanelet til at ændre indstillingen for papirkilde. Oplysninger om hvordan fjernkontrolpanelet anvendes, findes i kapitel 5.*

2. Sørg for at låget er lagt på papirbakken.

*Brug af printeren 1-7*

3. Sæt et enkelt ark helt ind i den manuelle papirindgang, der sidder over papirbakken, så den side af papiret, der skal udskrives på, vender opad. Indstil papirguiderne, så de passer til papirets størrelse.

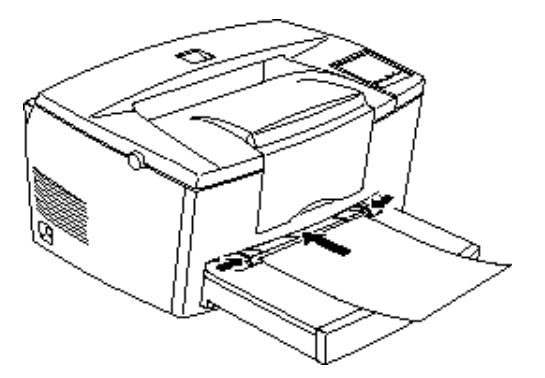

- 4. Send udskrivningsdataene fra computeren. Continue (Fortsæt) lyset på kontrolpanelet blinker hurtigt.
- 5. Tryk på Continue (Fortsæt) knappen. Printeren indfører papiret fra den manuelle papirindgang.

#### *Bemærkning:*

*Når De ikke længere ønsker at indføre papiret manuelt, skal De huske at ændre indstillingen for papirkilde, før der udskrives fra standardpapir bakken eller den nederste kassette (ekstraudstyr).*

# *Udskrivning på specialpapir*

#### *Bemærkning:*

*Fordi papirfabrikker kan ændre kvaliteten af et bestemt papirmærke eller -type på et hvilket som helst tidspunkt, kan EPSON ikke garantere kvaliteten af enhver type papir. Test altid papirprøver, før der købes store mængder eller udskrives store printjobs.*

De kan udskrive på specialpapir såsom tykt papir, konvolutter, etiketter eller transparenter.

*1-8 Brug af printeren*

#### *Konvolutter*

De kan lægge 5-10 konvolutter, afhængig af tykkelsen (60 - 90 g/m2), i papirbakken. Hvis De ønsker at udskrive på tykkere konvolutter (over 90 g/m2), er De nødt til at indføre dem én ad gangen via den manuelle papirindgang. Sæt konvolutterne i med klapsiden nedad.

Udskriftskvaliteten på konvolutter kan blive ujævn, fordi forskellige dele af en konvolut har forskellige tykkelser. Udskriv en eller to konvolutter for at kontrollere udskriftskvaliteten. Hvis udskriften ikke er god nok, skal udskriftsdensiteten justeres som beskrevet på side 2-5.

Brug ikke rudekonvolutter, medmindre disse er specielt fremstillet til laserprintere. Plasticmaterialet på de fleste rudekonvolutter kan smelte, når det kommer i kontakt med den varme fikserenhed.

#### *Etiketter*

De kan lægge 5-10 ark med etiketter i papirbakken. De kan dog være nødt til at lægge nogle typer etiketter i papirbakken ét ark ad gangen eller indføre dem via den manuelle papirindgang.

Brug kun etiketter, der er beregnet til laserprintere eller fotokopieringsmaskiner, som bruger almindeligt papir.

For at undgå at der kommer klæbestof på printerens dele, skal der altid anvendes etiketter, som helt dækker beskyttelsesarket uden mellemrum mellem de enkelte etiketter.

De skal teste etiketarket for klæbestoflækager ved at trykke et stykke papir ovenpå et ark med etiketter. Hvis papiret sidder fast, må disse etiketter ikke anvendes.

*Brug af printeren 1-9*

#### *Transparenter*

De kan lægge op til 5 transparenter i papirbakken. De kan dog være nødt til at lægge nogle typer transparenter i papirbakken ét ark ad gangen eller indføre dem manuelt via den manuelle papirindgang.

De kan kun bruge transparenter til overheadprojektorer og klæbende plastfolie, hvis disse er fremstillet til laserprintere eller fotokopieringsmaskiner, der bruger almindeligt papir.

*1-10 Brug af printeren*

# *Kapitel 2 Forstå printeren*

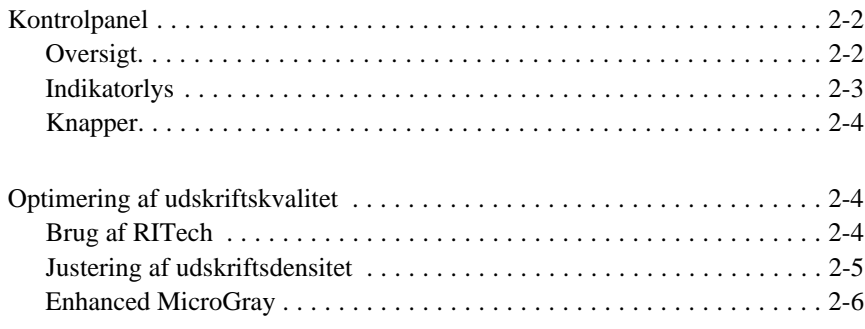

*Forstå printeren 2-1*

**Dansk** 

# *Kontrolpanel*

#### *Bemærkning:*

*Printerindstillingerne, såsom udskriftsdensitet eller RITech, ændres ved hjælp af printerdriveren eller hjælpeprogrammet til fjernkontrolpanelet. De kan ikke foretage printerindstillinger via kontrolpanelet.*

#### *Oversigt*

Printerens kontrolpanel giver Dem kontrol over visse printerfunktioner. Panelet består af to elementer: indikatorlys og knapper. Indikatorlysene viser printerens aktuelle status, og De kan bruge knapperne til at vælge printerfunktioner.

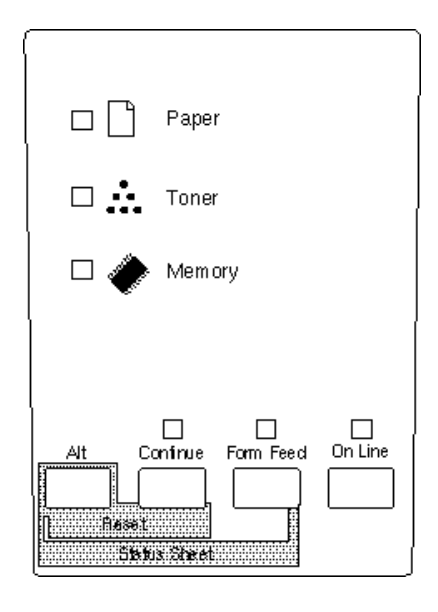

*2-2 Forstå printeren*

# *Indikatorlys*

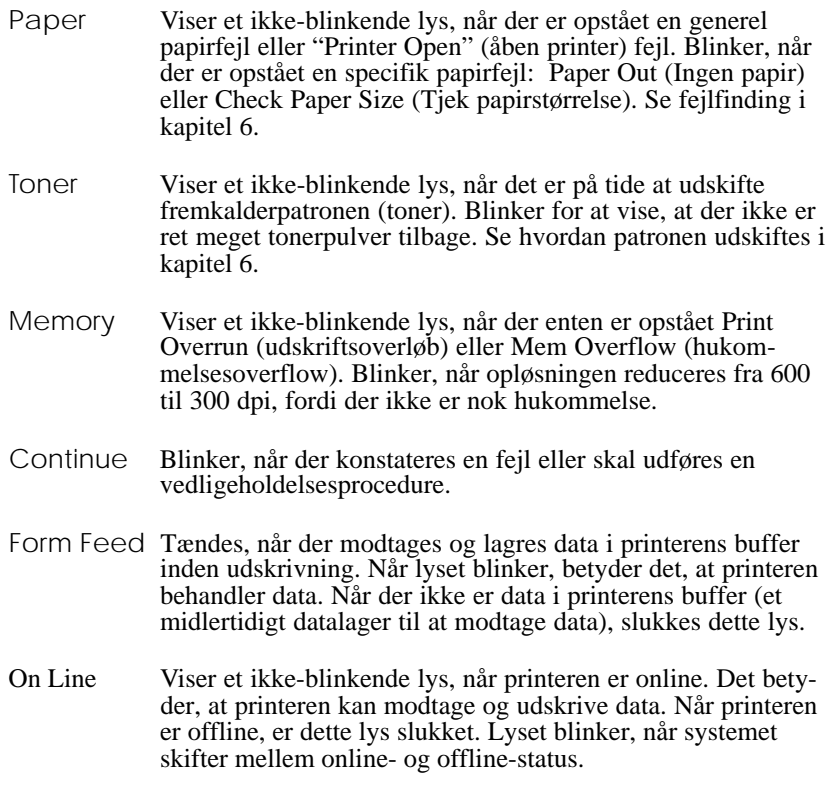

**Dansk** 

*Forstå printeren 2-3*

#### *Knapper*

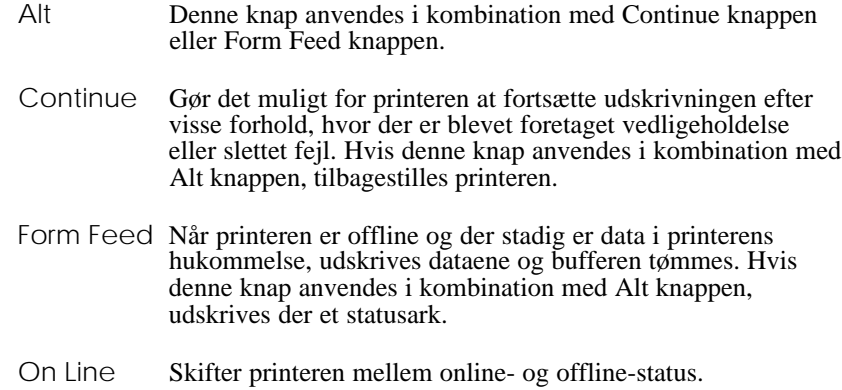

# *Optimering af udskriftskvalitet*

## *Brug af RITech*

Resolution Improvement Technology (RITech) er EPSON's originale printerteknologi, som forbedrer udseendet af linjer, tekst og grafik i udskrifterne.

#### *RITech indstillinger*

Fabriksindstillingen for RITech er som standard til (on). RITech giver tekst og grafik i den bedste kvalitet til næsten alle formål. Hvis De dog skal udskrive grå nuancer eller rastermønstre, skal indstillingen slås fra (Off).

*2-4 Forstå printeren*

RITech indstillingen ændres ved at følge nedenstående trin:

Ved hjælp af printerdriveren:

Sæt RITech feltet til (on) eller fra (off) på panelmenuen i printerdriveren.

Ved hjælp af hjælpeprogrammet til fjernkontrolpanelet:

Få hjælpeprogrammet til fjernkontrolpanelet frem ved at skrive EPRCP ved DOS-promptet; vælg den pågældende emulering fra fjernkontrolpanelets hovedvindue; klik på Printer Setup knappen, hvorefter RITech indstillingen ændres.

Hvis det stadig er nødvendigt at forbedre mønstret, kan De også være nødt til at ændre indstillingen for udskriftsdensitet. Se yderligere oplysninger i næste afsnit.

#### *Justering af udskriftsdensitet*

Udskriftsdensiteten må ikke ændres, medmindre det er absolut nødvendigt. Når udskriftsdensiteten ændres, påvirker det al tekst og grafik, så den nye indstilling skal kontrolleres ved at udskrive flere sider med forskellige typer tekst og grafik.

Hvis Deres udskrifter er for lyse eller for mørke, skal udskriftsdensiteten justeres ved hjælp af printerdriveren eller hjælpeprogrammet til fjernkontrolpanelet.

Ved hjælp af printerdriveren:

Densitetsindstillingen ændres på panelmenuen i printerdriveren.

Ved hjælp af hjælpeprogrammet til fjernkontrolpanelet:

Få hjælpeprogrammet til fjernkontrolpanelet frem ved at skrive EPRCP ved DOS-promptet; vælg den pågældende emulering fra fjernkontrolpanelets hovedvindue; klik på Printer Setup knappen, hvorefter RITech indstillingen ændres.

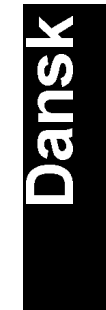

*Forstå printeren 2-5*

#### *Bemærkning:*

*Når udskriftsdensiteten øges, bruges der mere toner. Hvis De vælger mørkere udskrifter, kan det være nødvendigt at udskifte fremkalderpatro nen oftere.*

#### *Enhanced MicroGray*

Enhanced MicroGray (Enh MG) er EPSON's nye printerteknologi, som er udviklet specielt til at få udskrifter i høj kvalitet af fotos og andre billeder med jævne nuanceovergange.

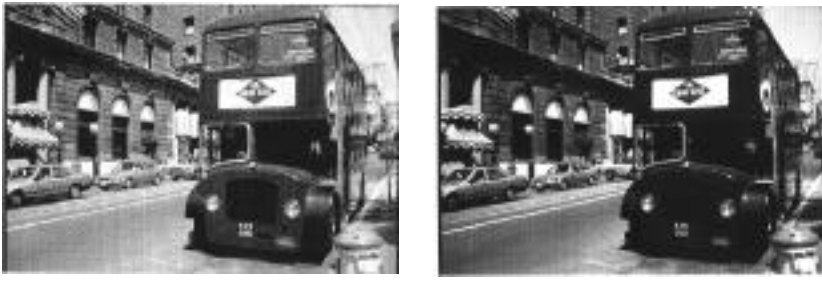

Enh. MG fra **Enh.** MG til

Enhanced MicroGray indstillingen ændres ved at følgende nedenstående trin:

Ved hjælp af printerdriveren:

Klik på Enh. MG knappen på grafikmenuen i printerdriveren.

*2-6 Forstå printeren*

# *Kapitel 3 Ekstraudstyr*

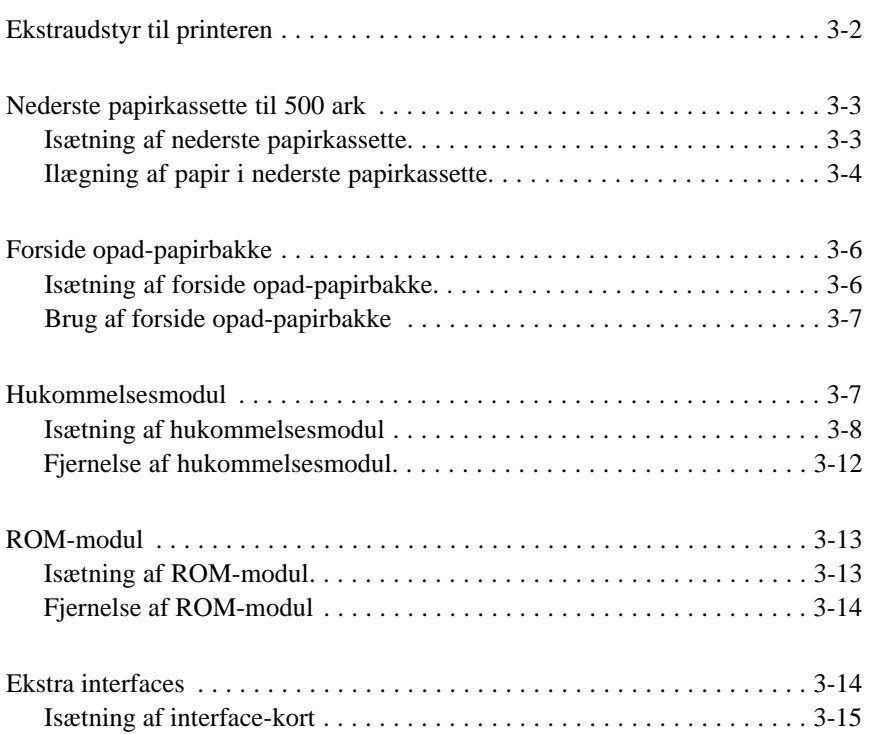

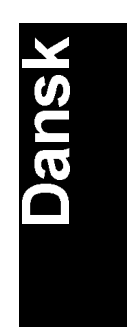

*Ekstraudstyr 3-1*

# *Ekstraudstyr til printeren*

De kan øge printerens funktionsegenskaber ved at montere et af følgende ekstraudstyr:

- □ Nederste papirkassette til 500 ark (C81287\*) øger papirfremføringskapaciteten (op til 500 ark papir i A4 størrelse).
- $\Box$  Med forside opad-papirbakke (C81286\*) kan udskrifterne lettere ses, fordi forsiden vender opad.
- $\Box$  Ekstra hukommelsesmodul udvider printerens hukommelse.
- □ EPSON Script Level 2 modul (C83229\*) giver skarpe PostScript udskrifter. Se "ROM-modul".
- **Q** Ekstra interface-kort og moduler giver mange forskellige interfaces, som gør det muligt at bruge EPL-5700 med et Ethernetnetværk, en Macintosh, en IBM-mainframe og andre specialiserede interfaces.

#### *Bemærkning:*

*Stjernen (\*) erstatter det sidste tal i produktnummeret, der varierer fra land til land.*

Hvert af disse ekstraudstyr er beskrevet nærmere i sit eget afsnit.

Hvis De har købt printeren og ekstraudstyret på samme tidspunkt, skal De først opstille printeren og udføre testudskriften ved at følge vejledningen i Klargøring i Installationshåndbogen. Installér så ekstraudstyret.

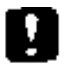

#### *Advarsel:*

*Før et ekstraudstyr monteres, skal De gennemlæse håndbogen, der følger med ekstraudstyret, omhyggeligt.*

*3-2 Ekstraudstyr*

# *Nederste papirkassette til 500 ark*

Den nederste papirkassette er ekstraudstyr og giver en tredje papirkilde foruden den standard papirbakke og den manuelle papirindgang. Dette afsnit beskriver, hvorledes kassetten isættes og papiret lægges i.

#### *Isætning af nederste papirkassette*

- 1. Sluk for printeren.
- 2. Tag printerens strømledning ud af stikkonkakten og ud af printeren.
- 3. Fjern alle interface-kabler fra interface-forbindelserne.
- 4. Løft printeren. Sørg for at printeren og kassetten vender samme vej. Ret stifterne på kassetten ind med hullerne i bunden af printeren, og sænk så printeren ned, indtil den hviler sikkert på kassetten.

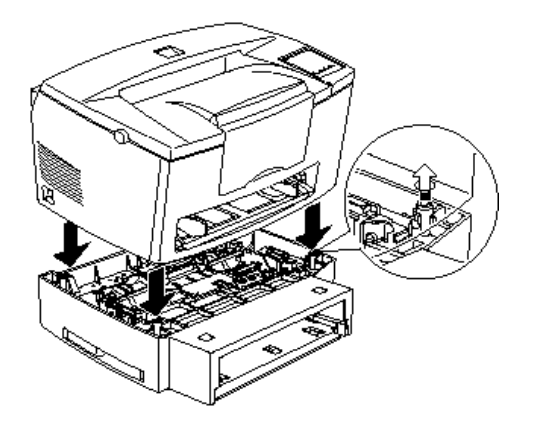

5. Forbind evt. interface-kabler, der blev fjernet.

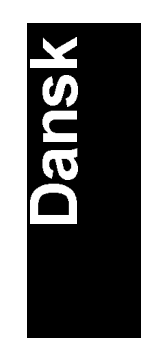

*Ekstraudstyr 3-3*

- 6. Sørg for at der er slukket for printerens strømkontakt og sæt så strømkablet ind i printeren og i en stikkontakt.
- 7. Tænd for printeren.

For at bekræfte at den nederste papirkassette er isat korrekt, skal der udskrives et statusark ved at trykke på kontrolpanelknappen. Den nederste papirkassette vil blive vist på statusarket som et af de mulige valg. Hvis kassetten ikke er vist på statusarket, så prøv at isætte den igen.

Sørg for at vælge papirkilden i brugerprogrammet. Da valgmetoden varierer fra program til program, skal De se nærmere oplysninger i Deres software-dokumentation.

#### *Ilægning af papir i nederste papirkassette*

- 1. Træk papirbakken ud fra papirkassetten, hvis det er nødvendigt.
- 2. Tryk pladen i papirbakken ned, indtil den er låst fast.

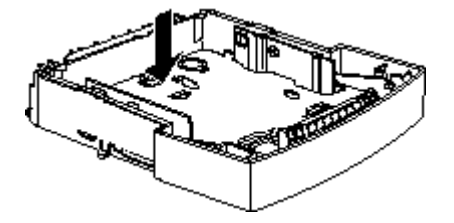

*3-4 Ekstraudstyr*

3. Kør kanten af en stak papir mod tommelfingeren for at 'lufte' den. Bank den derefter mod et fladt underlag, så kanterne bliver lige. Læg papirstakken ind i bakken, så den side af papiret, der skal udskrives på, vender opad

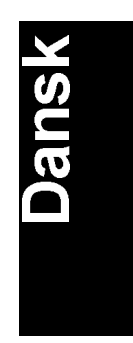

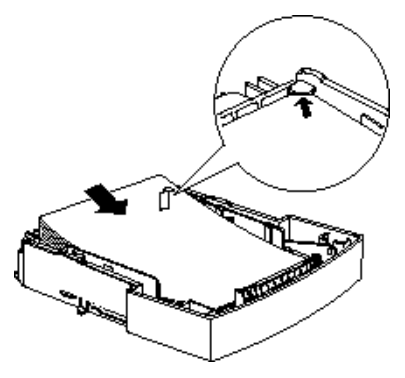

4. Sæt papirbakken ind i papirkassetten.

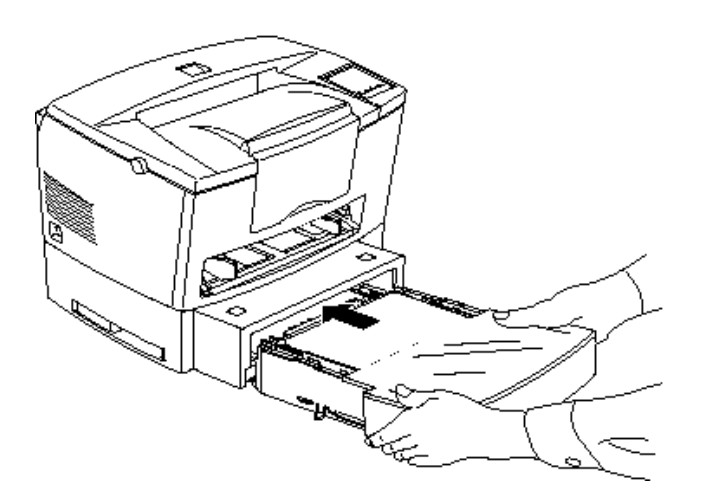

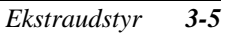

# *Forside opad-papirbakke*

Printeren udskriver normalt papir med forsiden nedad på toppen af printeren. Hvis De ønsker udskrifter med forsiden opad, kan De isætte forside opad-papirbakken (C81286\*)(ekstraudstyr). Med denne papirbakke kan De omgående se udskrifterne, og denne bakke anbefales til udskrivning på sådanne medier som etiketter og transparenter, hvor der kræves en gennemgående papirbane.

## *Isætning af forside opad-papirbakke*

- 1. Sluk for printeren.
- 2. Isæt forside opad-papirbakken ved at lade monteringsstifterne glide ind i de dertil beregnede åbninger, én ad gangen. Tving ikke begge sider ind på en gang.

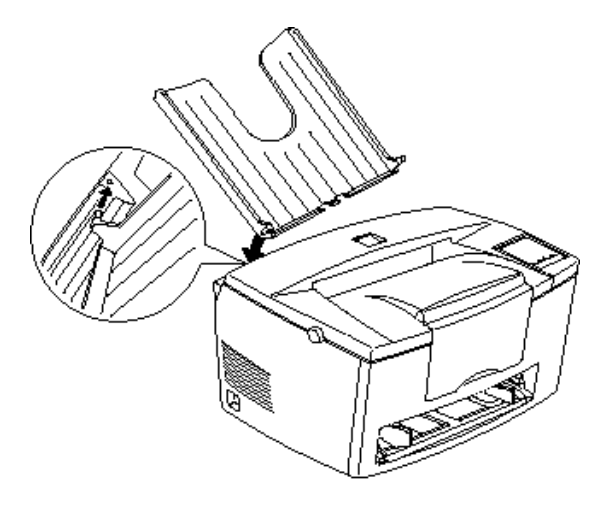

*3-6 Ekstraudstyr*

## *Brug af forside opad-papirbakke*

Printeren er fabriksindstillet til udskrifter med forsiden nedad. Når forside opad-papirbakken er sat i, kan papirbanevælgeren skiftes mellem forsiden opad og forsiden nedad.

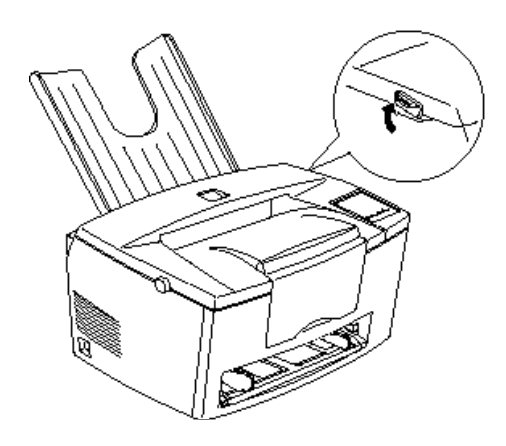

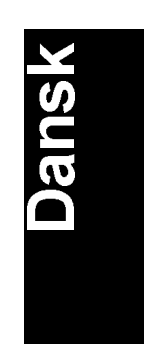

# *Hukommelsesmodul*

Ved at installere et enkelt in-line hukommelsesmodul (SIMM), kan De øge printerens hukommelse op til 36 MB (printerstandard 4 MB + ekstra 32 MB). De kan ønske at tilføje ekstra hukommelse, hvis De har problemer med at udskrive komplicerede sider med megen grafik, eller hvis De jævnligt anvender mange downloadede fonte.

De kan købe SIMM-moduler hos forskellige leverandører. Sørg for at det SIMM-modul, De køber, opfylder følgende krav:

- $\Box$  EDO type med 72 ben
- $\Box$  Kapacitet: 4, 8, 16 eller 32 MB
- $\Box$  Adgangshastighed: 60 n eller mindre
- $\Box$  Dimensioner inden for 108 mm x 26 mm med en tykkelse på 10 mm

*Ekstraudstyr 3-7*

#### *Isætning af hukommelsesmodul*

1. Sluk for printeren *Advarsel:*

# ٦

*For at undgå elektriske stød må De ikke forsøge at isætte et SIMM-modul, medmindre der er slukket for printeren.*

- 2. Tag strømkablet ud af stikkontakten.
- 3. Træk papirkassetten ud, hvis det er nødvendigt.
- 4. Vend printeren således, at dens højre side vender mod Dem.
- 5. Åbn printerlåget ved at trykke på låsen i højre side af printeren.
- 6. Fjern printerens sidedæksel.

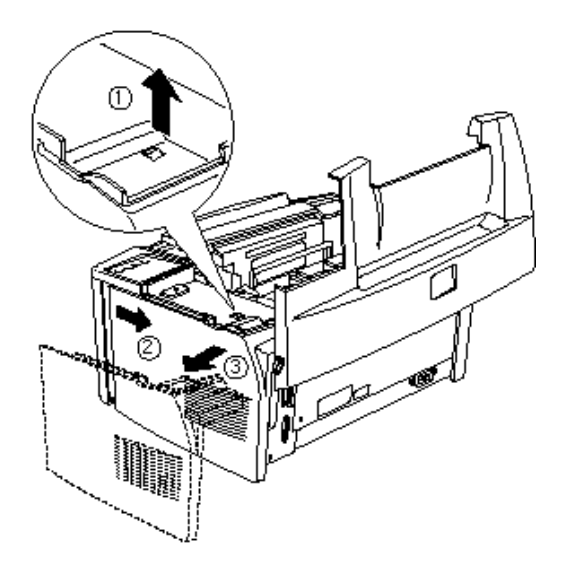

*3-8 Ekstraudstyr*

7. Løsn holdeskruerne, der fastholder beskyttelsesdækslet; fjern så beskyttelsesdækslet.

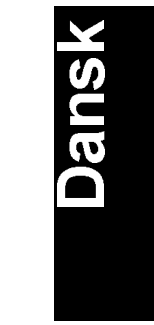

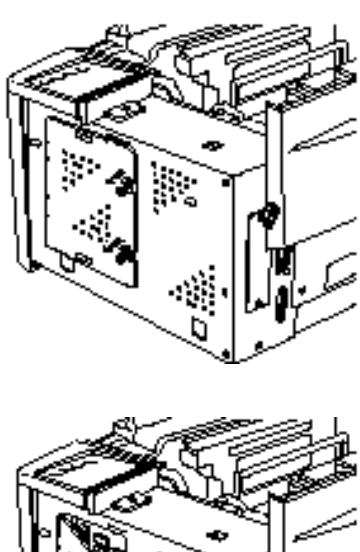

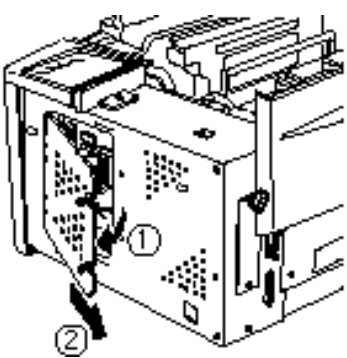

#### *Advarsel:*

*Undgå at røre ved elektriske dele, som afdækkes, når beskyt telsesdækslet fjernes. De kan være meget varme, hvis printeren for nylig har været i brug.*

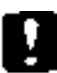

#### *Forsigtighedsregel:*

*Før De isætter modulet, skal De sørge for at aflade evt. statisk elektricitet ved at røre ved printerens beskyttelsesdæksel. Ellers kan De beskadige dele, som er følsomme over for statisk elektricitet.*

*Ekstraudstyr 3-9*

8. Sæt SIMM-modulet ind i RAM-holderen i en vinkel, og sørg for at antallet af ben i holderen og SIMM-modulet er det samme, dvs. enten 1 eller 72.

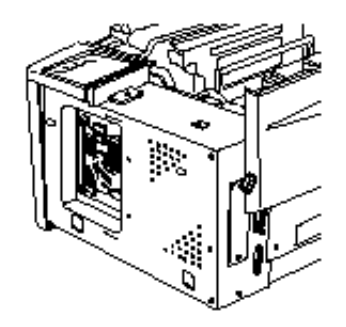

9. Tryk modulet nedad, indtil det klikker på plads retvinklet på holderen. Brug ikke for meget kraft.

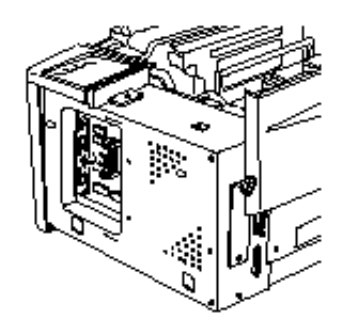

10. Sæt beskyttelsesdækslet på igen. Fastgør det derefter med skruerne.

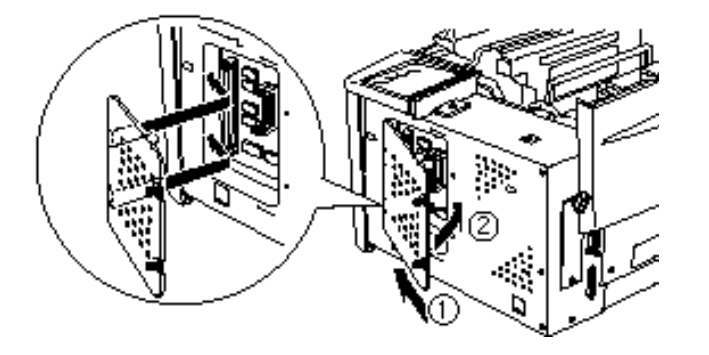

*3-10 Ekstraudstyr*

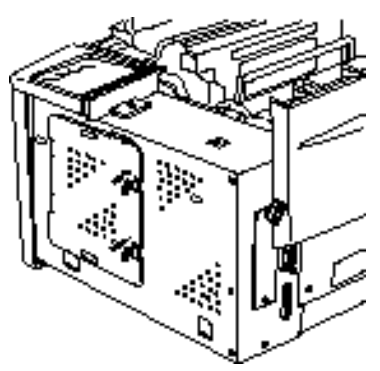

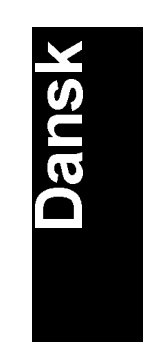

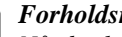

#### *Forholdsregel:*

*Når beskyttelsesdækslet sættes på igen, skal De passe på, at led ningerne ikke kommer i klemme inde i printeren mellem printerk abinettet og beskyttelsesdækslet.*

11. Sæt printerens sidedæksel på igen.

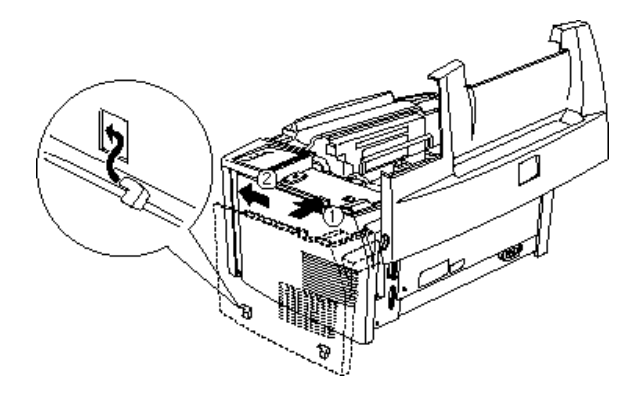

- 12. Luk printerlåget forsigtigt.
- 13. Isæt strømkablet igen og tænd for printeren.

For at kontrollere, om hukommelsen er sat rigtigt i, skal der udskrives et statusark ved at trykke på kontrolpanelknappen.

*Ekstraudstyr 3-11*

Hvis der vises en forkert hukommelsesstørrelse på statusarket, skal der slukkes for printeren, og ovennævnte trinvise fremgangsmåde skal udføres igen for at sikre, at SIMM-modulet er sat rigtigt i. Hvis den viste RAM-størrelse stadig er forkert, kontakt forhandleren eller en kvalificeret servicetekniker for at få hjælp.

#### *Fjernelse af hukommelsesmodul*

- 1. Udfør trin 1 7 i foregående afsnit for at få adgang til printerens RAM-holdere.
- 2. Træk klemmerne i hver side af RAM-holderen udad for at udløse hukommelsesmodulet.

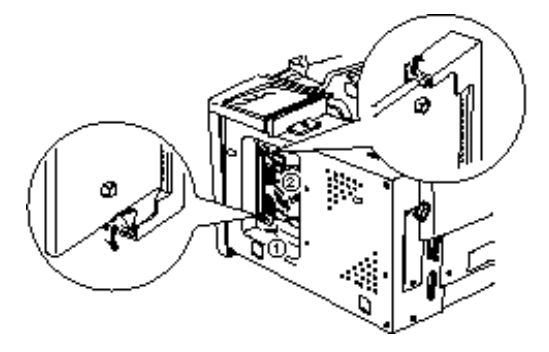

- 3. Tag fat i begge sider af SIMM-modulet og træk det ud som vist ovenfor.
- 4. Følg trin 9 12 i det foregående afsnit for at gøre fremgangsmåden færdig.

*3-12 Ekstraudstyr*

# *ROM-modul*

## *Isætning af ROM-modul*

De kan isætte EPSONScript Level 2 pakken (C83229\*) ved at bruge samme grundlæggende, trinvise fremgangsmåde som den, der blev brugt til at isætte hukommelsesmodulet.

- 1. Udfør trin 1 7 i "Isætning af hukommelsesmodul" for at få adgang til printerens RAM-holdere.
- 2. Sørg for at printeren har 3 ROM-holdere. Den højre ROM-holder bør allerede være i brug. De skal montere EPSONScript kortet i midterste ROM-holder.

#### *Bemærkning:*

*Brugen af venstre holder varierer fra land til land.*

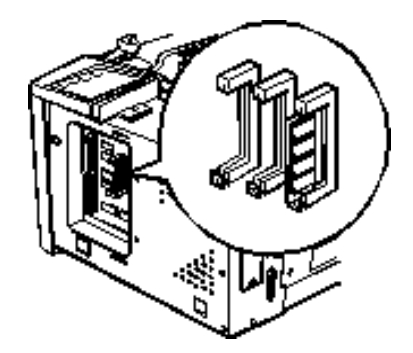

3. Sæt EPSONScript modulet helt ind i midterste holder.

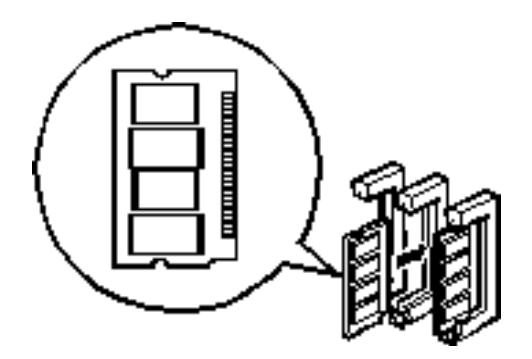

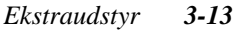

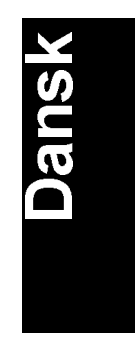
## *Fjernelse af ROM-modul*

- 1. Udfør trin 1 7 i "Isætning af hukommelsesmodul" for at få adgang til printerens RAM-holdere.
- 2. Tryk på metalkontakten for at udløse ROM-modulet.

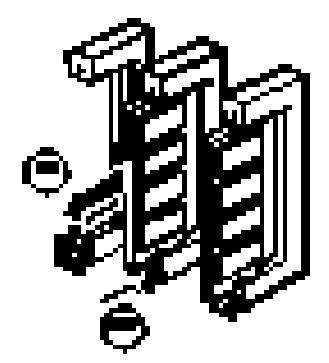

# *Ekstra interfaces*

I dette afsnit beskrives det, hvordan De isætter de ekstra interface-kort, som er omtalt i det følgende.

For at tilføje en direkte forbindelse til et Ethernet-system, skal De bruge et Ethernet-kort (C82357\*/C82362\*)(ekstraudstyr).

For at tilføje et serielt eller parallelt interface til printeren, skal De bruge et af følgende:

32KB serielt interface-kort C82307

32KB parallelt interface-kort C82310\*

For at tilføje en direkte forbindelse til et IBM-mini- eller mainframe-system skal De bruge et af følgende:

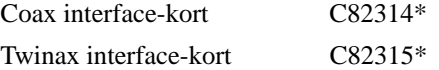

Coax og Twinax forbindelserne indeholder begge et parallelt interface. Da printerens indbyggede, parallelle interface stadig er aktivt, giver dette Dem 2 parallelle interfaces og 1 coax eller twinax interface. Printjobs kan sendes til enhver forbindelse, og printeren skifter automatisk mellem de aktive porte.

*3-14 Ekstraudstyr*

Twinax interfacet er kompatibelt med følgende IBM-systemer: AS-400, System 36, 5251 (model 12), System 34, System 38 og 5294. Når printeren er udstyret med EPSON twinax interfacet, kan det anvendes i stedet for følgende IBM-systemprintere: 4210, 5224 (model 1 og 2), 5256 (model 1, 2 og 3), 3218 (ikke-IPDS), 4214 (model 2), 5225 (model 1, 2, 3, og 4) og 5219 D01, D02.

Med et coax interface kan printeren tilsluttes følgende IBM-styreenheder og mainframe-systemer: 3174, 3276, 4274 og 3270.

Hvis De ønsker at tilføje en direkte forbindelse til en Macintosh computer med EPSONScript Level 2 pakken (ekstraudstyr), skal De bruge AppleTalk interface-kortet (C82312\*).

#### *Bemærkning:*

Hvis De tilbagestiller printeren, mens den modtager data via AppleTalk interface-kortet, skal De slukke for printeren og så tænde for den igen, før den kan kommunikere rigtigt.

Hvis De ønsker at tilføje en direkte forbindelse til Deres GPIB-netværk, skal De bruge GPIB interface-kortet (C82313\*).

#### *Isætning af interface-kort*

Følg nedenstående trin for at isætte et ekstra interface-kort.

- 1. Sluk for printeren.
- 2. Fjern strømkablet fra stikkontakten.
- 3. Drej printeren, så dens bagside vender mod Dem.

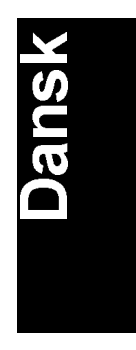

*Ekstraudstyr 3-15*

4. Fjern de to skruer, der fastholder dækslet over Type-B holderen og fjern dækslet.

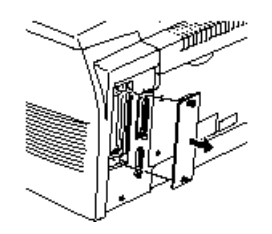

5. Med komponentsiden af interface-kortet vendt mod printerens yderside, lad interface-kortet glide ind i rillerne i interfaceholderen, som vist nedenfor. Tryk kortet godt ind for at låse det på plads.

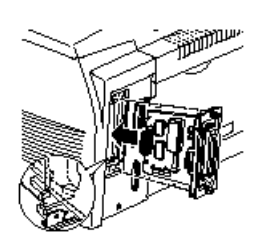

6. Fastgør interface-kortet med de to holdeskruer.

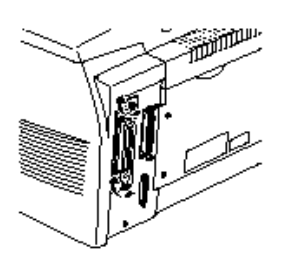

De kan kontrollere, om interfacet er sat rigtigt i ved at udskrive et statusark.

*3-16 Ekstraudstyr*

# *Kapitel 4*

# Hjælpeprogram til EPSON Status Monitor

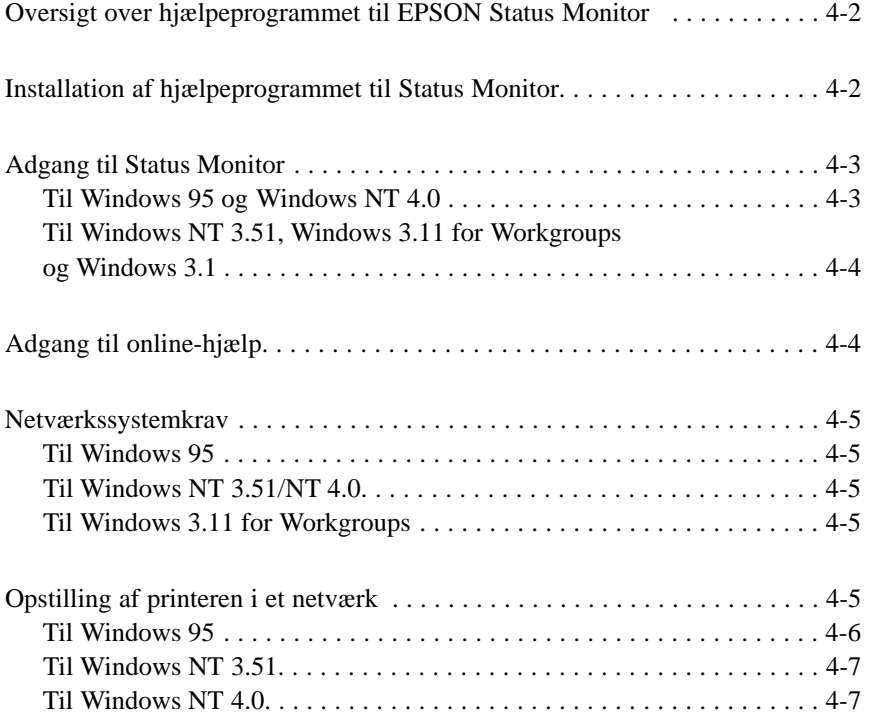

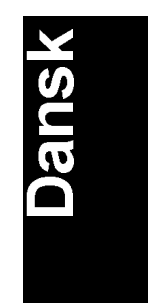

*Hjælpeprogram til EPSON Status Monitor 4-1*

# *Oversigt over hjælpeprogrammet til EPSON Status Monitor*

EPSON Status Monitor er et hjælpeprogram, der overvåger printeren og giver Dem information om printerens aktuelle status, herunder hvor meget tonerpulver der er tilbage. Hvis der opstår en udskriftsfejl, giver Status Monitoren Dem også en fejlmelding, der beskriver fejlen.

De kan bruge hjælpeprogrammet til EPSON Status Monitor til at overvåge en lokal printer fra Microsoft Windows 3.1, Windows 95, Windows NT 3.51 eller NT 4.0. Dette hjælpeprogram kan også fås til brug i et netværk. Til netværksbrug skal der anvendes EPSON Type B Ethernet-interface-kortet (C82357\*) og Windows 95, Windows NT 3.51, NT 4.0 eller Windows 3.11 for Workgroups.

#### *Bemærkning:*

- q *Dette hjælpeprogram kan kun overvåge lokale printere fra Windows 3.1.*
- q *Dette hjælpeprogram kan kun overvåge netværksprintere fra Windows 3.11 for Workgroups.*
- q *I Windows 3.11 for Workgroups kan De se en netværksprinters status ved hjælp at dette hjælpeprogram, men De kan ikke udskrive via et netværk ved hjælp af hjælpeprogrammet.*

Dette hjælpeprogram viser printerens status og gør det muligt for Dem at ændre printerindstillinger, såsom udskriftsdensitet.

# *Installation af hjælpeprogrammet til Status Monitor*

- 1. Sørg for at Windows kører.
- 2. Sæt CD-ROM'en, som leveres med printeren, i CD-ROM drev D (eller E).

*4-2 Hjælpeprogram til EPSON Status Monitor*

- 3. Hvis De anvender Windows 95 eller Windows NT 4.0: Klik på Start og vælg så Run (Kør). Hvis De anvender Windows 3.1, Windows 3.11 for Workgroups eller Windows NT 3.51: Sørg for at programstyringsvinduet er åbent, og vælg så Run (Kør) i filmenuen.
- 4. Skriv D:\EPSETUP (eller E:\EPSETUP), og klik så på OK.
- 5. I den dialogboks, der kommer frem, dobbeltklik på Install EPSON Status Monitor, eller De kan også installere den ved at vælge Install EPSON Status Monitor og så klikke på pilen øverst til højre.
- 6. I den dialogboks, der kommer frem, vælg EPL-5700 og klik på OK. Hjælpeprogrammet installeres så automatisk.
- 7. Når installationen er færdig, klik på OK.

Hjælpeprogrammet til Status Monitoren er nu installeret i computeren.

# *Adgang til Status Monitor*

#### *Til Windows 95 og Windows NT 4.0*

- 1. Klik på Start og peg på Programs (Programmer).
- 2. Peg på EPSON Status Monitor og klik så på EPSON Status Monitor. Status Monitoren kommer så frem.

Status Monitoren lukkes ved at klikke på Close (Luk) knappen øverst til højre i Status Monitor dialogboksen eller ved at højreklikke på EPSON Status Monitor ikonen i papirbakkeikonfeltet på proceslinjen, klik så på Exit (Afslut) i den dialogboks, der kommer frem.

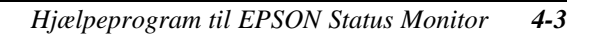

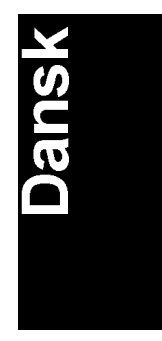

## *Til Windows NT 3.51, Windows 3.11 for Workgroups og Windows 3.1*

- 1. Sørg for at Windows kører og at programstyringsvinduet er åbent.
- 2. Dobbeltklik på EPSON Status Monitor mappen.
- 3. Dobbeltklik på EPSON Status Monitor ikonen. Status Monitoren kommer så frem.

Status Monitoren lukkes ved at klikke på kontrolmenuboksen til venstre for EPSON Status Monitor titellinjen og så vælge Close (Luk). Klik på Exit (Afslut) i den dialogboks, der kommer frem.

# *Adgang til online-hjælp*

Se online-hjælp for detaljerede informationer om Status Monitoren. De får adgang til online-hjælp ved at følge en af nedenstående fremgangsmåder.

- □ Til Windows 95 og Windows NT 4.0 brugere: Klik på ? knappen øverst til højre i EPSON Status Monitor vinduet, og pilen bliver så til "?". Flyt så ? over det ord, De ønsker at vide mere om, og klik.
- q Til Windows 95, NT 3.51 og NT 4.0 brugere: Klik på ? knappen nederst til venstre i EPSON Status Monitor vinduet.
- $\Box$  Til Windows 3.1 brugere: Klik på Help (Hjælp) knappen nederst til venstre i EPSON Status Monitor vinduet.
- $\Box$  Til Windows 3.11 for Workgroups brugere: Klik på Help (Hjælp) knappen og vælg Contents (Indhold).

*4-4 Hjælpeprogram til EPSON Status Monitor*

# *Netværkssystemkrav*

Hvis De ønsker at anvende EPSON Status Monitor i Deres netværkssystem, skal De sørge for at IP-adressen for Ethernet-kortet, der er installeret i netværkskonfigurationen, er følgende:

#### *Til Windows 95*

Sørg for at:

- $\Box$  ODI driveren ikke er valgt som driver til netværksinterfacekortet.
- $\Box$  Microsoft DLC ikke er installeret.

#### *Til Windows NT 3.51/NT 4.0*

Sørg for at AppleTalk er installeret.

#### *Til Windows 3.11 for Workgroups*

Sørg for at TCP/IP er installeret.

# *Opstilling af printeren i et netværk*

#### *Bemærkning:*

- □ Inden De læser dette afsnit, skal De sørge for, at EPL-5700 er tilsluttet netværket. Nærmere oplysninger fås ved at spørge netværksadministratoren.
- $\Box$  De kan ikke udskrive via et netværk ved hjælp af dette hjælpeprogram fra Windows 3.11 for Workgroups eller Windows 3.1.

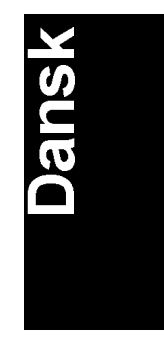

*Hjælpeprogram til EPSON Status Monitor 4-5*

q *Hvis De ønsker at bruge printeren som netværksprinter, skal De installere både printerdriveren og hjælpeprogrammet til EPSON Status Monitor i computeren (beskrevet i dette kapitel). Hvis De ønsker instruktioner om hvordan printerdriveren installeres, se "Installation af printerdriveren" i Installationshåndbogen under Klargøring.*

Printeren opstilles som netværksprinter ved at følge nedenstående trin:

#### *Til Windows 95*

- 1. Dobbeltklik på My Computer (Denne computer) ikonen.
- 2. Dobbeltklik på Printers (Printere) mappen.
- 3. Højreklik på EPSON EPL-5700 ikonen og klik derefter på Properties (Egenskaber). Husk at højreklikke.
- 4. Klik på Details (Detaljer) fanen.
- 5. Klik på Add Port (Tilføj port) knappen.
- 6. Vælg Network (Netværk) alternativknappen; klik så på Browse (Gennemse).
- 7. Dobbeltklik på EPSON Printer Network ikonen.
- 8. Dobbeltklik på den områdeikon, printeren er tilsluttet.
- 9 Vælg Deres printerikon.
- 10. De kan nu udskrive med EPL-5700 printeren via et netværk.

*4-6 Hjælpeprogram til EPSON Status Monitor*

#### *Til Windows NT 3.51*

- 1. I Main (Systemgruppe) vinduet, dobbeltklik på Printer Manager (Udskriftsstyring) ikonen.
- 2. Vælg EPSON EPL-5700 (eller det navn, De har givet printeren) ikonen.
- 3. Fra Printer-menuen, vælg Properties (Egenskaber).
- 4. Kontrollér, om det korrekte printernavn og den rigtige printerdriver er valgt.
- 5. Klik på et sted i Print to (Udskriv til) dialogboksen og vælg så Other (Anden) nederst på listen.
- 6. I listen med Available Print Monitors (Tilgængelige udskriftsmonitorer) vælg EPSON Printer Network; klik så på OK.
- 7. Dobbeltklik på den områdeikon, printeren er tilsluttet.
- 8. Dobbeltklik på den printer, De ønsker at anvende, eller vælg den og klik på OK.
- 9. Klik på OK for at opstille printeren i netværket.

De kan nu udskrive med EPL-5700 printeren via et netværk.

#### *Til Windows NT 4.0*

- 1. Dobbeltklik på My Computer (Denne computer) ikonen.
- 2. Dobbeltklik på Printers (Printere) mappen.
- 3. Højreklik på EPSON EPL-5700 ikonen og klik på Properties (Egenskaber). Husk at højreklikke.
- 4. Klik på Ports (Porte) fanen.
- 5. Klik på Add Port (Tilføj port) knappen.

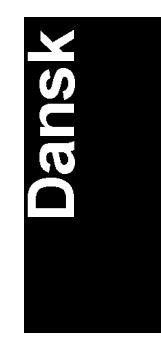

*Hjælpeprogram til EPSON Status Monitor 4-7*

- 6. Dobbeltklik på EPSON Printer Network ikonen.
- 7. Dobbeltklik på den områdeikon, printeren er tilsluttet.
- 8. Vælg Deres printerikon.
- 9. Klik på OK i alle åbne dialogbokse for at opstille printeren i netværket.

De kan nu udskrive med EPL-5700 printeren via et netværk.

*4-8 Hjælpeprogram til EPSON Status Monitor*

# *Kapitel 5 Hjælpeprogram til fjernkontrolpanel*

**Dansk** 

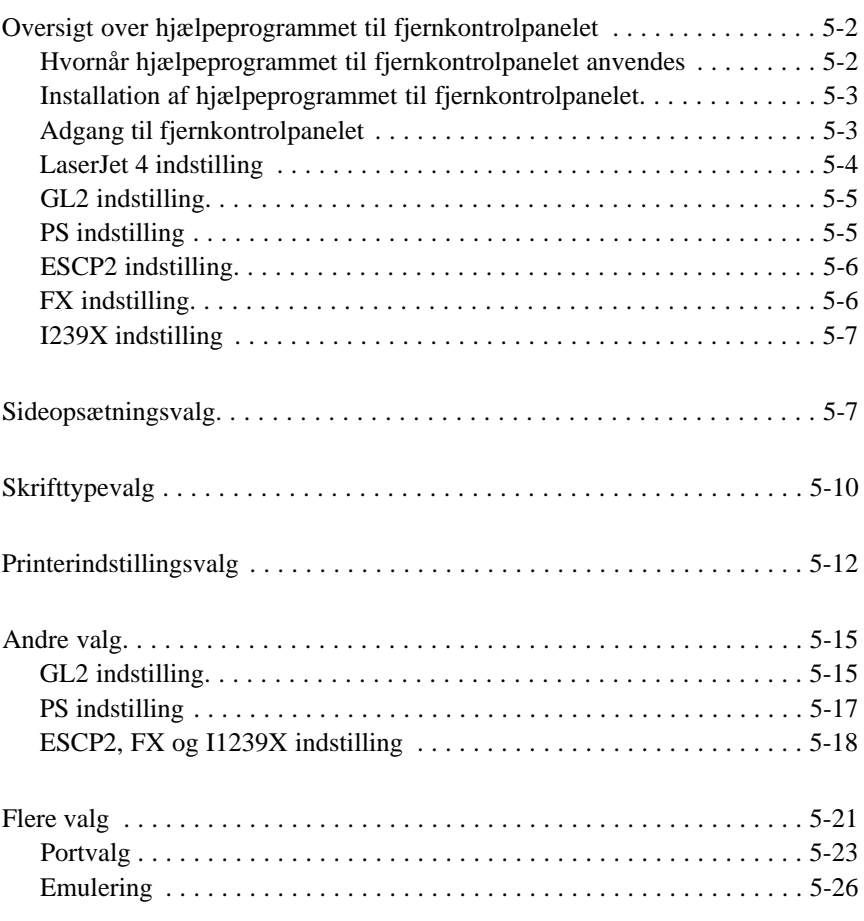

# *Oversigt over hjælpeprogrammet til fjernkontrolpanelet*

#### *Bemærkning:*

*Inden De bruger hjælpeprogrammet til fjernkontrolpanelet, skal De læse README filen på CD-ROM'en med fjernkontrolpanelet. Denne fil inde holder vigtige informationer om dette hjælpeprogram.*

Hjælpeprogrammet til fjernkontrolpanelet er software, hvormed De kan ændre printerindstillinger, såsom antal af udskrifter, papirstørrelse og RITech-indstilling.

#### *Hvornår hjælpeprogrammet til fjernkontrolpanelet anvendes*

De behøver normalt ikke anvende fjernkontrolpanelet til at ændre printerindstillinger. De fleste software-programmer lader Dem ændre indstillinger, som påvirker den endelige udskrift, og eventuelle indstillinger, De foretager fra software-programmet, overtager også dem, som foretages fra fjernkontrolpanelet.

Hvis De imidlertid ikke kan ændre printerindstillinger fra software-programmet, eller hvis De bruger DOS, vil fjernkontrolpanelet gøre det muligt for Dem at:

- $\Box$  Angive størrelsen på det papir, som er lagt i papirbakken
- $\Box$  Sætte tonersparefunktionen til og slå den fra.
- $\Box$  Ændre densitets- eller RITech-indstillingen.
- $\Box$  Ændre emuleringsindstillingen.
- $\Box$  Sætte Standby-indstillingen til og slå den fra.
- $\Box$  Angive Top Offset (lodret udskrivningsposition) og Left Offset (vandret udskrivningsposition).

#### *Bemærkning:*

*Når printeren anvendes af flere end en bruger, kan indstillingerne ændres af andre brugere. Selv om fjernkontrolpanelvinduet viser den ønskede indstilling, skal De altid klikke på* Send *knappen.*

# *Installation af hjælpeprogrammet til fjernkontrolpanelet*

Hjælpeprogrammet installeres ved at følge disse trin:

- 1. Sæt CD-ROM'en med hjælpeprogrammet ind i computerens CD-ROM drev.
- 2. Skriv RCP\_UK\SETUP ved DOS-promptet og tryk på Enter. D:\RCP\_UK\SETUP
- 3. Installér hjælpeprogrammet ved at følge instruktionerne på skærmen.

## *Adgang til fjernkontrolpanelet*

Fjernkontrolpanelet startes ved at skrive følgende ved DOS-promptet og trykke på Enter. (Hvis De har ændret standardbiblioteket under installationen, skal De skrive dét bibliotek i stedet for).

C:\EPSONRCP\EPRCP

Hovedmenuen for fjernkontrolpanelet kommer så frem.

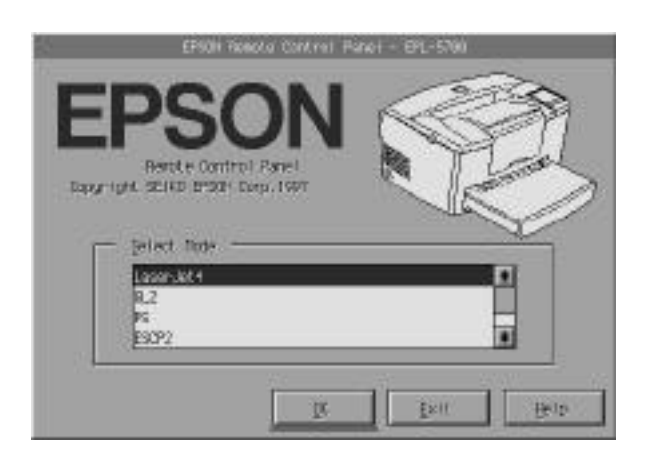

Vælg den emuleringsindstilling, De ønsker at konfigurere, og klik på OK.

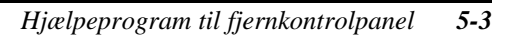

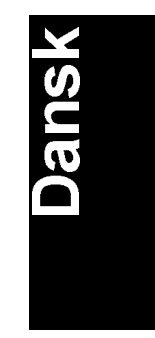

*Bemærkning: PS indstillingen er kun til rådighed, når EPSONScript Level 2 er installeret.*

# *LaserJet 4 indstilling*

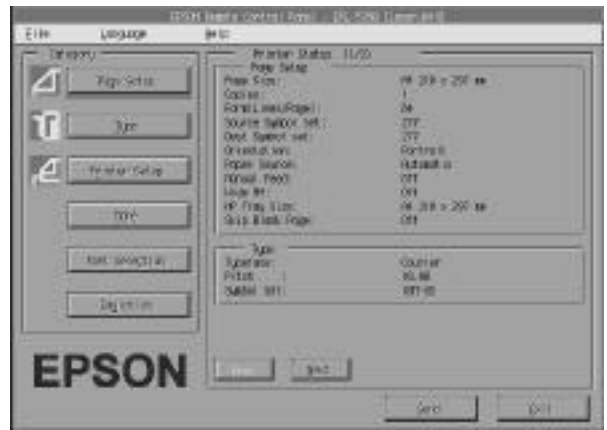

Hovedmenuen viser de nugældende printerindstillinger for den valgte printerindstilling. Knapperne til venstre åbner dialogbokse, så De kan ændre indstillingerne, der er opgivet under Printer Status.

# *GL2 indstilling*

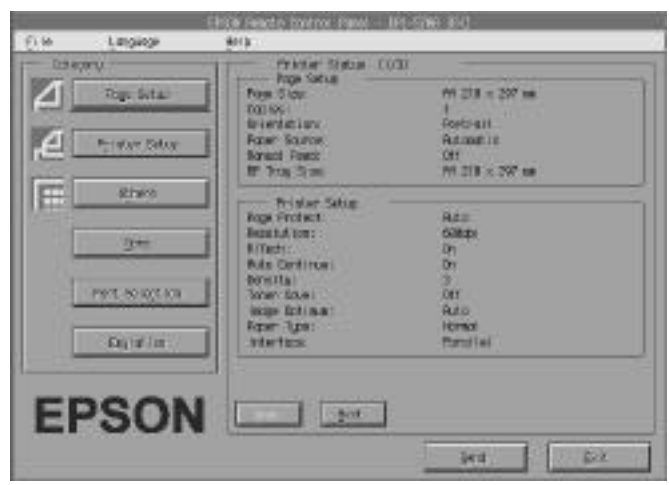

# **Dansk**

# *PS indstilling*

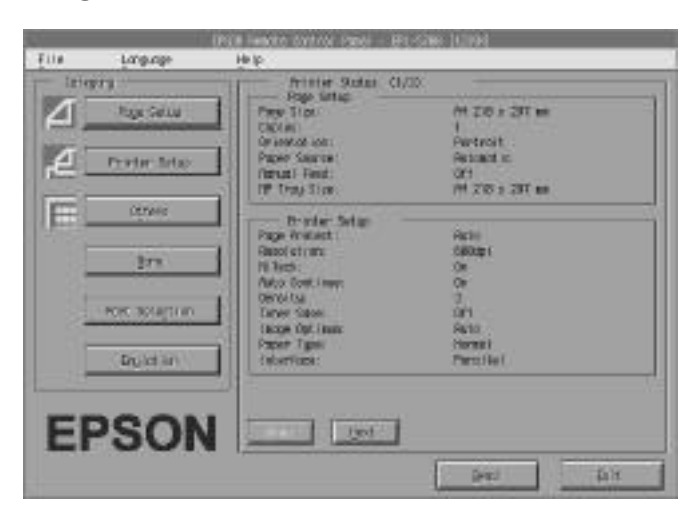

# *ESCP2 indstilling*

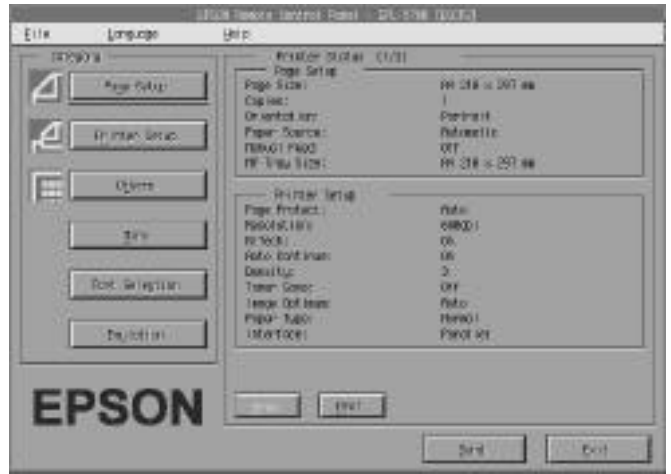

# *FX indstilling*

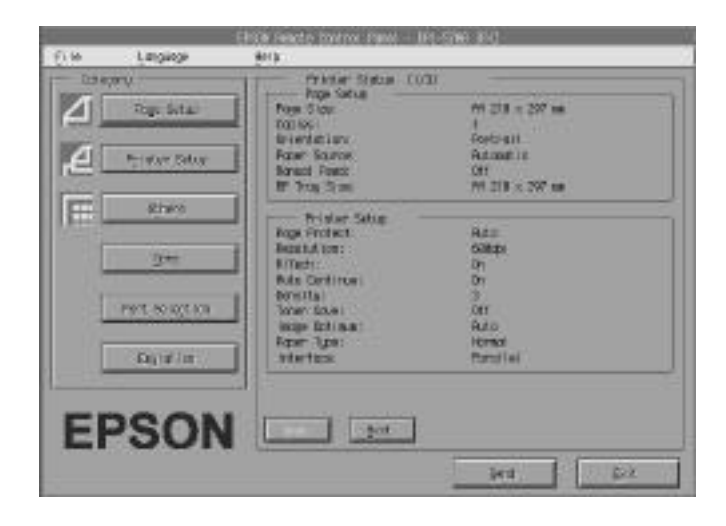

*5-6 Hjælpeprogram til fjernkontrolpanel*

# *I239X indstilling*

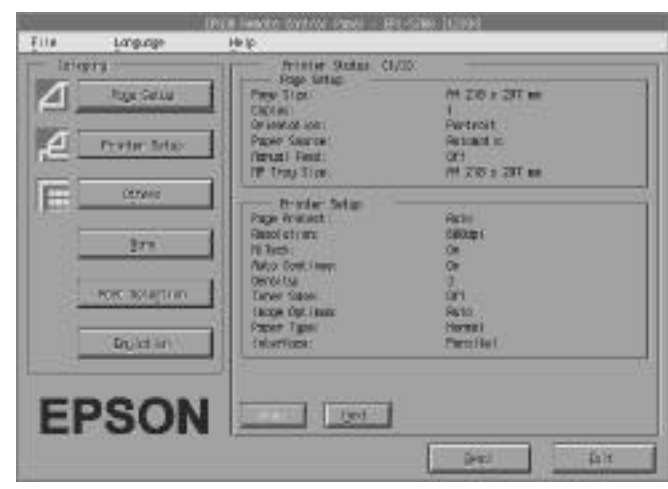

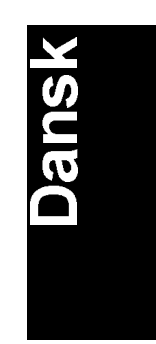

# *Sideopsætningsvalg*

Når der klikkes på Page Setup (Sideopsætning) knappen på fjernkontrolpanelets menu, åbnes følgende menu:

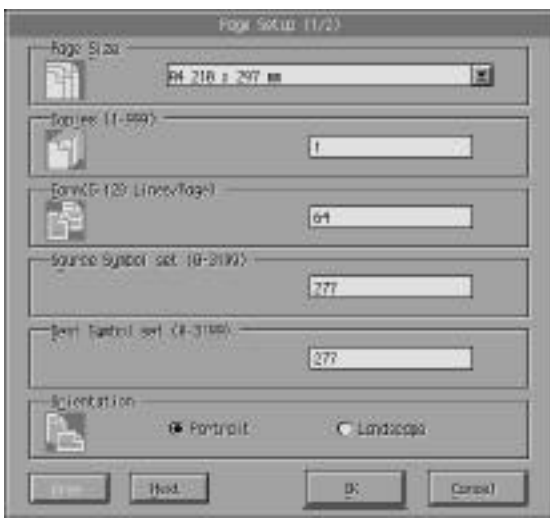

Hvis De ikke kan foretage de indstillinger, som er til rådighed i Page Setup (Sideopsætning) menuen fra software-programmet, kan De foretage indstillingerne på denne menu på følgende måde:

Paper Size

Vælger standardpapirstørrelsen. De bør kun ændre dette punkt, hvis De ikke kan ændre papirstørrelsen fra software-programmet.

Hvis Deres papirstørrelse ikke er opgivet nedenfor, kan De definere en ny størrelse ved hjælp af Custom (brugerdefinerings) indstillingen. Brug følgende indstillinger, når De definerer en særlig papirstørrelse: 92 - 216 mm x 148,5 - 356 mm.

Der findes følgende papirstørrelsesvalg:

A4 A5  $B<sub>5</sub>$ LT(Letter) HLT (Half letter) LGL (Legal) GLT (Government letter) GLG (Government legal) EXE (Executive) F4 MON (Monarch) C10 (Commercial 10) DL  $C<sub>5</sub>$ C6 IB5 (International B5) CTM (Custom) Copies Vælger det antal kopier, der skal udskrives. De kan indtaste ethvert tal fra 1 til 999. De skal angive antallet af kopier fra software-programmet.

#### Form

Angiver antallet af vandrette linjer på en side. De kan indtaste ethvert tal fra 5 til 128. Denne indstilling er kun til rådighed i LaserJet4 indstillingen.

Source Symbol Set (kun LaserJet 4)

Kildesymbolsættet er kun til rådighed, når der er installeret en ekstra font-ROM, mens printeren er i LaserJet 4 emuleringsindstilling.

#### Destination Symbol Set (kun LaserJet 4)

Destinationssymbolsættet er kun til rådighed, når der er installeret en ekstra font-ROM, mens printeren er i LaserJet 4 emuleringsindstilling.

#### **Orientation**

Det er udskrivningsretningen, der afgør, om siden udskrives i Portrait (Stående)(standard) eller Landscape (Liggende) format. Siderne i denne håndbog er udskrevet i stående format.

#### Paper Source

Med papirkilden kan De vælge, hvordan papiret føres ind i printeren, eller hvorfra papiret indføres. De kan vælge mellem Automatic (papiret indføres fra den bakke, som har den korrekte papirstørrelse), MP (MP bakke), LC (nederste kassette, hvis monteret). Standardindstillingen er Automatisk.

#### Manual Feed

Hermed vælges manuel papirindføring til MP bakken. Oplysninger om manuel papirindføring findes i kapitel 1.

Wide A4 (kun LaserJet4) Hermed kan De anvende bredt A4 papir i MP bakken.

MP Tray Size Hermed kan De indstille papirstørrelsen til MP bakken.

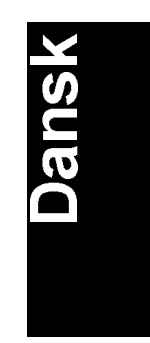

Skip Blank Page (kun LaserJet4)

Tilslutter indstillingen, hvor printeren springer over blanke sider. Når den er tilsluttet, springer printeren over de sider, hvor der ikke findes nogen billeder eller tegn, så De kan spare på papiret.

Next (kun I239X) Gå til næste side.

Prev (kun I239X) Gå til foregående side.

# *Skrifttypevalg*

Når De klikker på Type (Skrifttype) knappen på fjernkontrolpanelets menu, åbnes følgende menu.

#### *Bemærkning:*

*Denne menu er kun til rådighed i LaserJet4 indstillingen.*

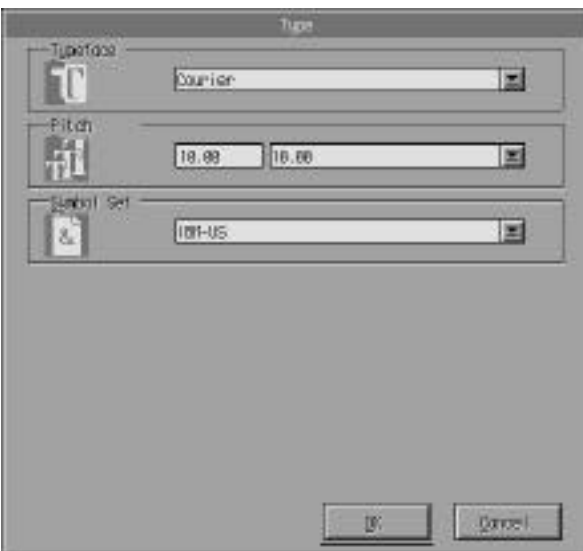

Hvis De ikke kan foretage de indstillinger, som er til rådighed i skrifttypemenuen fra software-programmet, kan De foretage indstillingerne via denne menu på følgende måde:

#### Typeface

Angiver det skriftsnit, der skal anvendes.

#### Pitch

Angiver pitch for fonte med fast pitch. Pitch-området er 0,44 - 99,99.

#### Symbol Set

Angiver hvilket symbolsæt der skal anvendes. Hvis det skriftsnit, De har valgt, ikke er til rådighed for det symbolsæt, De vælger, erstattes skriftsnittet med det nu valgte symbolsæt. Følgende symbolsæt er til rådighed:

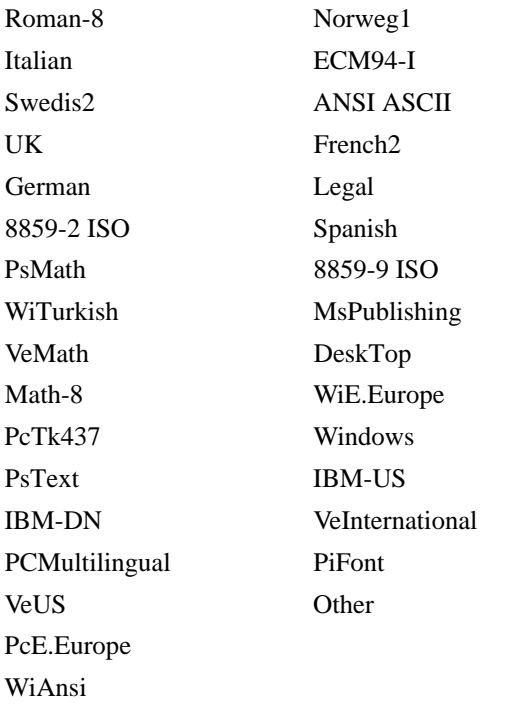

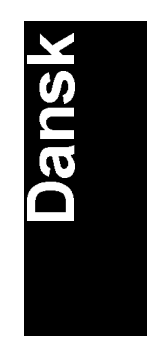

#### *Bemærkning:*

- q *Følgende symbolsæt kan ikke vælges med Swiss 721 SWM og Dutch 801 SWM fonte: PsMath, MsPublishing, VeMath, Math-8 og PiFont.*
- q *Tegnene 9Bh til 9Fh i VeInternational og VeUS symbolsættene kan ikke udskrives, når enten Swiss 721 SWM eller Dutch 801 SWM fonten er valgt.*

# *Printerindstillingsvalg*

Når De klikker på Printer Setup (Printerindstilling) knappen på fjernkontrolpanelets menu, åbnes følgende menu:

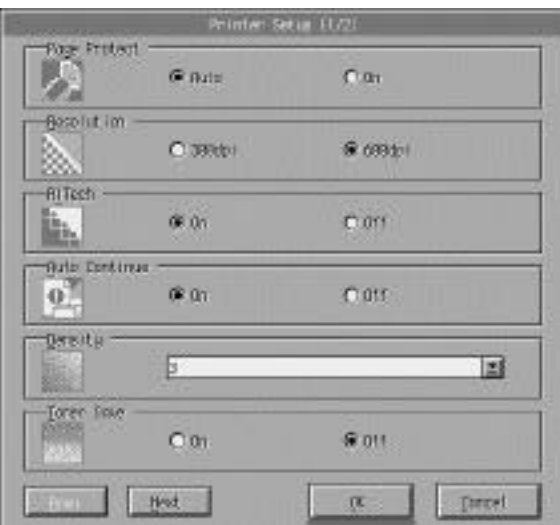

Hvis De ikke kan bruge indstillingerne, som er til rådighed i printerindstillingsmenuen fra software-programmet, kan De ændre indstillingerne på følgende måde:

## Page Protect

Med denne liste kan De bruge Page Protect (Sidebeskyttelses) funktionen. Den gør det muligt for Dem at tildele ekstra printerhukommelse til udskrivning af data. De kan være nødt til at bruge Page Protect funktionen, hvis De udskriver en meget kompliceret side. Hvis der opstår en Print Overrun (Udskrivningsoverløb) fejl, skal indstillingen ændres til ON (TIL) og dataene skal udskrives igen. Dette reducerer den mængde hukommelse, som er forbeholdt modtagelse af data, så computeren kan tage længere at sende printjobbet, men den vil gøre det muligt for Dem at udskrive komplicerede jobs. Page Protect funktionen virker som regel bedst, hvis den er indstillet på Auto. De vil være nødt til at øge printerens hukommelse, hvis der til stadighed opstår hukommelsesfejl.

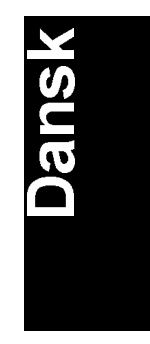

#### *Bemærkning:*

Når Page Protect indstillingen ændres, omkonfigureres printerens hukommelse, hvilket kan bevirke, at evt. downloadede fonte slettes.

#### Resolution

Vælger den opløsning, De ønsker at bruge til udskrivning. De tilgængelige indstillinger er 600 dpi (standard) og 300 dpi.

#### RITech

Lader Dem bruge RITech (opløsningsforbedringsteknologi) indstillingen eller deaktivere den. Nærmere oplysninger om RITech findes i "Optimering af udskriftskvalitet" på side 2-4.

#### Densitet

Udskrifternes densitet (tæthed) kan ændres, hvis De ønsker at gøre udskriften mørkere eller lysere. Klik på den pågældende pil for at gøre udskriften mørkere eller lysere.

#### Auto Continue

Med automatisk fortsættelse er det muligt for printeren automatisk at komme over fejl i forbindelse med Print Overrun (Udskrivningsoverløb), Mem Overflow (Hukommelsesoverflow) eller Paper Set (Indstil papir). Printeren fortsætter med at udskrive et par sekunder, efter et af disse problemer er opstået.

Når Auto Continue er indstillet på OFF (FRA), skal De trykke på Continue (Fortsæt) for at fortsætte udskrivningen. I de fleste tilfælde er det bedst at lade Auto Continue være slået fra, så De kan se, når der er opstået en fejl, og foretage de nødvendige rettelser. De kan ønske at tilslutte Auto Continue, når der udskrives lange printjobs eller når De ikke er i nærheden af printeren i længere tid.

#### Toner Save

Når tonersparefunktionen er sat til, sparer printeren tonerpulver ved at erstatte den sorte farve inde i tegn med en grå nuance. Tegnene har sorte konturer i højre og nederste kant.

#### Image Optimum (kun LaserJet4)

Denne funktion reducerer mængden af grafikdata, når dataene er nået hukommelsesgrænsen, hvilket gør det muligt at udskrive komplicerede dokumenter. Når denne indstilling er sat til, reduceres grafikkens kvalitet. Der kan vælges mellem Off (fra), On (til) og Auto (automatisk). On og Auto er ens.

#### Paper Type

Med papirtype kan De anvende forskellige typer papir. Thin (Tynd) anvendes til almindeligt papir under 75g/m2. Thick (Tyk) benyttes til almindeligt papir over 75g/m2 og konvolutter, som er mindre end 257 mm i bredden. Transparency bruges til transparenter. De skal altid anvende Normal, medmindre der opstår problemer med udskriftskvaliteten.

#### Interface

Angiver om printeren kan modtage data via alle de interfaces, som er til rådighed, eller kun via det valgte.

# *Andre valg*

Når der klikkes på Others (Andre) knappen, kommer følgende dialogboks frem. Denne menu er ikke til rådighed i LaserJet4 indstillingen.

## *GL2 indstilling*

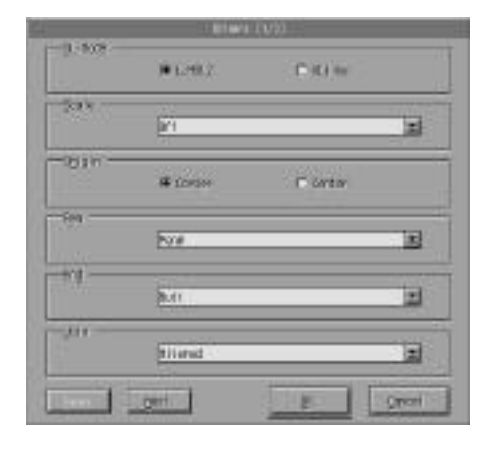

## GL-indstilling

Hermed vælges indstillingen GLlike eller LJ4GL2.

#### Scale

Skifter mellem udskrivning i original størrelse eller reduceret størrelse. Afgør også reduktionsskalaen for reduceret udskrivning. De kan udskrive data, der oprindeligt blev oprettet for den papirstørrelse, der er valgt i skalaindstillingen, på det papir, som er valgt i papirstørrelsesindstillingen. De kan for eksempel reducere en side i A3 størrelse til en side i A4 størrelse.

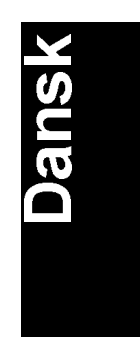

#### Origin

Indstiller begyndelsespunktet for plotterens koordinatsystem til nederste venstre hjørne (Corner) eller til midten af hard-clip grænsen (Center).

Pen

Vælger farven på de udskrevne tegn. Pen 0 er hvid, dvs. baggrunden udskrives i stedet for tegnene, lige som symbolerne i forholdsreglerne og advarslerne heri. Alle andre er sorte, lige som tegnene i denne sætning. (Pen 2-6 er andre farver til farveprintere og er kun til rådighed i GLlike indstillingen.)

End

Afgør, hvordan linjens afslutning ser ud. Se nedenstående illustration.

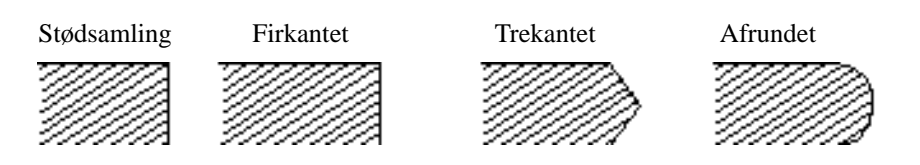

Join

Hermed definerer De, hvordan enderne på linjer samles. Se nedenstående illustrationer.

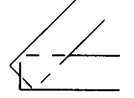

INGEN SPIDS GERING TREKANTET

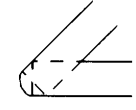

AFRUNDET TREKANT SKRÅ TREKANT

Pen0, Pen1, Pen2, Pen3, Pen4, Pen5, Pen6 Vælger linjebredden. De kan vælge en værdi fra 0,05 mm til 5,00 mm, i 0,05 mm trin. Pen 3-6 er kun til rådighed i GLlike-indstillingen.

## *PS indstilling*

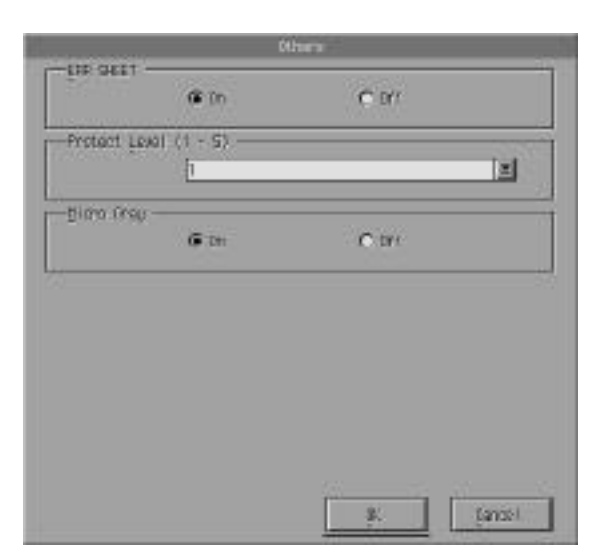

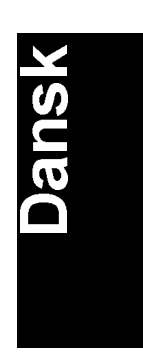

#### *Bemærkning:*

*Denne indstilling er kun til rådighed, når EPSONScript Level 2 er installeret.*

#### ERR SHEET

Angiver, om printeren skal udskrive en EPSONScript fejlmelding, når der opstår en fejl. Hvis ERR SHEET er OFF (slået fra), vises fejlmeldingen på printerens kontrolpanel, men udskrives ikke. Hvis ERR SHEET er ON (slået til), udskrives et fejlark, når der opstår en fejl. Denne funktion kan være nyttig for programmører, der anvender et ikke-bidirektionelt, parallelt interface.

#### Protect Level

Hermed kan De øge mængden af hukommelse, som er tildelt for sidebeskyttelse. Hvis Page Protect er indstillet på OFF (fra), kan en overløbsfejl opstå, hvis der ikke er nok hukommelse til at udskrive en side. Hvis denne fejl opstår, skal Protect Level (beskyttelsesniveau) indstilles på ON (til).

#### **MicroGray**

Gør det muligt for printeren at øge gråskalakvaliteten til ca. 1.200 dpi. Hvis software-programmet understøtter halvtone, bliver dets grafikudskrifter bedre end den normale PostScript indstilling. Hvis De ønsker at udskrive dokumenterne med standard PostScript gråskala, skal MicroGray indstilles på OFF (fra).

MicroGray er ikke til rådighed i 300 dpi indstillingen.

## *ESCP2, FX og I1239X indstilling*

Når der klikkes på Other (Anden) knappen, kommer følgende dialogboks frem. Denne menu er kun til rådighed i ESCP 2, FX eller I239X emuleringsindstillingerne.

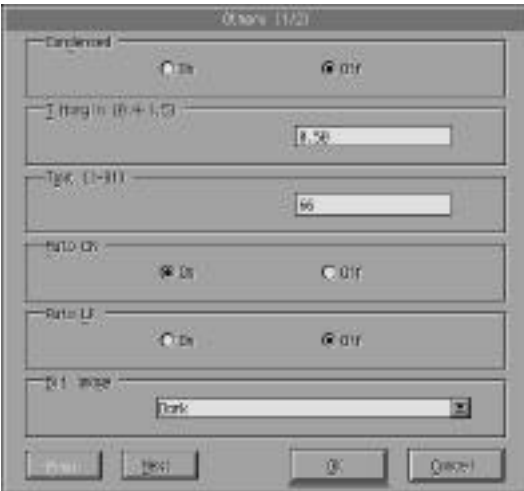

## Condensed (kun ESCP2, FX)

Dette valg anvendes til at ændre tegnafstand. Komprimeret udskrivning er nyttig til regneark og andre anvendelser, hvor der skal stå mange informationer på hver linje. 15 cpi tegn kan dog ikke komprimeres.

#### T.Margin (kun ESCP2, FX)

Topmargen angiver afstanden fra toppen af siden til den nederste kant af den første udskrevne linje. Denne afstand måles i 0,05" trin.

#### Text (kun ESCP2, FX)

Dette valg bruges til at indstille sidelængden i linjer. Måleenheden for dette valg er 1/6" linje.

Hvis De ændrer indstillingen for Orientation (Udskrivningsretning), Page Size (Sidestørrelse) eller T.Margin (Topmargen), vender sidelængdeindstillingen automatisk tilbage til standardindstillingen for hver papirstørrelse.

#### AutoCR

Brug det automatiske vognreturvalg til at udføre et vognretur-linjeskift (CR-LF), når udskrivningspositionen overskrider højre margen. Hvis Auto CR er slået fra, udskriver printeren ikke tegn ud over højre margen, og den udfører ikke automatisk linjeskift, medmindre den modtager en CR (vognretur). De fleste software-programmer udfører denne funktion.

#### AutoLF

Hvis De sætter AutoLF på OFF (fra), sender printeren ikke en automatisk linjeskiftskommando (LF) med hver vognretur (CR). Når De sætter AutoLF på ON (til), tilføjer printeren et linjeskift til hver vognretur, den modtager. Hvis tekstlinjerne skrives ovenpå hinanden, skal AutoLF sættes på ON (til).

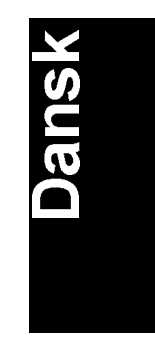

#### BitImage

Når BitImage er indstillet på Dark (Mørk) eller Light (Lys), kan printeren korrekt emulere de grafikdensiteter, der er indstillet med printerkommandoerne. Hvis De vælger Dark, bliver bitimagedensiteten høj. Hvis De vælger Light, bliver bitimagedensiteten lav.

Når BitImage er indstillet på BarCode (stregkode), omdanner printeren bitimages til stregkoder ved automatisk at udfylde evt. lodrette mellemrum mellem punkterne. Hermed opnås ubrudte, lodrette linjer, der kan læses af en stregkodelæser. BarCode er ikke til rådighed i I239X indstillingen.

Denne indstilling reducerer størrelsen på det udskrevne billede og kan forårsage en vis deformation ved udskrivning af bitimage-grafik.

#### **ZeroChar**

Dette valg afgør, om printeren skal udskrive et nul med en skråstreg (Ø) eller uden en skråstreg (0). Denne funktion er nyttig for at kunne kende forskel på det store bogstav O og et nul, når der udskrives sådanne dokumenter som programlister.

#### Font

Hermed vælges en font efter skrifttype.

Den fabriksindstillede standardfont er Courier. Efter at have valgt den ønskede font kan De også justere tegnafstand og størrelsen på fonten med Pitch og Condensed.

#### Pitch

De kan indstille et tegns pitch på 10, 12 eller 15 tegn pr. tomme (cpi) eller vælge proportionalskrift.

#### Alt.Graphic (kun I239X)

Hermed indstilles den alternative grafik på ON (til) eller OFF (fra). Standardindstillingen er OFF (fra).

Character Set (kun I239X) Hermed vælges tegntabel 1 eller 2.

Next Gå til næste side.

Prev Gå til foregående side.

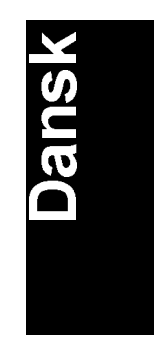

# *Flere valg*

Når der klikkes på More (Flere) knappen på fjernkontrolpanelets menu, åbnes følgende menu:

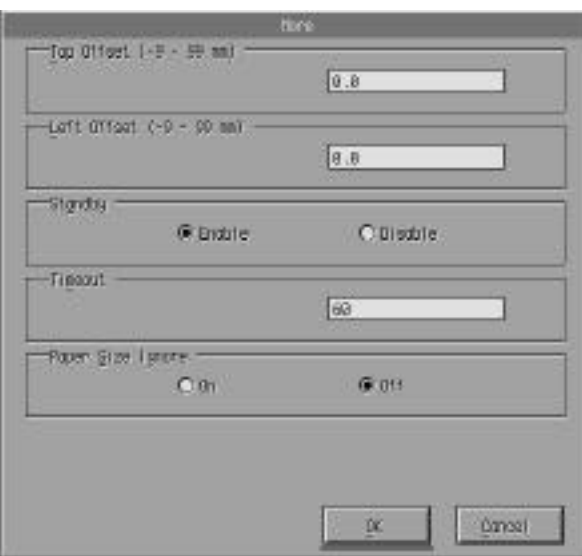

Hvis De ikke kan foretage de indstillinger, der er til rådighed, via More menuen fra software-programmet, kan De foretage indstillingerne via denne menu på følgende måde:

#### Top Offset

Hermed kan De justere den lodrette udskrivningsposition på siden. Indstillingen er i millimeter. De kan flytte udskrivningspositionen i ca. 0,5 mm trin fra den øverste kant (parametrene er fra -9 til +99).

#### Left Offset

Hermed kan De justere den vandrette udskrivningsposition på siden. Indstillingen er i millimeter. De kan flytte udskrivningspositionen i ca. 0,5 mm trin fra den øverste kant (parametrene er fra -9 til +99).

#### Standby

Hermed indstilles Standby på Enable (Aktiveret) eller Disable (Deaktiveret). Når Standby er aktiveret, går printeren i sleep-tilstand ("den sover"), hvis den ikke anvendes i 30 minutter. Printeren begynder at varme op, så snart der sendes data. Den varmer op og er klar til at udskrive på ca. 60 sekunder. Når Standby er deaktiveret, forbliver printeren varmet op og er klar til at udskrive hele tiden.

#### Timeout

Indstiller det stykke tid, printeren venter, før den leder efter det næste printjob. Hvis printeren er online og ikke modtager nogle nye data i et angivne antal sekunder, skifter printeren automatisk til næste kanal, der modtager data.

#### Paper Size Ignore

Vælger, om en papirstørrelsesfejl skal ignoreres, når den opstår. Hvis dette punkt slås til, får det printeren til at udskrive, selv om billedstørrelsen overskrider det printbare areal for den angivne størrelse papir. Dette kan forårsage udtværinger, fordi tonerpulveret ikke overføres korrekt på papiret. Når dette punkt er slået fra, holder printeren op med at udskrive, hvis der opstår en papirstørrelsesfejl.

#### Country (kun ESCP2, FX)

Hermed vælges det internationale tegnsæt.

# CG Table (kun ESCP2, FX)

Vælger tegntabellerne. Tegntabellerne indeholder de tegn og symboler, som anvendes på forskellige sprog. Printeren udskriver tekst baseret på den valgte tegntabel.

#### Code Page (kun I239X)

Vælger tegntabellerne. Tegntabellerne indeholder de tegn og symboler, som anvendes på forskellige sprog. Printeren udskriver tekst baseret på den valgte tegntabel.

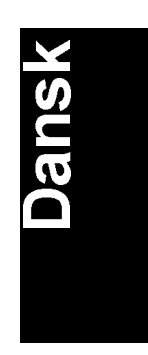

# *Portvalg*

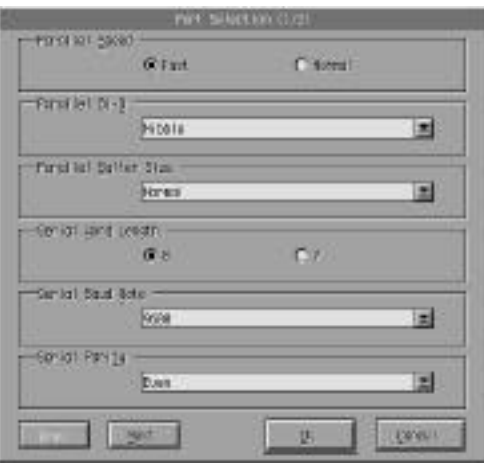

## Parallel Speed

Angiver impulsbredden på ACKNLG signalet, når der modtages data. Når dette valg er indstillet på Fast (Hurtigt), er impulsbredden ca. 1NS. Når det er indstillet på Normal, er impulsbredden ca. 10NS.

#### Parallel Bi-D

Angiver, hvilken indstilling der anvendes: Nibble, ECP eller Off (fra).

#### Parallel Buffer Size

Afgør den mængde hukommelse, der skal anvendes til at modtage og udskrive data. Hvis den er indstillet på Maximum, tildeles der mere hukommelse til at modtage data. Hvis den er indstillet på Minimum, tildeles der mere hukommelse til at udskrive data. Fabriksindstillingen er som standard Normal.

#### Serial Word Length

De kan vælge en 8-bit eller 7-bit ordlængde. Se den korrekte indstilling i Deres computermanual eller software-dokumentation. Fabriksindstillingen er 8-bit.

#### Serial Baud Rate

Dette valg bruges til at indstille datatransmissionshastigheden (baud) for det serielle interface. Baud-hastigheden måles i bit pr. sekund (bps). Se den korrekte indstilling i Deres computermanual eller software-dokumentation.

#### Serial Parity

Når dette valg er indstillet på None (Ingen), er paritetskontrollen deaktiveret. Hvis der anvendes en paritetsbit, giver det en grundlæggende form for fejlfinding. Se den korrekte indstilling i Deres computermanual eller software-dokumentation.

#### Serial Stop Bit

Dette valg bruges til at indstille antallet af stopbit for hver tegn af information, der sendes til printeren. Stopbit signalerer afslutningen på et tegn.

#### Serial DTR

DTR (Data Terminal Ready) anvendes til at slå printerens DTR kommunikationsprotokol til eller fra. De kan bruge DTR protokollen i kombination med Xon/Xoff indstillingen.

#### Serial Xon/Xoff

Dette valg benyttes til at indstille Xon/Xoff kommunikationsprotokollen på On eller Off. De kan bruge Xon/Xoff protokollen i kombination med den serielle DTR indstilling.

#### Serial Buffer Size

Afgør den mængde hukommelse, der skal anvendes til at modtage og udskrive data. Hvis den er indstillet på Maximum, tildeles der mere hukommelse til at modtage data. Hvis den er indstillet på Minimum, tildeles der mere hukommelse til at udskrive data. Fabriksindstillingen er som standard Normal.

#### AUX Buffer Size

Afgør den mængde hukommelse, der skal anvendes til at modtage og udskrive data. Hvis den er indstillet på Maximum, tildeles der mere hukommelse til at modtage data. Hvis den er indstillet på Minimum, tildeles der mere hukommelse til udskrive data. Fabriksindstillingen er som standard Normal.

Next Gå til næste side.

Prev Gå til foregående side.

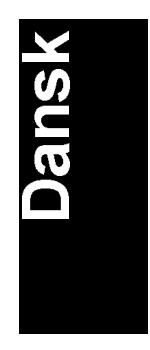
# *Emulering*

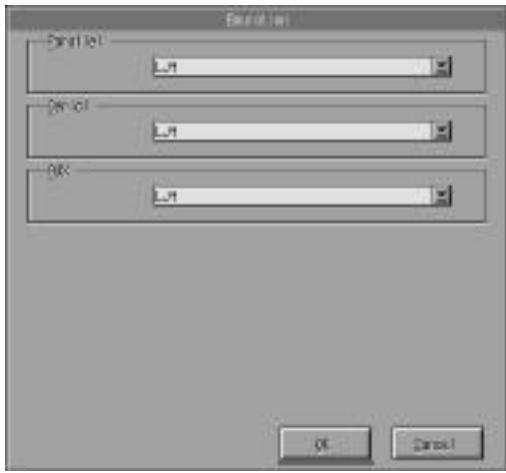

Denne indstilling bruges til at vælge printeremuleringsindstillingen. De kan angive forskellige emuleringer for hvert interface; med andre ord til hver computer, der er tilsluttet. Da hver emuleringsindstilling har sine egne særlige valg, skal indstillingerne foretages i LJ4 (LaserJet4), ESCP2, FX, I239X, PS\* eller GL2 menuerne efter behov. Valgene, De kan indstille, er de samme for hvert interface.

\*Kun til rådighed, når EPSONScript Level 2 er installeret.

# Parallel

Angiver emuleringen, De skal anvende til et parallelt interface.

# Serial

Angiver emuleringen, De skal anvende til et serielt interface.

# AUX

Angiver emuleringen, De skal anvende med AUX interfacet. Denne menu er kun til rådighed, når Type-B interfacet (ekstraudstyr) er installeret.

*5-26 Hjælpeprogram til fjernkontrolpanel*

# *Kapitel 6 Fejlfinding og vedligeholdelse*

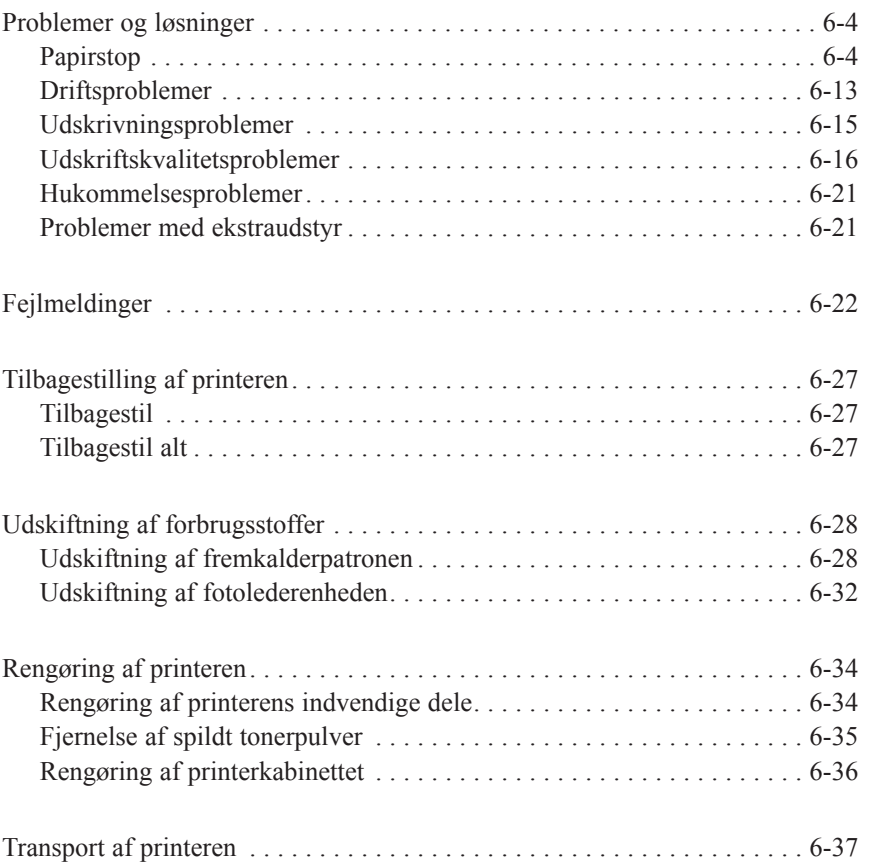

Dette kapitel giver de informationer, som er nødvendige for at De kan holde printeren i optimal tilstand, og fortæller Dem, hvordan De:

- $\Box$  Løser eventuelle problemer med printeren.
- $\Box$  Udskifter fremkalderpatronen og fotolederenheden.
- **q** Rengør printeren.
- $\Box$  Transporterer printeren.

Der findes endvidere en udførlig liste over fejlmeldinger, som De kan komme ud for. Der er tre måder, hvorpå De kan finde ud af, hvilken fejl der er opstået:

- $\Box$  ved hjælp af hjælpeprogrammet til EPSON Status Monitor
- $\Box$  ved at udskrive et statusark
- $\Box$  ved at se på printerens kontrolpanel.

Se hvordan De installerer og bruger hjælpeprogrammet til EPSON Status Monitor i kapitel 4. Hvis De ønsker at udskrive et statusark, skal De først trykke på Continue knappen og derefter trykke samtidig på Alt og Form Feed knapperne. Oplysninger om printerens kontrolpanel findes i det følgende (og i kapitel 2). Indikatorlysene på kontrolpanelet viser status, fejl og advarsler for printeren.

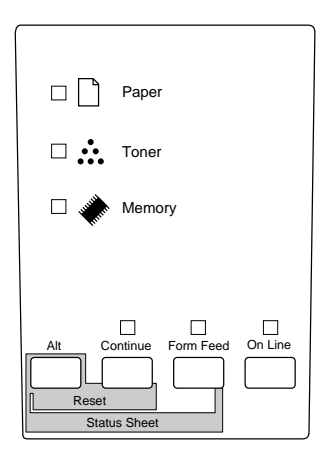

# *Status*

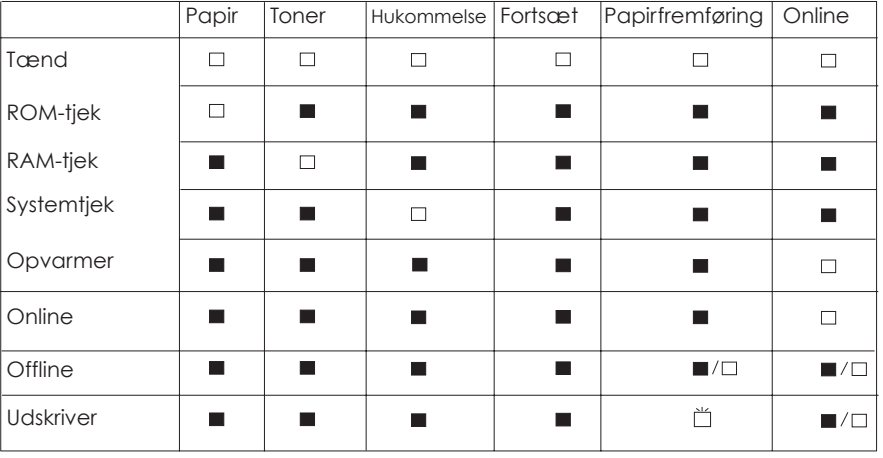

 $\square$  = Tændt  $\stackrel{\omega}{\Box}$  = Blinker  $\square$  = Slukket

# *Fejl*

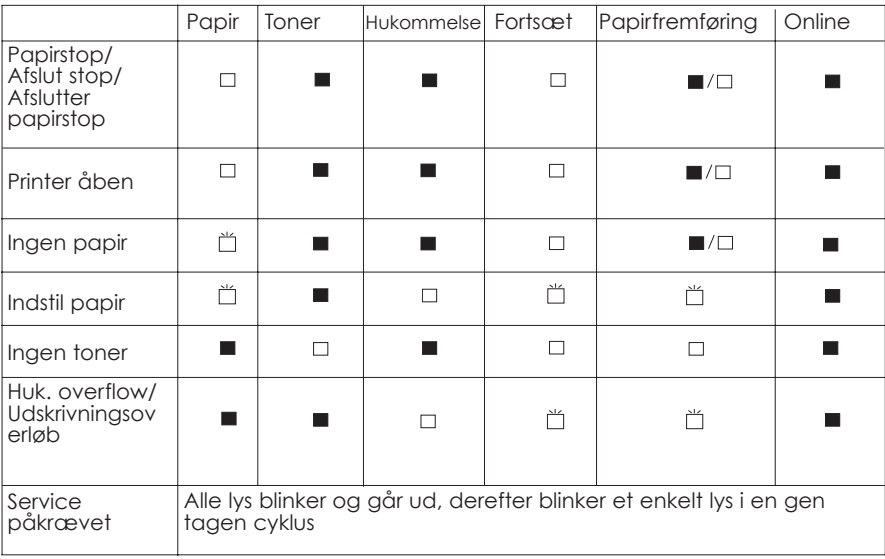

 $\Box$  = Tændt  $\Box$  = Blinker  $\blacksquare$  = Slukket

# *Advarsel*

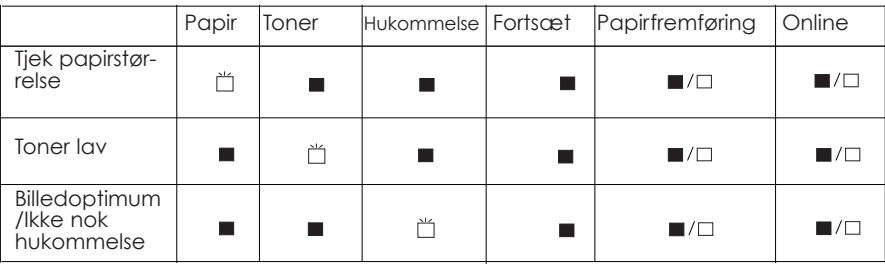

 $\Box$  = Tœndt  $\Box$  = Blinker  $\blacksquare$  = Slukket

# *Problemer og løsninger*

De fleste printerproblemer har enkle løsninger. Se igennem dette afsnit for at finde typen på det problem, De har, og prøv så de anbefalede løsninger i den opgivne rækkefølge, indtil problemet er løst.

### *Bemærkning:*

*Hvis problemet stadig er der, efter De har gennemgået forslagene i dette afsnit, skal De kontakte forhandleren for at få hjælp.*

# *Papirstop*

**Printeren stopper og papirlyset er tændt.**

## *Bemærkning:*

*Følgende trin beskriver, hvorledes papiret fjernes, når det sidder fast på den viste måde. Andre typer papirstop er beskrevet senere i dette kapitel.*

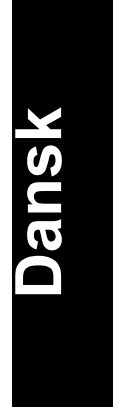

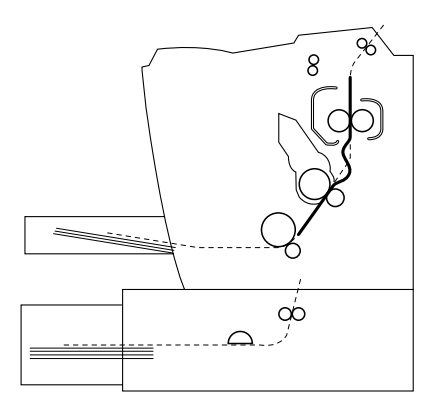

1. Åbn printerlåget.

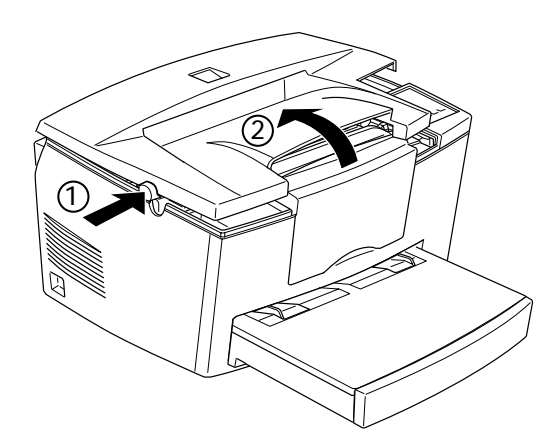

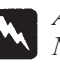

# *Advarsel:*

*Når printerlåget åbnes, afdækkes fikserenheden, som er afmærket med PAS PÅ! Varm overflade - undgå kontakt. Pas på ikke at røre ved fikserenheden.*

2. Fjern fremkalderpatronen.

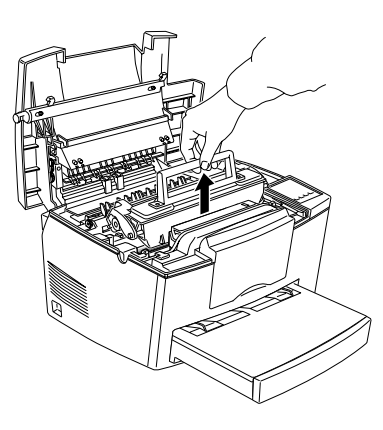

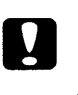

# *Forholdsregel:*

*Når fremkalderpatronen fjernes, må De aldrig røre ved fremkaldertromlen under dækslet, da udskriftskvaliteten ellers vil blive mindre god.*

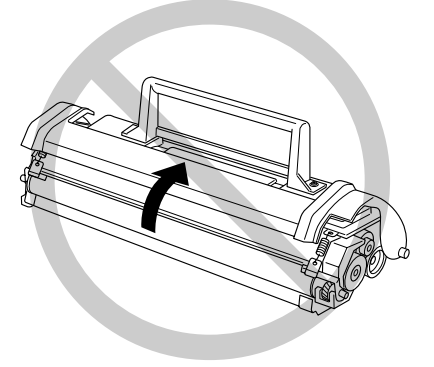

3. Fjern fotolederenheden.

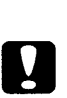

*Forholdsregel:*

*Rør aldrig ved fotolederenhedens lysfølsomme tromle; da udskriftskvaliteten ellers vil blive mindre god.*

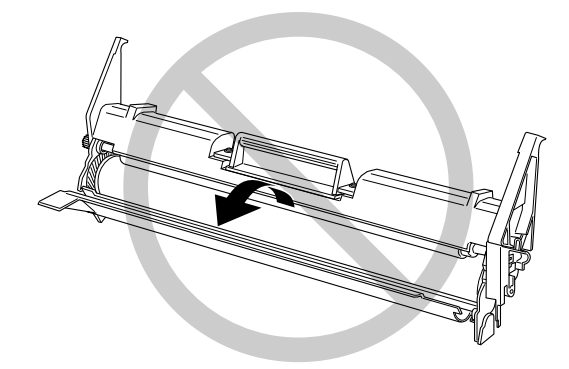

4. Fjern evt. papir fra papirbanen.

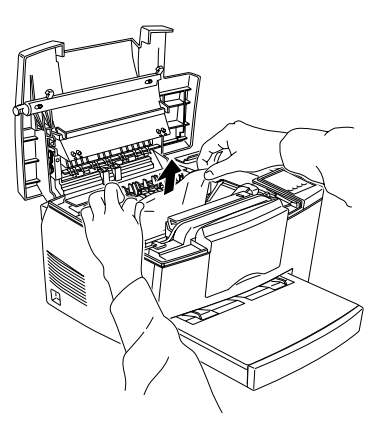

# *Bemærkning:*

*Hvis papiret sidder fast ved fikserenheden, skal De tage fat i papirets nederste del og fjerne det.*

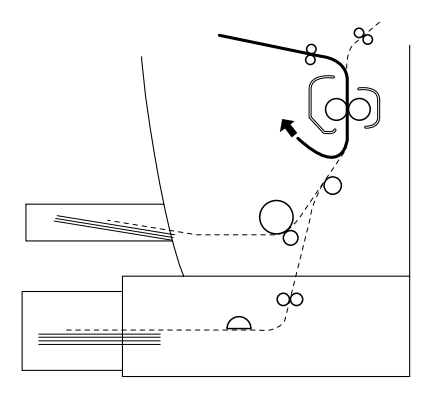

- 5. Sæt fotolederenheden i igen og derefter fremkalderpatronen.
- 6. Luk printerlåget.

7. Bank kanterne af papirstakken mod et fladt underlag og læg så omhyggeligt papirstakken ind i papirbakken. (Krøllede eller rynkede papirark må ikke lægges i printeren igen).

Udskrivningen starter automatisk fra den side, som satte sig fast. Hvis papirlyset stadig lyser, efter alt det fastsiddende papir er fjernet, skal printerlåget åbnes og lukkes for at slette fejlen.

# **Papirfremføringsstop i printeren**

## *Bemærkning:*

*Et papirfremføringsstop ligner følgende illustration.*

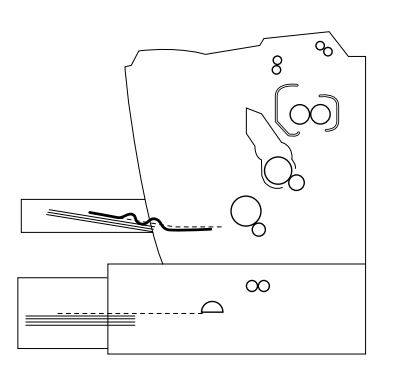

1. Fjern papirbakkens dæksel og papirstakken.

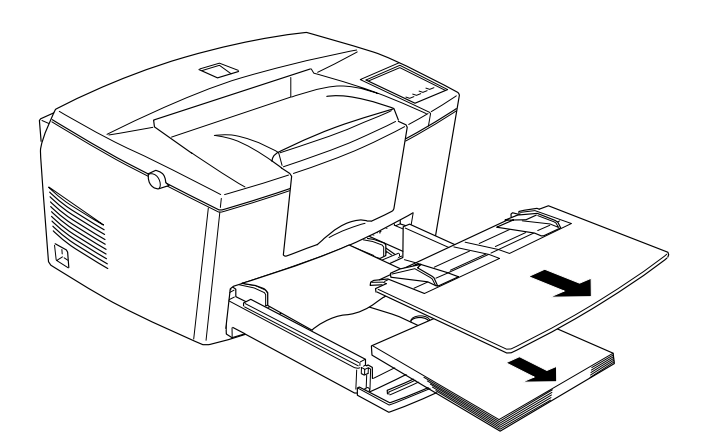

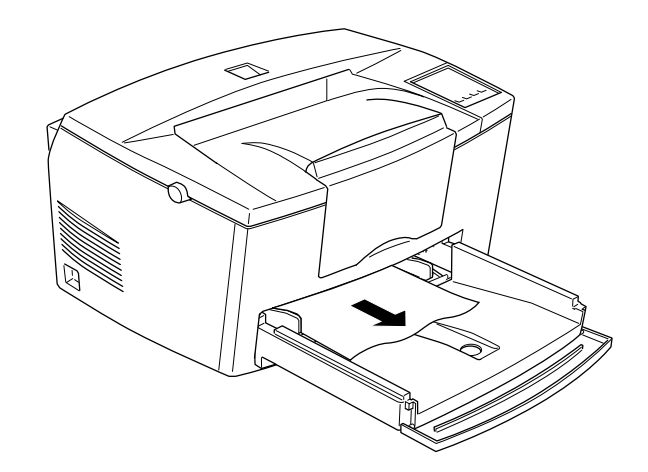

2. Fjern omhyggeligt alt papir fra papirbakken samt evt. papirark, som er ført delvist ind i printeren.

3. Åbn printerlåget. Sørg for at fjerne evt. stykker papir, der kan være blevet revet af eller som stadig sidder i printeren.

Hvis det er nødvendigt, skal De fjerne fremkalderpatronen og fotolederenheden samt evt. papir der sidder tilbage i papirfremføringsbanen og så sætte patronen og enheden i igen.

- 4. Bank kanterne af papirstakken mod et fladt underlag og læg så omhyggeligt papirstakken ind i papirbakken. (Krøllede eller rynkede papirark må ikke lægges i printeren igen). Sæt så papirbakkens dæksel på igen.
- 5. Luk printerlåget. Den fastsiddende sides udskrivningsdata udskrives så automatisk igen.

# **Papirfremføringsstop ved brug af nederste papirkassette**

## *Bemærkning:*

*Når der sker et papirstop, ser det fastsiddende papir ud som vist på nedenstående illustrationer.*

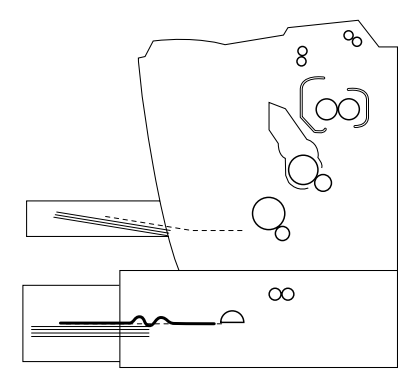

1. Fjern papirbakken fra den nederste papirkassette.

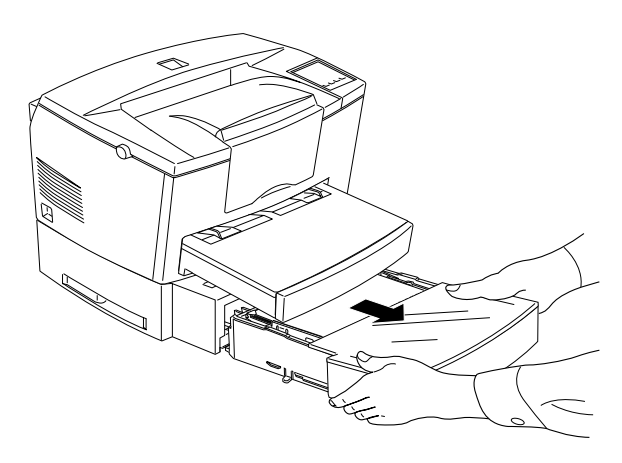

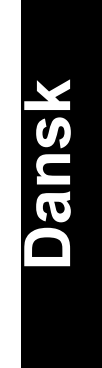

2. Fjern evt. foldet papir fra papirbakken eller -kassetten, og kassér evt. krøllede eller rynkede ark.

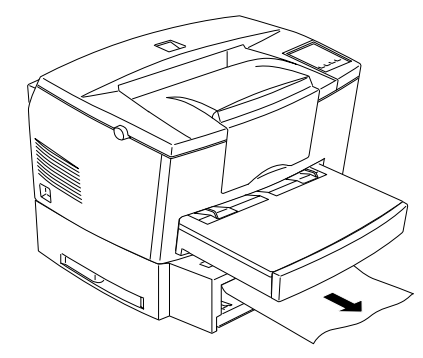

3. Fjern alt papir fra papirbakken og tryk pladen i papirbakken ned, indtil den er låst fast.

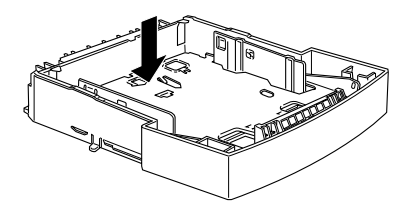

- 4. Bank kanten af papirstakken mod et fladt underlag og læg så papiret i bakken igen. Sørg for at kanterne bliver lige og hviler under det maksimale papirmærke.
- 5. Sørg for at anvende den korrekte papirstørrelse. I papirbakken kan der kun bruges A4 papir. Sørg også for at anvende papir, der svarer til specifikationerne for denne printer.
- 6. Sæt papirbakken i den nederste papirkassette igen.
- 7. Åbn printerlåget og luk det så. Den fastsiddende sides udskrivningsdata udskrives så automatisk igen.

# *Forebyggelse af problemer med papirfremføring og papirstop.*

Hvis De ofte får problemer med papirfremføring eller papirstop, så brug denne tjekliste over løsninger:

- q Brug papir i høj kvalitet, som ikke er for tyndt eller ujævnt. Til visse typer papir skal den manuelle papirindgang anvendes. Se "Manuel papirindføring" på side 1-7.
- $\Box$  Kør kanten af en stak papir mod tommelfingeren for at 'lufte' den. Bank den derefter mod et fladt underlag, så kanterne bliver lige, før papiret lægges i papirbakken.
- $\Box$  Sørg for at der ikke lægges for meget papir i bakken.
- **Q** Sørg for at indstille papirguiderne, så papiret frit kan glide ind og ud.
- $\Box$  Lad aldrig flere end 100 ark samle sig på papirstøtten.
- **Q** Prøv at vende papirstakken om i papirbakken. På de fleste papirpakker står der, hvilken side af papiret der skal udskrives på.

# *Driftsproblemer*

**Online-lyset tænder ikke, når der tændes for printeren.**

Sluk for printeren og kontrollér strømkablets forbindelser mellem printeren og den elektriske stikkontakt; tænd så for printeren igen

Hvis den elektriske stikkontakt er styret af en ekstern kilde, f.eks. en vægkontakt, så sørg for at der er tændt for strømmen ved kontakten. De kan evt. tilslutte et andet elektrisk apparat til stikkontakten for at kontrollere, om den virker rigtigt.

### **Printeren udskriver ikke og online-lyset er slukket.**

Tryk en gang på On Line for at sætte printeren online (online-lyset tænder).

## **Online-lyset er tændt, men der udskrives ikke noget.**

Computeren er måske ikke forbundet rigtigt med printeren. Udfør den fremgangsmåde, som er beskrevet i "Tilslutning af printeren til computeren" i vejledningen Klargøring.

Interface-kablet er måske ikke sat rigtigt i. Kontrollér begge ender af kablet mellem printeren og computeren. Sørg for at stikket er fastgjort rigtigt med de to klemmer.

Sørg for at anvende et dobbeltafskærmet, parsnoet, parallelt interfacekabel, som ikke er længere end 1,90 m.

Hvis der anvendes et serielt interface, skal pariteten, baud-hastigheden, antallet af databit og antallet af stopbit indstilles, så indstillingerne passer til computeren.

Fremkalderpatronen kan være tom. Sæt en ny fremkalderpatron i, som beskrevet på side 6-28.

# **Hjælpeprogrammet til fjernkontrolpanelet fungerer ikke som forventet.**

Deres indstillinger kan være blevet ændret af software-programmet, der overtager indstillingerne i hjælpeprogrammet til fjernkontrolpanelet. Printeren skal initialiseres som beskrevet senere i dette kapitel.

*6-14 Fejlfinding og vedligeholdelse*

# *Udskrivningsproblemer*

**Den font, der er valgt med software-kommandoer, udskrives ikke.**

Den valgte font er ikke understøttet af printeren. Sørg for at De har installeret den korrekte font.

# **Nogle af eller alle udskrifterne er deformerede eller udskrives som stjerner.**

Hvis De bruger fjernkontrolpanelet, skal De kontrollere, om evt. indstillinger på fjernkontrolpanelet er blevet ændret af en anden bruger.

Sørg for at begge ender af interface-kablet er sat godt i.

Sørg for at anvende et dobbeltafskærmet, parsnoret interface-kabel, som ikke er længere end 1,90 m.

Hvis der anvendes et serielt interface, skal pariteten, baud-hastigheden, antallet af databit og antallet af stopbit indstilles, så indstillingerne passer til computeren.

Image Optimum indstillingen er måske indstillet på AUTO eller ON. Hvis det er tilfældet, kan der udskrives andre fonte end de forventede for at øge udskrivningshastigheden. Slå Image Optimum indstillingen fra på Printer Setup menuen i hjælpeprogrammet til fjernkontrolpanelet.

Emuleringsindstillingen for den port er måske ikke korrekt. Angiv emuleringsindstillingen ved hjælp af hjælpeprogrammet til fjernkontrolpanelet.

Hvis printeren stadig ikke udskriver korrekt, kontakt forhandleren eller en kvalificeret servicetekniker.

### **Udskriftens position er ikke korrekt.**

Sørg for at anvende den korrekte sidelængde og de rigtige margenindstillinger i software-programmet.

# **Grafik udskrives ikke korrekt.**

Sørg for at software-programmet er indstillet for den printeremulering, De anvender. Hvis De for eksempel anvender LJ4 emuleringsindstillingen, skal De sørge for at software-programmet er indstillet til en LaserJet 4 printer.

Hvis der anvendes et serielt interface, skal pariteten, baud-hastigheden, antallet af databit og antallet af stopbit indstilles, så indstillingerne passer til computeren.

Til grafik skal der bruges meget store mængder hukommelse; se yderligere hjælp under "Hukommelsesproblemer" i dette kapitel.

# *Udskriftskvalitetsproblemer*

# **Baggrunden er mørk eller snavset.**

Gør densitetsindstillingen på printerdriverens panelmenu lysere.

Sluk for printeren. Rengør papirbanen inde i printeren med en blød, tør klud.

Rengør printerens indvendige dele ved at udskrive 3 sider med kun 1 tegn pr. side.

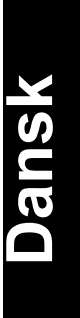

De anvender måske ikke den rigtige type papir til printeren. Hvis papirets overflade er for ujævn, kan de udskrevne tegn se deformerede ud eller have mellemrum. Det anbefales, at der bruges glat fotokopieringspapir af høj kvalitet for at få det bedste resultat.

Der kan være et problem med fremkalderpatronen. Fjern patronen, ryst den forsigtigt fra side til side og sæt den så i igen. Hvis dette ikke løser problemet, skal fremkalderpatronen udskiftes som beskrevet på side 6-28.

Det være nødvendigt at udskifte fotolederenheden. Se oplysninger om hvordan fotolederenheden udskiftes på side 6-32.

### **Der kommer sorte eller hvide striber på udskriften.**

Sluk for printeren. Rengør papirbanen inde i printeren med en blød, tør klud.

Rengør printerens indvendige dele ved at udskrive 3 sider med kun 1 tegn pr. side.

Der kan være et problem med fremkalderpatronen. Fjern patronen, ryst den forsigtigt fra side til side og sæt den så i igen. Hvis dette ikke løser problemet, skal fremkalderpatronen udskiftes som beskrevet på side 6-28.

Det være nødvendigt at udskifte fotolederenheden. Se oplysninger om hvordan fotolederenheden udskiftes på side 6-32.

### **Ujævne, mørke steder**

Papiret kan være vådt eller fugtigt. Opbevar ikke papir på et fugtigt sted.

Sluk for printeren. Tag fremkalderpatronen ud, ryst den forsigtigt fra side til side og sæt den så i igen.

Hvis dette ikke løser problemet, skal der isættes en ny patron som beskrevet på side 6-28. Udskriv så flere sider for at kontrollere udskriftskvaliteten.

# **Udtværing af tonerpulver**

Papiret kan være vådt eller fugtigt. Opbevar ikke papir på et fugtigt sted.

De anvender måske ikke den rigtige type papir til printeren. Hvis papirets overflade er for ujævn, kan de udskrevne tegn se deformerede ud eller have mellemrum. Det anbefales, at De bruges fotokopieringspapir af høj kvalitet for at få det bedste resultat.

Sluk for printeren. Tag fremkalderpatronen ud, ryst den forsigtigt fra side til side for at fordele tonerpulveret. Tør så bunden af patronen af med en ren, tør klud.

Rengør papirbanen inde i printeren med en ren, blød, tør klud.

Rengør printerens indvendige dele ved at udskrive 3 sider med kun 1 tegn pr. side.

Hvis problemet stadig er der, skal fremkalderpatronen udskiftes som beskrevet på side 6-28.

### **Manglende områder på det udskrevne billede**

Papiret kan være vådt eller fugtigt. Udskriftskvaliteten er følsom over for fugtighed, som absorberes af papiret. Jo højere fugtighedsindholdet er i papiret, desto lysere vil udskriften være. Opbevar ikke papir på et fugtigt sted.

De anvender måske ikke den rigtige type papir til printeren. Hvis papirets overflade er for ujævn, kan de udskrevne tegn se deformerede ud eller have mellemrum. Det anbefales, at der bruges fotokopieringspapir af høj kvalitet for at få det bedste resultat.

### **Helt blanke sider**

Hvis De, efter at have kontrolleret tonerens status i EPSON Status Monitor, på tonermeldingen ser, at der næsten ikke er mere toner tilbage, så læs "Udskiftning af fremkalderpatronen", der begynder på side 6-28.

### *Bemærkning:*

*Tonerstatus er ikke til rådighed i Windows 3.11 for Workgroups.*

Kontrollér, om fotolederenheden og fremkalderpatronen er sat rigtigt i som beskrevet på side 6-28 til 6-34.

Problemet kan skyldes software-programmet eller interface-kablet. Udskriv et statusark ved at trykke på kontrolpanelknappen. Hvis der stadigvæk udskrives blanke sider, kan problemet skyldes printeren. Sluk for printeren og kontakt forhandleren.

### **Det udskrevne billede er for lyst eller svagt.**

Gør densitetsindstillingen på printerdriverens panelmenu mørkere.

Papiret kan være vådt eller fugtigt. Jo højere fugtighedsindholdet er i papiret, desto lysere vil udskriften være. Opbevar ikke papir på et fugtigt sted.

Tag fremkalderpatronen ud, ryst den forsigtigt fra side til side for at fordele tonerpulveret og sæt den så i igen. Hvis problemet stadig er der, kan det være nødvendigt at udskifte patronen som beskrevet på side 6-28.

Tonersparefunktionen kan være sat til. Slå tonersparefunktionen fra ved hjælp af printerdriveren.

### **Billedet er for mørkt.**

Gør densitetsindstillingen på printerdriverens panelmenu lysere.

Hvis problemet stadig er der, skal patronen udskiftes som beskrevet på side  $6-28$ .

### **Den side af papiret, hvor der ikke skrives på, er snavset.**

Der kan være blevet spildt tonerpulver i papirfremføringsbanen. Sluk for printeren. Tag fremkalderpatronen og fotolederenheden ud, og rengør printerens papirbane med en ren, blød, fnugfri klud.

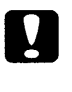

### *Forholdsregel:*

*Når printerlåget åbnes, afdækkes fikserenheden, som er afmærket med PAS PÅ! Varm overflade - undgå kontakt. Pas på ikke at røre ved fikserenheden.*

# *Hukommelsesproblemer*

# **Mem Overflow (Hukommelsesoverflow)**

Denne melding angiver, at De er nødt til at forenkle den side, De forsøger at udskrive ved at ændre hukommelsestildelingen eller tilføje mere hukommelse til printeren.

Prøv at forenkle siden ved at reducere antallet af eller størrelsen på fonte eller antallet af eller størrelsen på grafik eller begge dele.

### **Image Optimum (Billedoptimum)**

Printeren kan ikke udskrive med det ønskede kvalitetsniveau, fordi der ikke er nok hukommelse, og printeren reducerer automatisk kvaliteten, så den kan blive ved med at udskrive. Kontrollér, om udskriften er acceptabel. Hvis den ikke er det, skal der tilføjes mere hukommelse (for at få en permanent løsning), eller udskriftskvaliteten skal indstilles på 300 dpi og Page Protect (Sidebeskyttelse) funktionen skal indstilles midlertidigt på OFF (fra) i printerdriveren.

# *Problemer med ekstraudstyr*

### **Papiret bliver ikke ført ind i printeren fra nederste papirkassette (ekstraudstyr).**

Sørg for at De har valgt den rigtige papirbakke i software-programmet.

Der er måske ikke noget papir i nederste papirkassette. Læg papir i den.

Sørg for, at den nederste papirkassette er sat rigtigt i, og at De ikke har forsøgt at lægge for mange stykker papir i. Kassetten kan maksimalt rumme 500 stykker 75g/m2 papir.

**Dansk**

Den nederste papirkassette er måske ikke sat rigtigt i. Se vejledningen om hvordan den nederste papirkassette isættes i kapitel 3.

### **Papirfremføringsstop ved brug af nederste papirkassette**

Se "Papirfremføringsstop ved brug af nederste papirkassette" på side 6-11.

# *Fejlmeldinger*

Dette afsnit indeholder en alfabetisk liste over fejlmeldinger, giver en kort beskrivelse af hver melding og forslag om hvordan problemet løses.

Hvis Auto Continue er aktiveret i printerdriveren eller på fjernkontrolpanelet, selv om problemet stadig er der. Almindeligvis skal Auto Continue være slået fra.

# **Check Paper Size (Tjek papirstørrelse)**

Indstillingen for papirstørrelse er anderledes end den størrelse, som er lagt i printeren. Tjek for at se, om den korrekte størrelse papir er lagt i bakken; tryk så på Continue (Fortsæt) knappen.

Hvis De aktiverer Size Ignore (Ignorér størrelse) på printerdriveren, kommer denne menu ikke frem.

## **Exit Jam (Afslut stop)**

Papiret sidder fast i printeren. Se hvordan papirstop i printeren fjernes på side 6-4.

# **Feed Jam (Papirfremføringsstop)**

Papiret føres ikke ind i printeren fra papirbakken (eller den nederste papirkassette (ekstraudstyr)) eller har sat sig fast på vej ind i printeren. Fjern det fastsiddende papir. Se oplysninger om papirfremføringsstop i printeren på side 6-9. Se oplysninger om papirfremføringsstop ved brug af nederste papirkassette på side 6-11. Se råd om forebyggelse af dette problem på side 6-13.

### **Image Optimum (Billedoptimum)**

Der er ikke nok hukommelse til at udskrive siden med den angivne udskriftskvalitet. Printeren reducerer automatisk udskriftskvaliteten, så den kan blive ved med at udskrive. Hvis udskriften ikke er acceptabel, skal De forsøge at forenkle siden ved at begrænse antallet af grafik eller reducere antallet af fonte eller fontstørrelser.

Sæt indstillingen for Print Quality (Udskriftskvalitet) ned til 300 dpi.

Slå Image Optimum indstillingen fra på Printer Setup menuen i hjælpeprogrammet til fjernkontrolpanelet.

Det kan også være nødvendigt at tilføje mere hukommelse til printeren. Se yderligere oplysninger om hvordan dette gøres i kapitel 3.

### **Mem Overflow (Hukommelsesoverflow)**

Printeren har ikke nok hukommelse til at udføre den aktuelle opgave. Denne fejl rettes ved at trykke på Continue (Fortsæt) knappen på kontrolpanelet. Hvis meldingen stadig er der, tilbagestilles printeren som beskrevet på side 6-27. Denne melding kan også fjernes ved at slukke for printeren, vente 10 sekunder og så tænde for den igen.

Hvis De stadig modtager denne melding, når der udskrives en bestemt side, skal De prøve at forenkle siden ved at begrænse antallet af grafik eller reducere antallet af og størrelsen på fonte.

Sæt indstillingen for Print Quality (Udskriftskvalitet) ned til 300 dpi.

Det kan også være nødvendigt at tilføje mere hukommelse til printeren. Se yderligere oplysninger om hvordan dette gøres i kapitel 3.

### **Need Memory (Ikke nok hukommelse)**

Printeren har ikke nok hukommelse til at udføre den aktuelle opgave. Tilføj mere hukommelse til printeren.

## **Paper Jam (Papirstop)**

Papiret sidder fast i papirbanen. Åbn printerlåget og fjern det fastsiddende papir som beskrevet i afsnittet om PAPIRSTOP i dette kapitel. Når det fastsiddende papir er blevet fjernet, udskrives den fastsiddende sides data automatisk igen.

Når printerlåget åbnes, afdækkes fikserenheden, som er afmærket med PAS PÅ! Varm overflade - undgå kontakt. Pas på ikke at røre ved fikserenheden.

### **Paper Out (Ingen papir)**

Der er ikke noget papir i den angivne papirkilde. Læg papir af den angivne størrelse i kilden. Se oplysninger om hvordan papiret lægges i printeren under Klargøring eller i kapitel 1 i Installationshåndbogen.

## **Paper Set (Indstil papir)**

Papiret i bakken svarer ikke til den ønskede papirstørrelse. Erstat papiret med den korrekte størrelse papir og tryk på Continue (Fortsæt).

# **Print Overrun (Udskrivningsoverløb)**

Den ønskede tid til at behandle udskrivningsdata overskrider printerens hastighed, fordi den aktuelle side er for kompliceret. Tryk på knappen på kontrolpanelet for at fortsætte udskrivningen. Hvis denne melding vises igen, tænd for Page Protect på Printer Setting dialogen i printerdriverens panelmenu, eller brug fjernkontrolpanelet til at ændre denne indstilling.

Hvis De stadigvæk modtager denne melding, når De udskriver en bestemt side, skal De prøve at forenkle siden ved at begrænse antallet af grafik eller reducere antallet af og størrelsen på fonte.

Sæt indstillingen for Print Quality (Udskriftskvalitet) ned til 300 dpi.

Det kan også være nødvendigt at tilføje mere hukommelse til printeren. Se yderligere oplysninger om hvordan dette gøres i kapitel 3.

# **Printer Open (Printer åben)**

Printerlåget er åbent. Luk printerlåget for at fortsætte udskrivningen.

# **Reset (Tilbagestil)**

Printerens nugældende interface er blevet tilbagestillet og bufferen er tømt. Andre interfaces er dog stadig aktive og beholder deres indstillinger og data.

### **Reset All (Tilbagestil alt)**

Alle printerindstillinger er blevet stillet tilbage til brugerens standardkonfiguration, dvs. de sidste indstillinger, som er blevet gemt.

# **Service Req. eXXX (Service påkrævet)**

Der er blevet konstateret en kontrollerfejl eller en printermotorfejl. Nedskriv fejlnummeret, der vises på skærmen, og sluk for printeren. Vent mindst 5 sekunder og tænd så for printeren igen. Hvis denne fejl stadig vises, sluk for printeren, tag strømkablets stik ud af stikkontakten og kontakt en kvalificeret servicetekniker.

# **System check (Systemtjek)**

Printeren tjekker systemet.

# **Toner Low (Toner lav)**

Printeren er næsten løbet tør for toner. De skal gøre en ny patron parat, da tonerpatronen snart vil være tom.

# **Toner Out (Ingen toner)**

De skal udskifte patronen. Udskift den som beskrevet senere i dette kapitel.

Tryk på Continue (Fortsæt) for at udskrive én side til.

**Warming Up (Opvarmer)**

Printeren er ved at opvarme.

# *Tilbagestilling af printeren*

Der er to måder, hvorpå De kan tilbagestille printeren.

# *Reset (Tilbagestil)*

Tilbagestilling af printeren standser udskrivningen og fjerner det aktuelle printjob, som modtages fra det aktive interface. De kan eventuelt ønske at tilbagestille printeren, hvis der er et problem med selve printjobbet og printeren ikke kan udskrive det rigtigt.

Printeren tilbagestilles ved samtidig at holde Alt og Continue knapperne på printeren nede et par sekunder, indtil Paper, Toner og Memory indikatorlysene tænder; slip så knapperne. Printeren er nu tilbagestillet og klar til at modtage et nyt printjob.

# *Reset all (Tilbagestil alt)*

Tilbagestil alt standser udskrivningen, tømmer printerhukommelsen og returnerer printerindstillingerne til standardværdierne. De printjobs, der er modtaget i printerhukommelsen fra alle interfaces, slettes. Nugældende indstillinger og downloadede fonte slettes også.

Hvis De ønsker at tilbagestille alt, holdes Alt og Continue knapperne nede samtidig i ca. 8 sekunder, indtil alle indikatorlys på kontrolpanelet tænder; slip så knapperne. Printeren er nu helt tilbagestillet og klar til at modtage et nyt printjob.

De kan også tilbagestille alt ved at slukke for printeren.

# *Bemærkning:*

*Når alt tilbagestilles, slettes de printjobs, som er modtaget fra alle interfaces, så der er en risiko for at afbryde en anden persons job.*

# *Udskiftning af forbrugsstoffer*

Printeren bruger to forbrugsstoffer, som er angivet nedenfor sammen med deres forventede levetid.

Fremkalderpatron (S050010)

Op til 6.000 sider afhængig af hvor komplicerede de pågældende print jobs er.

Fotolederenhed (S051055)

Op til 20.000 sider.

Udskift fremkalderpatronen, hvis De bemærker en forringelse i udskriftskvaliteten. Fotolederenheden skal kun udskiftes, hvis der stadig er problemer med udskriftskvaliteten, efter at fremkalderpatronen er blevet udskiftet.

# *Udskiftning af fremkalderpatronen*

Brug nedenstående trin for at udskifte fremkalderpatronen.

- 1. Sørg for at der er slukket for printeren.
- 2. Printerlåget åbnes ved at trykke på låsen i venstre side af printeren og løfte låget helt op.

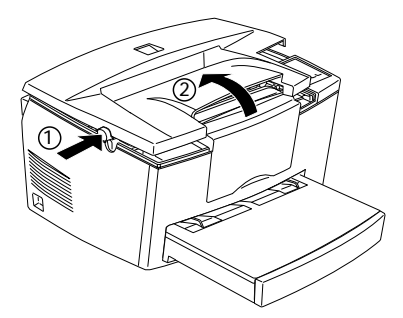

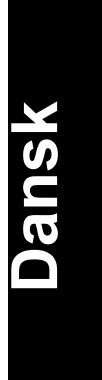

# *Forholdsregel:*

*De skal åbne printerlåget helt, når De udskrifter fremkalderpatronen, da De ellers kan beskadige printeren.*

3. Hold fast i patronen ved hjælp af håndtaget og træk den lige op og ud ad printeren.

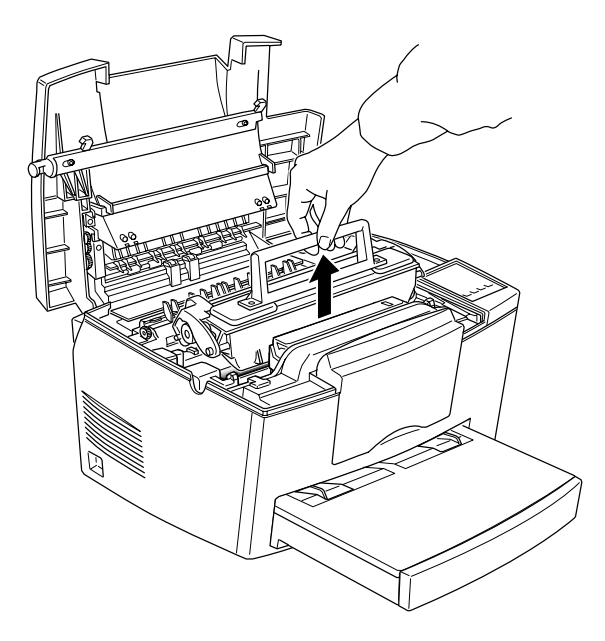

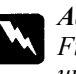

*Advarsel: Fikserenheden, der er afmærket med PAS PÅ! Varm overflade undgå kontakt, må aldrig berøres.*

4. Bortskaf den brugte fremkalderpatron korrekt.

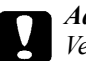

*Advarsel: Vend ikke patronen på hovedet.* 5. Fjern den nye fremkalderpatron fra posen. Hold patronen vandret og ryst den forsigtigt et par gange fra side til side og så frem og tilbage, som vist nedenfor, for at fordele tonerpulveret jævnt.

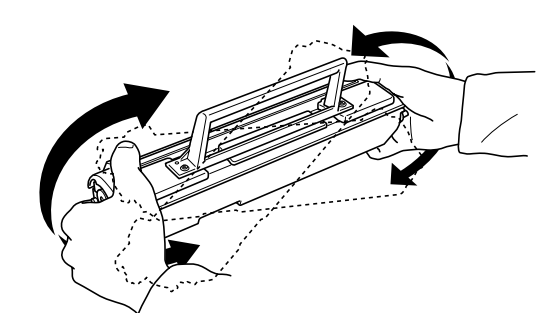

6. Træk forseglingstapen af fremkalderpatronens dæksel.

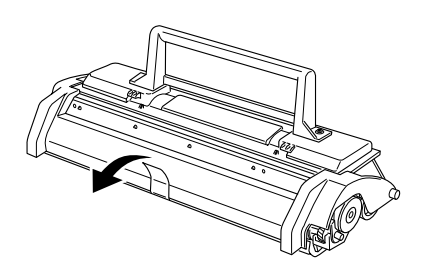

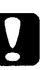

*Forholdsregel:*

*Rør aldrig ved fremkaldertromlen under dækslet, da udskriftskvaliteten ellers vil blive mindre god.*

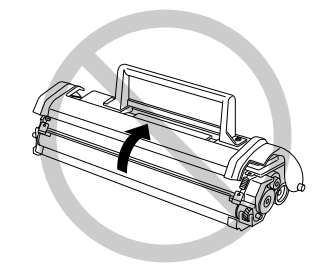

# *6-30 Fejlfinding og vedligeholdelse*

- **Dansk**
- 7. Hold fast i patronen ved hjælp af håndtaget og sænk den ned i printeren. Sørg for at stifterne i hver side af patronen sidder i fordybningerne inde i printeren som vist. Sæt forsigtigt patronen ind i åbningen, indtil den er låst fast.

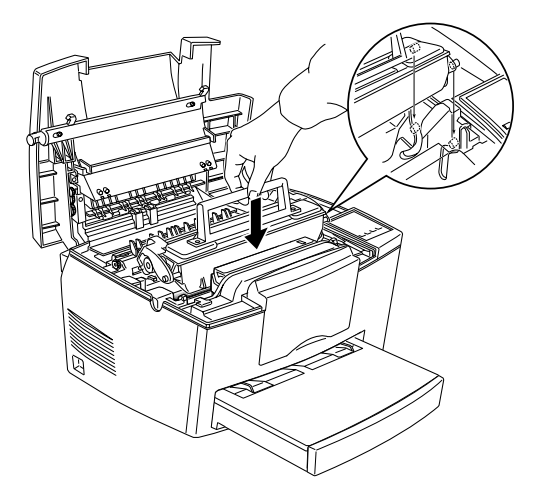

8. Tryk forsigtigt printerlåget ned, indtil det klikker på plads.

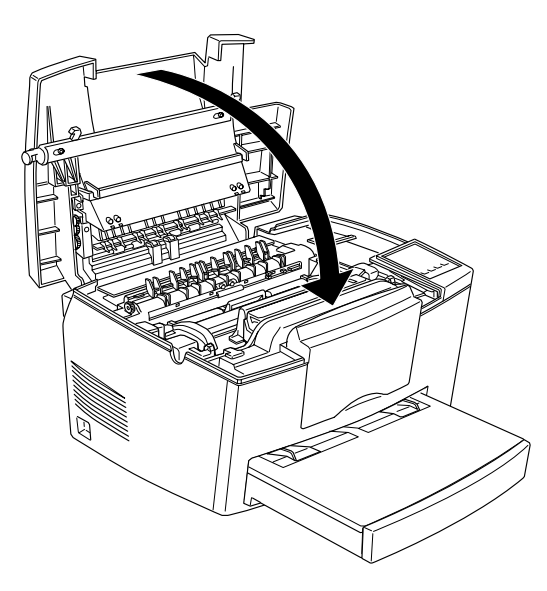

9. Når der tændes for printeren, holdes On Line og Form Feed knapperne nede samtidig i et par sekunder, indtil Paper, Toner og Memory indikatorlysene tænder. Slip så knapperne. Printerens tonertæller er nu nulstillet.

Når De udskifter fremkalderpatronen, skal De rengøre papirbanen som beskrevet i næste afsnit.

# *Udskiftning af fotolederenheden*

- 1. Sørg for at der er slukket for printeren.
- 2. Printerlåget åbnes ved at trykke på låsen i venstre side af printeren og løfte låget helt op.

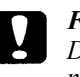

# *Forholdsregel:*

*De skal åbne printerlåget helt, når De udskrifter fremkalderpatronen, da De ellers kan beskadige printeren.*

- 3. Fjern fremkalderpatronen som beskrevet på side 6-28.
- 4. Tag forsigtigt fotolederenheden ud af printeren som vist.

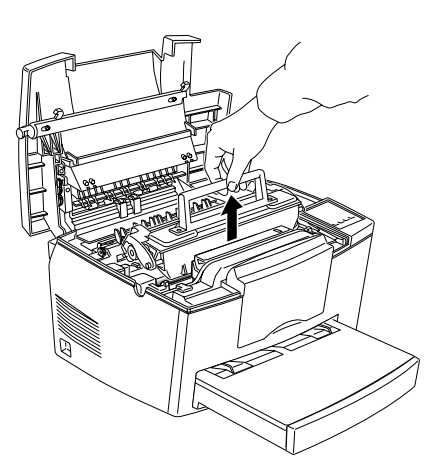

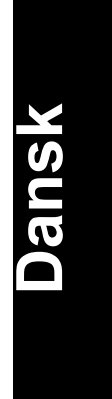

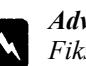

# *Advarsel:*

*Fikserenheden, der er afmærket med PAS PÅ! Varm overflade undgå kontakt, må aldrig berøres.*

5. Fjern den nye fotolederenhed fra posen.

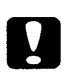

## *Forholdsregel:*

*Fotolederens lysfølsomme tromle må aldrig berøres, da udskriftskvaliteten ellers ikke bliver så god.*

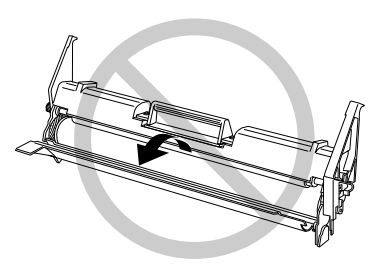

6. Sæt stifterne i hver side af den nye fotolederenhed ind i fordybningerne inde i printeren. Sæt derefter forsigtigt enheden ind i åbningen, indtil den er låst fast.

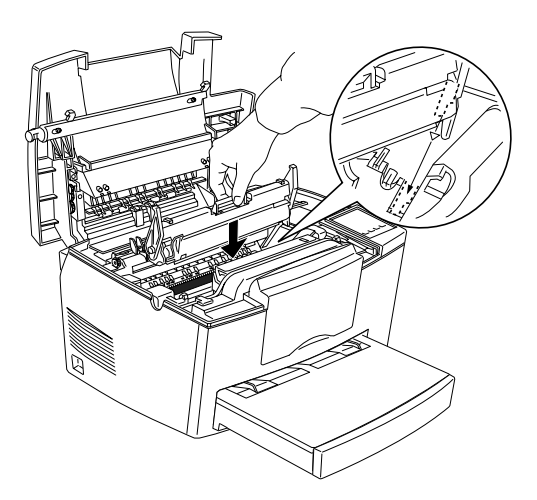

- 7. Sæt fremkalderpatronen i igen.
- 8. Tryk printerlåget ned, indtil det klikker på plads.
- 9. Når der tændes for printeren, holdes On Line og Form Feed knapperne nede samtidig i et par sekunder, indtil Paper, Toner og Memory indikatorlysene tænder. Slip så knapperne. Printerens fotoledersidetæller er nu nulstillet.

# *Rengøring af printeren*

Printeren behøver kun minimal rengøring. Hvis De bemærker, at udskriftskvaliteten ikke er så god, skal printeren rengøres indvendigt som beskrevet i dette afsnit.

De skal også rengøre papirkassetten og printerlåget hver få måneder. Disse fremgangsmåder er beskrevet senere i dette afsnit.

Når De rengør printeren eller udskifter nogle dele, skal De udskrive et statusark ved at trykke samtidig på Alt og Form Feed knapperne.

# *Rengøring af printerens indvendige dele*

Fine støvpartikler kan samle sig inde i printeren. Brug nedenstående trinvise fremgangsmåde til at rengøre de indvendige dele af printeren og papirbanen.

- 1. Sørg for at der er slukket for printeren.
- 2. Åbn printerlåget.

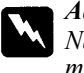

# *Advarsel:*

*Når printeren åbnes, afdækkes fikserenheden, som er afmærket med PAS PÅ! Varm overflade - undgå kontakt.*

- **Dansk**
- 3. Fjern fremkalderpatronen og fotolederenheden fra printeren som beskrevet tidligere i dette kapitel.
- 4. Fjern evt. støv inde i printeren med en blød, ren klud. Brug ikke trykluft. Hvis De har problemer med papirfremføringen, rengør papirvalsen ved at åbne valsedækslet og rengøre valsen.

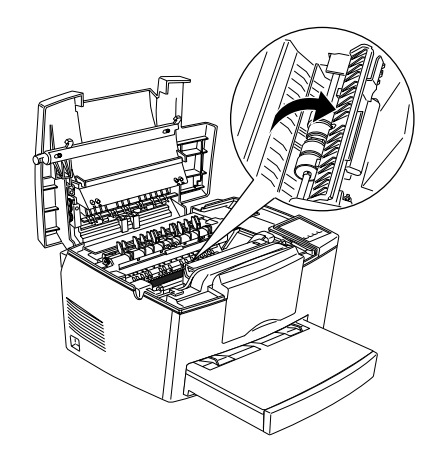

- 5. Sæt fotolederenheden og derefter fremkalderpatronen i printeren igen.
- 6. Luk printerlåget.
- 7. Fjern alt papiret fra papirbakken og rengør bakken med en blød klud.

# *Fjernelse af spildt tonerpulver*

Hvis der spildes tonerpulver inde i printeren, må printeren ikke anvendes, før alt det spildte tonerpulver er fjernet.
Hvis det kun drejer sig om en lille smule tonerpulver, kan De tørre printeren af indvendigt med en ren, tør klud.

Hvis det drejer sig om store mængder tonerpulver, skal De bruge en lille støvsuger (som kan købes hos computerforhandlere) til at fjerne det. Tør forsigtigt indersiden af printeren af med en ren, tør klud.

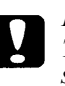

### *Forholdsregel:*

*Tonerpulver og evt. andet fint pulver kan beskadige nogle støvsugere. Sørg for at læse instruktionerne på støvsugeren, før den bruges til at opsuge spildt tonerpulver.*

### *Bemærkning:*

*Hvis De spilder tonerpulver på Deres tøj, skal det skylles af ved koldt vand. Brug ikke varmt vand, da det kan få tonerpulveret til at efterlade en permanent plet.*

## *Rengøring af printerkabinettet*

Hvis printerens yderkabinet er snavset eller støvet, skal der slukkes for printeren, og det skal rengøres med en blød, ren klud, som er fugtet med et mildt opvaskemiddel.

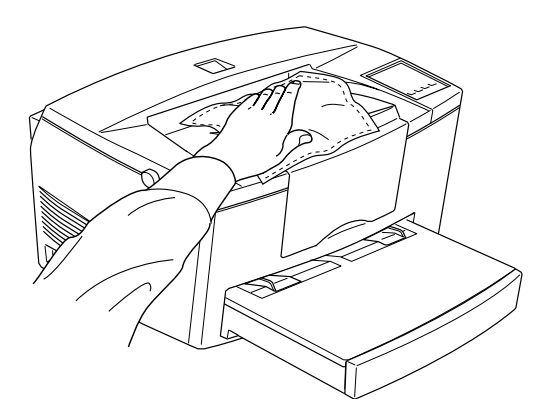

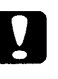

### *Forholdsregel:*

*Brug aldrig alkohol eller fortyndingsmidler til at rengøre printerlåget; disse kemikalier kan beskadige delene og kabinettet. Pas på, at der ikke kommer vand på printermekanismen eller nogle elektroniske dele.*

# **Dansk**

# *Transport af printeren*

Hvis printeren skal transporteres et stykke vej, skal den omhyggeligt pakkes i den oprindelige kasse med de oprindelige indpakningsmaterialer som følger:

- 1. Sluk for printeren.
- 2. Løft papirbakkens dæksel af. Fjern alt papir fra bakken.
- 3. Tag fat i den nederste del af papirbakken med begge hænder, tryk indad på kanterne og træk bakken ud af printeren.

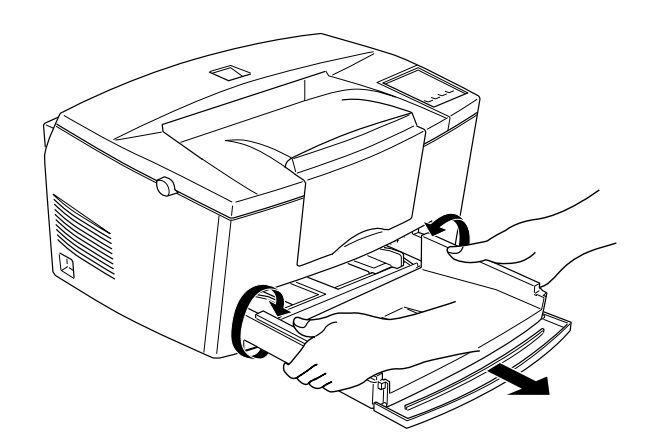

- 4. Tag strømkablet ud af den elektriske stikkontakt; tag så interfacekablet af printeren.
- 5. Fjern den nederste papirkassette (ekstraudstyr), hvis monteret.
- 6. Anbring beskyttelsesmaterialerne omkring printeren; pak så printeren i den oprindelige kasse.

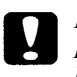

### *Forholdsregel:*

*Fotolederenheden og fremkalderpatronen må ikke udsættes for lys længere end højst nødvendigt.*

*Fejlfinding og vedligeholdelse 6-37*